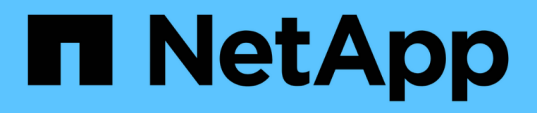

## **Microsoft Exchange Server**データベースの保護 SnapCenter Software 5.0

NetApp

July 18, 2024

This PDF was generated from https://docs.netapp.com/ja-jp/snapcenter-50/protectsce/concept\_snapcenter\_plug\_in\_for\_exchange\_server\_overview.html on July 18, 2024. Always check docs.netapp.com for the latest.

# 目次

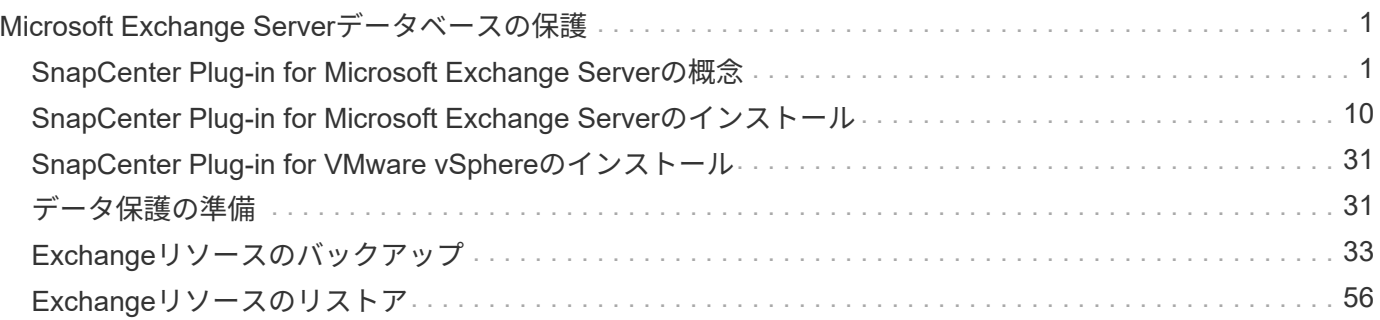

## <span id="page-2-0"></span>**Microsoft Exchange Server**データベースの保護

## <span id="page-2-1"></span>**SnapCenter Plug-in for Microsoft Exchange Server**の概念

### **SnapCenter Plug-in for Microsoft Exchange Server**の概要

SnapCenter Plug-in for Microsoft Exchange Serverは、Exchangeデータベースに対応し たデータ保護管理を可能にする、NetApp SnapCenterソフトウェアのホスト側コンポー ネントです。Plug-in for Exchangeを使用すると、SnapCenter環境でのExchangeデータ ベースのバックアップとリストアが自動化されます。

Plug-in for Exchangeがインストールされている場合は、SnapCenterとNetApp SnapMirrorテクノロジを使用 して別のボリュームにバックアップセットのミラーコピーを作成したり、NetApp SnapVaultテクノロジを使 用して標準への準拠やアーカイブを目的としたディスクツーディスクのバックアップレプリケーションを実行 したりできます。

Exchangeデータベース全体ではなく、Eメールまたはメールボックス全体をリストアおよびリカバリする場 合は、Single Mailbox Recovery(SMBR)ソフトウェアを使用できます。NetApp®Single Mailbox Recovery は、2023年5月12日に販売終了(EOA)になりました。NetAppは、2020年6月24日に導入されたマーケティ ング用パーツ番号を通じて、メールボックスの容量、メンテナンス、サポートを購入したお客様をサポート対 象期間中も引き続きサポートします。

NetApp Single Mailbox Recoveryは、Ontrackが提供するパートナー製品です。Ontrack PowerControlsに は、NetApp Single Mailbox Recoveryと同様の機能が用意されています。お客様は、新しいOntrack PowerControlsソフトウェアライセンスとOntrack PowerControlsメンテナンスおよびサポート更新をOntrack から(licensingteam@ontrack.com経由で)購入して、メールボックスをきめ細かくリカバリできます。

### **SnapCenter Plug-in for Microsoft Exchange Server**の機能

Plug-in for Exchangeを使用して、Exchange Serverデータベースのバックアップとリス トアを実行できます。

- Exchange Database Availability Group(DAG;データベース可用性グループ)、データベース、およびレ プリカセットのアクティブなインベントリの表示と管理
- バックアップ自動化の保護設定を提供するポリシーを定義
- リソースグループへのポリシーの割り当て
- 個 々 のDAGとデータベースを保護
- プライマリおよびセカンダリのExchangeメールボックスデータベースをバックアップする
- プライマリバックアップとセカンダリバックアップからのデータベースのリストア

**SnapCenter Plug-in for Microsoft Windows**および**for Microsoft Exchange Server**で サポートされるストレージタイプ

SnapCenter は、物理マシンと仮想マシンの両方でさまざまなストレージタイプをサポー トしています。ホストに対応したパッケージをインストールする前に、ストレージタイ

プがサポートされているかどうかを確認する必要があります。

Windows Server では、 SnapCenter プロビジョニングとデータ保護がサポートされます。サポートされてい るバージョンの最新情報については、を参照して ["NetApp Interoperability Matrix Tool"](https://imt.netapp.com/matrix/imt.jsp?components=117014;&solution=1259&isHWU&src=IMT)ください。

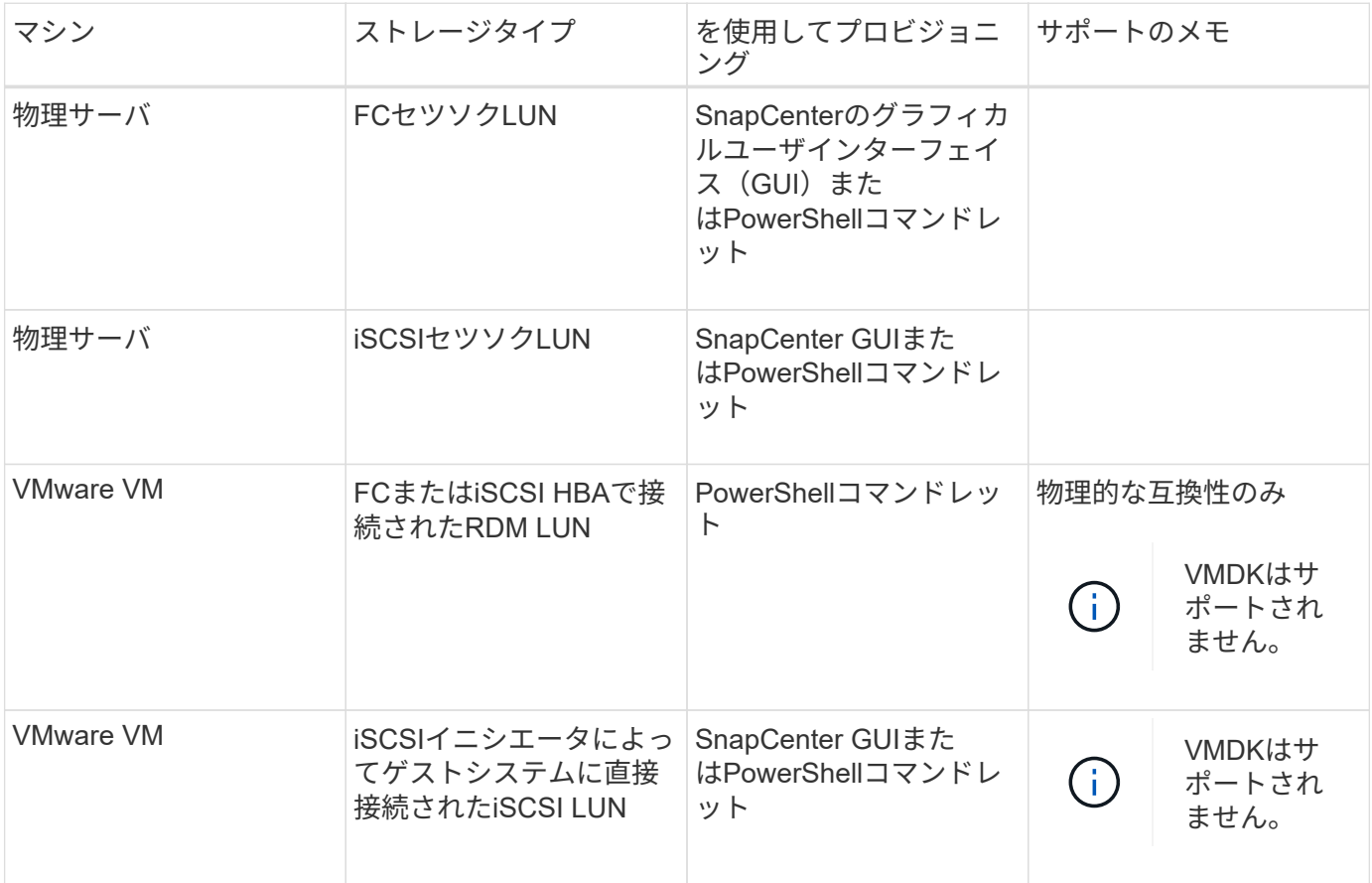

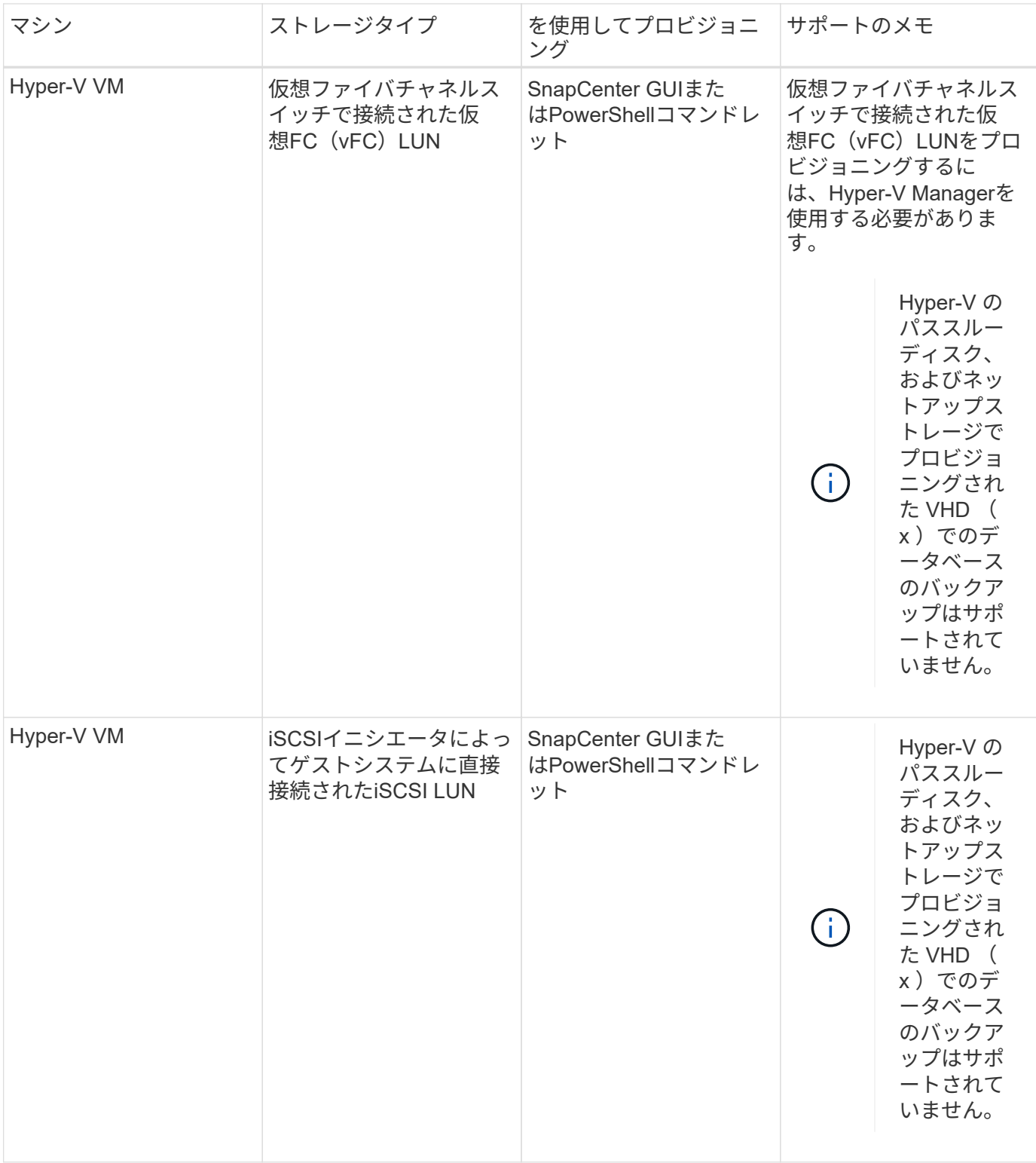

### **Exchange**プラグインに必要な最小**ONTAP**権限

必要な最小 ONTAP 権限は、データ保護に使用する SnapCenter プラグインによって異 なります。

- フルアクセスコマンド: ONTAP 8.3.0 以降で必要な最小権限
	- event generate-autosupport-log
- ジョブ履歴の表示
- ジョブの停止
- LUN
- LUNの作成
- LUNの作成
- LUNの作成
- lun delete
- LUN igroupの追加
- lun igroup create
- lun igroup delete
- LUN igroupの名前変更
- LUN igroupの名前変更
- lun igroup show
- LUNマッピングの追加-レポートノード
- LUNマッピングの作成
- LUNマッピングの削除
- lun mapping remove-reporting-nodes
- lun mapping show
- LUN変更
- ボリューム内でのLUNの移動
- LUNオフライン
- LUNオンライン
- LUN永続的予約のクリア
- LUNのサイズ変更
- LUNシリアル
- lun show
- SnapMirrorポリシーadd-rule
- snapmirror policy modify-rule
- snapmirror policy remove-rule
- snapmirror policy show
- SnapMirrorリストア
- snapmirror show
- snapmirror show-history
- SnapMirrorの更新
- snapmirror update-ls-set
- snapmirror list-destinations
- バージョン
- ボリュームのクローン作成
- volume clone show
- ボリュームクローンスプリットの開始
- ボリュームクローンスプリットの停止
- ボリュームの作成
- ボリュームの削除
- volume file clone create
- volume file show-disk-usage
- ボリュームはオフライン
- ボリュームはオンライン
- ボリュームの変更
- ボリュームqtreeの作成
- volume qtree delete
- volume qtree modify
- volume qtree show
- ボリュームの制限
- volume show
- ボリュームSnapshotの作成
- ボリュームSnapshotの削除
- ボリュームSnapshotの変更
- ボリュームSnapshotの名前変更
- ボリュームSnapshotリストア
- ボリュームSnapshotリストア-ファイル
- volume snapshot show
- ボリュームのアンマウント
- SVM CIFS
- vserver cifs share create
- vserver cifs share delete
- vserver cifs shadowcopy show
- vserver cifs share show
- vserver cifs show
- SVM export-policy
- vserver export-policy create
- vserver export-policy delete
- vserver export-policy rule create
- vserver export-policy rule show
- vserver export-policy show
- SVM iSCSI
- vserver iscsi connection show
- vserver show
- 読み取り専用コマンド: ONTAP 8.3.0 以降で必要な最小権限
	- ネットワークインターフェイス
	- network interface show
	- SVM

**SnapMirror**レプリケーションと**SnapVault**レプリケーションのためのストレージシステ ムの準備

SnapCenterプラグインとONTAP SnapMirrorテクノロジを併用すると、バックアップセ ットのミラーコピーを別のボリュームに作成できます。また、ONTAP SnapVaultテクノ ロジを併用すると、標準への準拠やその他のガバナンス関連の目的でディスクツーディ スクのバックアップレプリケーションを実行できます。これらのタスクを実行する前 に、ソースボリュームとデスティネーションボリュームの間にデータ保護関係を設定 し、その関係を初期化する必要があります。

SnapCenterは、Snapshot処理の完了後にSnapMirrorとSnapVaultの更新を実行します。SnapMirror更新 とSnapVault 更新はSnapCenter ジョブの一部として実行されるため、ONTAP スケジュールを別途作成しない でください。

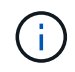

ネットアップの SnapManager 製品から SnapCenter に移行した場合、データ保護関係が適切 に設定されていれば、このセクションは省略してかまいません。

データ保護関係では、プライマリストレージ(ソースボリューム)上のデータがセカンダリストレージ(デス ティネーションボリューム)にレプリケートされます。この関係を初期化すると、ソースボリュームで参照さ れるデータブロックがONTAPからデスティネーションボリュームに転送されます。

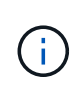

SnapCenter は、 SnapMirror ボリュームと SnapVault ボリュームのカスケード関係をサポート していません( \* プライマリ \* > \* ミラー \* > \* バックアップ \* )。ファンアウト関係を使用す る必要があります。

SnapCenter では、バージョンに依存しない SnapMirror 関係の管理がサポートされます。バージョンに依存 しないSnapMirror関係の詳細とその設定方法については、を参照して ["ONTAP](http://docs.netapp.com/ontap-9/index.jsp?topic=%2Fcom.netapp.doc.ic-base%2Fresources%2Fhome.html)[のド](http://docs.netapp.com/ontap-9/index.jsp?topic=%2Fcom.netapp.doc.ic-base%2Fresources%2Fhome.html)[キ](http://docs.netapp.com/ontap-9/index.jsp?topic=%2Fcom.netapp.doc.ic-base%2Fresources%2Fhome.html)[ュメント](http://docs.netapp.com/ontap-9/index.jsp?topic=%2Fcom.netapp.doc.ic-base%2Fresources%2Fhome.html)["](http://docs.netapp.com/ontap-9/index.jsp?topic=%2Fcom.netapp.doc.ic-base%2Fresources%2Fhome.html)ください。

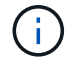

SnapCenter は \* sync-mirror \* レプリケーションをサポートしていません。

**Exchange Server**リソースのバックアップ戦略を定義する

バックアップジョブを作成する前にバックアップ戦略を定義しておくと、データベース の正常なリストアに必要なバックアップを確実に作成できます。バックアップ戦略の大 部分は、Service Level Agreement (SLA;サービスレベルアグリーメント)、Recovery Time Objective (RTO;目標復旧時間)、Recovery Point Objective (RPO;目標復旧時 点)によって決まります。

SLAは、期待されるサービスレベルと、サービスに関連する多くの問題(サービスの可用性やパフォーマンス など)への対処方法を定義したものです。RTOは、サービスの停止後にビジネスプロセスをリストアする必要 があるまでの時間です。RPOは、障害発生後に通常処理を再開するためにバックアップストレージからリカ バリする必要があるファイルの経過時間に関する戦略を定義したものです。SLA、RTO、RPOがバックアッ プ戦略に影響します。

#### **Exchange**データベースでサポートされるバックアップのタイプ

SnapCenterを使用してExchangeメールボックスをバックアップするには、リソースタイプ(データベース やDatabase Availability Group(DAG;データベース可用性グループ)など)を選択する必要がありま す。Snapshotテクノロジを使用して、リソースが配置されているボリュームのオンラインの読み取り専用コ ピーが作成されます。

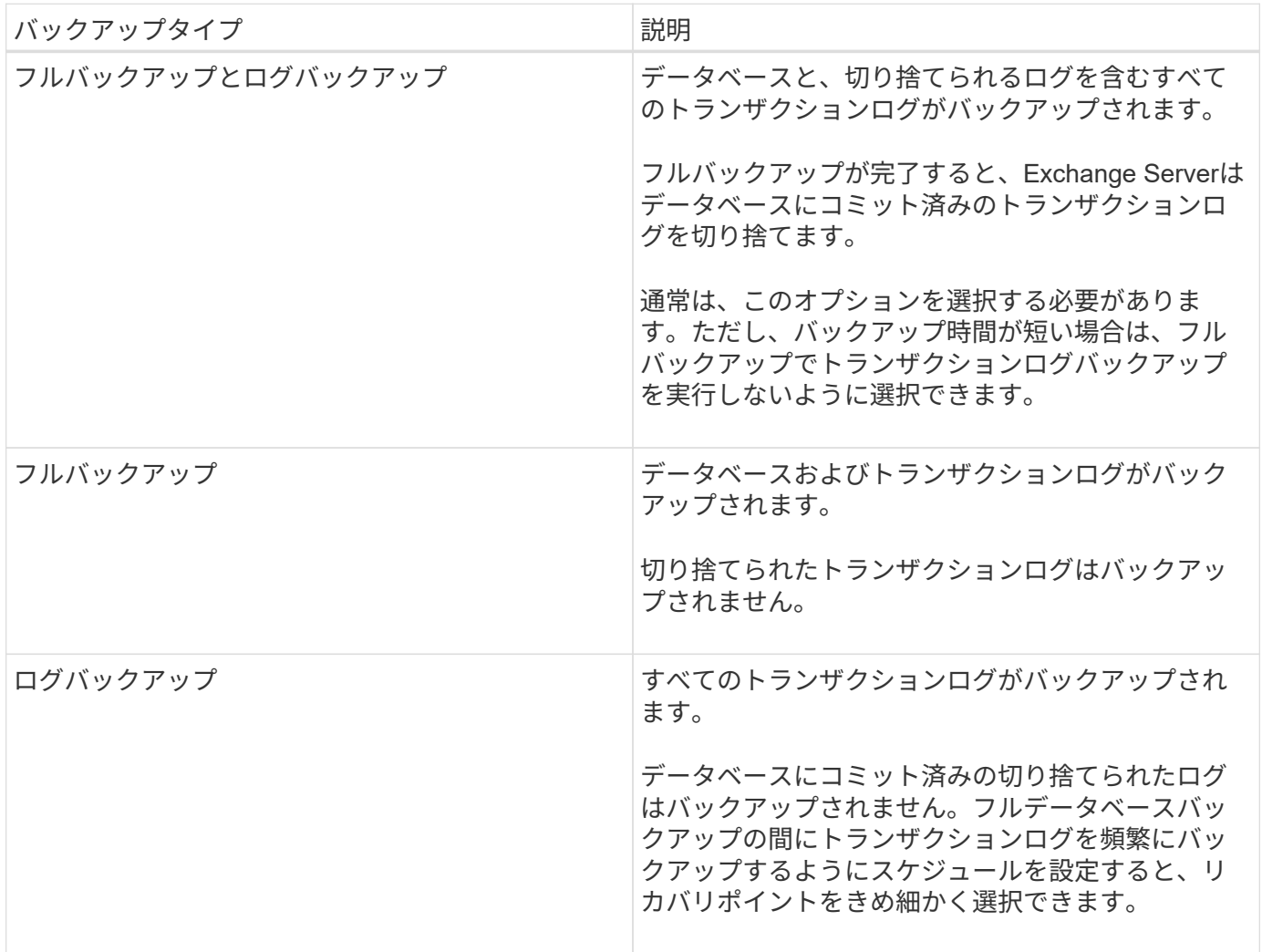

データベースプラグインのバックアップスケジュール

バックアップ頻度(スケジュールタイプ)はポリシーで指定され、バックアップスケジュールはリソースグル ープの設定で指定されます。バックアップの頻度またはスケジュールを決定する場合に最も重要な要因となる のは、リソースの変更率とデータの重要性です。使用頻度の高いリソースは1時間ごとにバックアップし、使

用頻度の低いリソースは1日に1回バックアップすることもできます。その他の要因としては、組織における リソースの重要性、サービスレベルアグリーメント(SLA)、目標復旧時点(RPO)などがあります。

SLAは、期待されるサービスレベルと、サービスに関連する多くの問題(サービスの可用性やパフォーマンス など)への対処方法を定義したものです。RPOは、障害発生後に通常処理を再開するためにバックアップス トレージからリカバリする必要があるファイルの経過時間に関する戦略を定義したものです。SLAとRPOはデ ータ保護戦略に影響します。

使用頻度の高いリソースであっても、フルバックアップを1日に1~2回以上実行する必要はありません。たと えば、定期的なトランザクションログバックアップで十分な場合は、必要なバックアップを作成できます。デ ータベースをバックアップする回数が多いほど、リストア時に SnapCenter が使用する必要のあるトランザク ションログの数が少なくなります。これにより、リストア処理の時間を短縮できます。

バックアップスケジュールには、次の2つの部分があります。

• バックアップ頻度

バックアップ頻度(バックアップを実行する間隔)は、ポリシー設定の一部であり、一部のプラグインで は schedule type と呼ばれます。ポリシーでは、バックアップ頻度として、毎時、毎日、毎週、また は毎月を選択できます。頻度を選択しない場合は、オンデマンドのみのポリシーが作成されます。ポリシ ーにアクセスするには、 \* Settings \* > \* Policies \* をクリックします。

• バックアップスケジュール

バックアップスケジュール(バックアップが実行されるタイミング)は、リソースグループ設定の一部で す。たとえば、リソースグループのポリシーで週単位のバックアップが設定されている場合は、毎週木曜 日の午後10時にバックアップが実行されるようにスケジュールを設定できます。リソースグループのスケ ジュールにアクセスするには、 \* リソース \* > \* リソースグループ \* をクリックします。

データベースに必要なバックアップジョブの数

必要なバックアップジョブの数を左右する要因には、リソースのサイズ、使用されているボリュームの数、リ ソースの変更率、サービスレベルアグリーメント(SLA)などがあります。

バックアップの命名規則

Snapshotのデフォルトの命名規則を使用することも、カスタマイズした命名規則を使用することもできま す。デフォルトのバックアップ命名規則では、Snapshot名にタイムスタンプが追加されるため、コピーがい つ作成されたかを確認できます。

Snapshotでは、次のデフォルトの命名規則が使用されます。

resourcegroupname\_hostname\_timestamp

バックアップリソースグループには、次の例のように論理的な名前を付ける必要があります。

dts1\_mach1x88\_03-12-2015\_23.17.26

この例では、各構文要素に次の意味があります。

• dts1 は リソースグループ名です。

- *mach1x88* はホスト名です。
- *03-12-2015\_23.17.26* は日付とタイムスタンプです。

または、\*[Use custom name format for Snapshot copy]\*を選択して、リソースまたはリソースグループを保護 しながらSnapshot名の形式を指定することもできます。たとえ

ば、customText\_resourcegroup\_policy\_hostnameやresourcegroup\_hostnameなどです。デフォルトでは、タ イムスタンプのサフィックスがSnapshot名に追加されます。

バックアップ保持オプション

バックアップコピーを保持する日数を選択することも、保持するバックアップコピーの数(ONTAPの最大コ ピー数255)を指定することもできます。たとえば、組織で、10日分のバックアップコピーや130個のバック アップコピーを保持する必要があるとします。

ポリシーの作成時に、バックアップタイプとスケジュールタイプの保持オプションを指定できます。

SnapMirrorレプリケーションを設定すると、デスティネーションボリュームに保持ポリシーがミラーリングさ れます。

SnapCenter は、保持されているバックアップの保持ラベルがスケジュールタイプと一致する場合には、バッ クアップを削除します。リソースまたはリソースグループのスケジュールタイプを変更した場合、古いスケジ ュールタイプラベルのバックアップがシステムに残ることがあります。

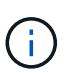

バックアップコピーを長期にわたって保持する場合は、SnapVaultバックアップを使用する必要 があります。

**Exchange Server**のソースストレージボリュームにトランザクションログバックアップを保持する期間

SnapCenter Plug-in for Microsoft Exchange Serverでは、最新の状態へのリストア処理を実行するためにトラ ンザクションログバックアップが必要です。この場合、2つのフルバックアップの間の任意の時点の状態にデ ータベースがリストアされます。

たとえば、Plug-in for Exchangeで、午前8時にフルバックアップとトランザクションログバックアップを実行 し、午後5時に別のフルバックアップとトランザクションログバックアップを実行した場合、 最新のトランザ クションログバックアップを使用して、午前8時から午後5時までの任意の時点にデータベースをリストアで きます。トランザクションログがない場合は、Plug-in for Exchangeで実行できるのはポイントインタイムリ ストア処理のみです。 Plug-in for Exchangeでフルバックアップが完了した時点の状態にデータベースがリス トアされる。

通常、最新の状態へのリストア処理が必要になるのは1~2日です。デフォルトでは、SnapCenterの保持期間は 最低2日です。

**Exchange**データベースのリストア戦略を定義する

Exchange Serverのリストア戦略を定義しておくと、データベースを正常にリストアで きます。

**Exchange Server**でのリストア処理のソース

プライマリストレージ上のバックアップコピーからExchange Serverデータベースをリストアできます。

データベースはプライマリストレージからのみリストアできます。

**Exchange Server**でサポートされるリストア処理のタイプ

SnapCenterを使用すると、Exchangeリソースに対してさまざまなタイプのリストア処理を実行できます。

- 最新の状態へのリストア
- 過去のポイントインタイムへのリストア

最新の状態へのリストア

最新の状態へのリストア処理では、障害発生時点までデータベースがリカバリされます。SnapCenter では、 この処理が次の順序で行われます。

- 1. 選択したフルデータベースバックアップからデータベースをリストアします。
- 2. バックアップされたすべてのトランザクション・ログ、および最新のバックアップ以降に作成された新し いログが適用されます。

トランザクションログは先に移動され、選択したデータベースに適用されます。

リストアの完了後、Exchangeは新しいログチェーンを作成します。

\* ベストプラクティス: \* リストアの完了後に、新しいフルバックアップとログバックアップを実行する ことを推奨します。

最新の状態へのリストア処理では、連続するトランザクションログセットが必要です。

最新の状態へのリストアの実行後は、リストアに使用したバックアップをポイントインタイムリストア処 理でのみ使用できます。

すべてのバックアップに対して最新の状態へのリストア機能を実行する必要がない場合は、バックアップ ポリシーを使用してシステムのトランザクションログバックアップの保持を設定できます。

過去のポイントインタイムへのリストア

ポイントインタイムリストア処理では、データベースは過去の特定の時刻にのみリストアされます。ポイント インタイムリストア処理は、次の状況で実行されます。

• データベースは、バックアップトランザクションログの所定の時間にリストアされます。

• データベースがリストアされ、一部のバックアップトランザクションログのみが適用されます。

## <span id="page-11-0"></span>**SnapCenter Plug-in for Microsoft Exchange Server**のインス トール

**SnapCenter Plug-in for Microsoft Exchange Server**のインストールワークフロー

Exchange データベースを保護する場合は、 SnapCenter Plug-in for Microsoft Exchange Server をインストールしてセットアップする必要があります。

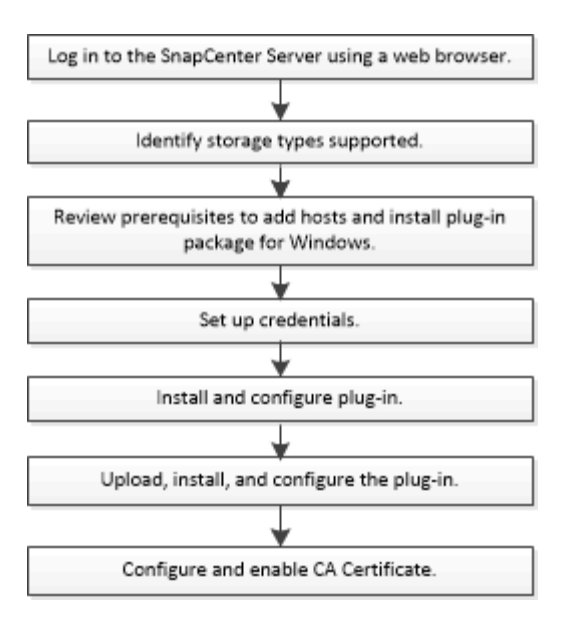

ホストを追加して**SnapCenter Plug-in for Microsoft Exchange Server**をインストール するための前提条件

ホストを追加してプラグインパッケージをインストールする前に、すべての要件を満た しておく必要があります。

- iSCSIを使用している場合は、iSCSIサービスが実行されている必要があります。
- リモートホストに対するローカルログイン権限を持つローカル管理者権限を持つドメインユーザが必要で す。
- スタンドアロン構成およびデータベース可用性グループ構成にMicrosoft Exchange Server 2013、2016、 または2019を使用している必要があります。
- Windowsホストにプラグインをインストールするときに、組み込みでないクレデンシャルを指定した場合 やユーザがローカルワークグループに属している場合は、ホストのUACを無効にする必要があります。
- SnapCenter でクラスタノードを管理する場合は、クラスタ内のすべてのノードに対する管理者権限を持 つユーザが必要です。
- Exchange Serverの管理権限を持つユーザが必要です。
- SnapManager for Microsoft Exchange ServerおよびSnapDrive for Windowsがすでにインストールされて いる場合は、SnapCenterを使用したデータ保護を確実に行うために、同じExchange ServerにPlug-in for Exchangeをインストールする前に、SnapDrive for Windowsで使用するVSSハードウェアプロバイダの登 録を解除する必要があります。
- SnapManager for Microsoft Exchange Server と Plug-in for Exchange が同じサーバにインストールされて いる場合は、 SnapManager for Microsoft Exchange Server で作成されたすべてのスケジュールを Windows スケジューラから一時停止または削除する必要があります。
- ホストをサーバから完全修飾ドメイン名(FQDN)に解決できる必要があります。hosts ファイルが解決 可能になるように変更され、短縮名と FQDN の両方が hosts ファイルに指定されている場合は、 SnapCenter hosts ファイルに次の形式でエントリを作成します: <IP\_address> <host fqdn><host name> 。
- 次のポートがファイアウォールでブロックされていないことを確認してください。ブロックされていない と、ホストの追加処理が失敗します。この問題を解決するには、ダイナミックポート範囲を設定する必要 があります。詳細については、を参照してください ["Microsoft](https://docs.microsoft.com/en-us/troubleshoot/windows-server/networking/configure-rpc-dynamic-port-allocation-with-firewalls)[のド](https://docs.microsoft.com/en-us/troubleshoot/windows-server/networking/configure-rpc-dynamic-port-allocation-with-firewalls)[キ](https://docs.microsoft.com/en-us/troubleshoot/windows-server/networking/configure-rpc-dynamic-port-allocation-with-firewalls)[ュメント](https://docs.microsoft.com/en-us/troubleshoot/windows-server/networking/configure-rpc-dynamic-port-allocation-with-firewalls)["](https://docs.microsoft.com/en-us/troubleshoot/windows-server/networking/configure-rpc-dynamic-port-allocation-with-firewalls)。
- ポート範囲50000~51000(Windows 2016およびExchange 2016の場合)
- Windows Server 2012 R2およびExchange 2013のポート範囲6000~6500
- Windows 2019のポート範囲49152~65536

ÎΙ.

ポート範囲を特定するには、次のコマンドを実行します。

- netsh int ipv4 show dynamicport tcp
- netsh int ipv4 show dynamicport udp
- netsh int ipv6 show dynamicport tcp を実行します
- netsh int ipv6 show dynamicport udp

### **SnapCenter Plug-ins Package for Windows**をインストールするホストの要件

SnapCenter Plug-ins Package for Windowsをインストールする前に、基本的なホストシステムのスペース要 件とサイジング要件を理解しておく必要があります。

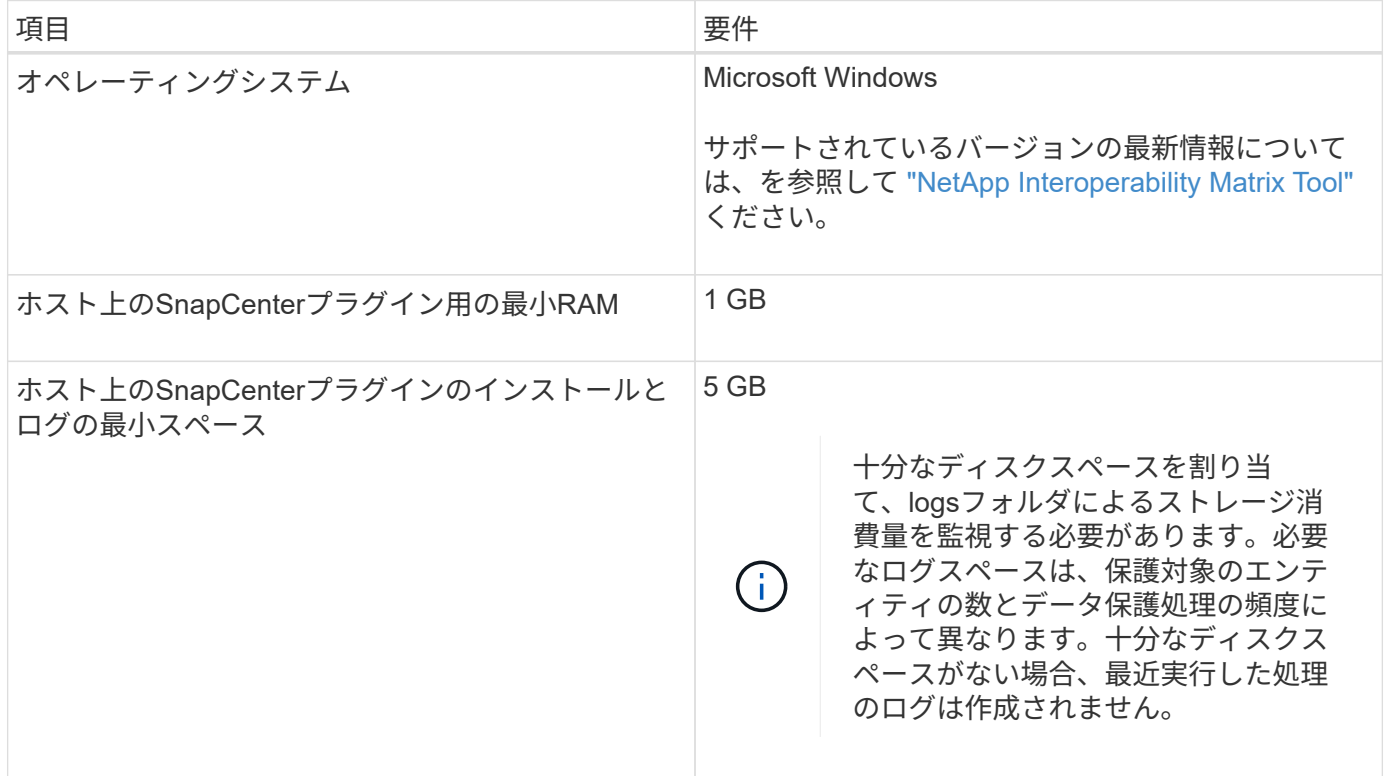

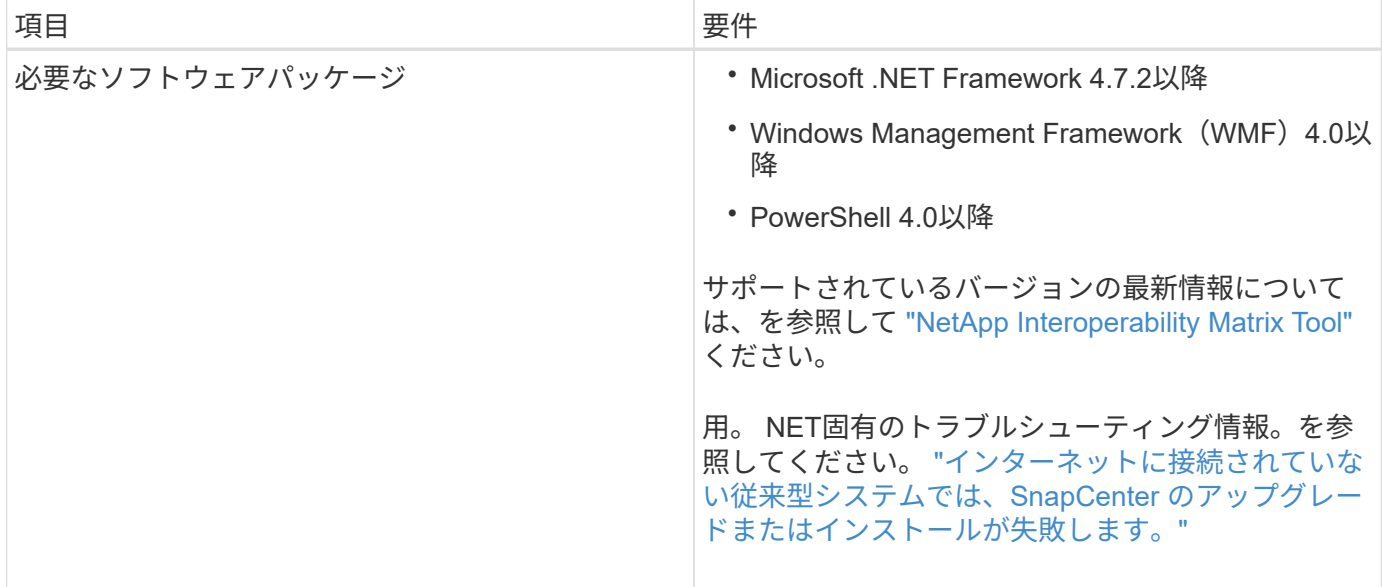

### 必要な**Exchange Server**の権限

SnapCenter で Exchange サーバまたは DAG を追加し、ホストまたは DAG に SnapCenter Plug-in for Microsoft Exchange Server をインストールできるようにするには、最小限の権限と権限を持つユーザのクレ デンシャルを SnapCenter に設定する必要があります。

ドメインユーザには、ローカル管理者権限、リモートExchangeホストに対するローカルログイン権限、DAG 内のすべてのノードに対する管理権限が必要です。ドメインユーザに必要な最小権限は次のとおりです。

- Add-MailboxDatabaseCopy
- Dismount -データベース
- Get-AdServerSettings
- Get-DatabaseAvailabilityGroup
- Get-ExchangeServer
- Get-MailboxDatabase
- Get-MailboxDatabaseCopyStatus
- Get-MailboxServer
- Get-MailboxStatistics
- Get-PublicFolderDatabase
- MOVE-ActiveMailboxDatabase
- Move-DatabasePath -ConfigurationOnly: \$true
- マウント-データベース
- New-MailboxDatabase
- 新規- PublicFolderDatabase
- Remove-MailboxDatabase
- 削除-MailboxDatabaseCopy
- 削除- PublicFolderDatabase
- 再開- MailboxDatabaseCopy
- Set-AdServerSettings
- set-MailboxDatabase-allowfilerestore: \$true
- MailboxDatabaseCopyの設定
- Set-PublicFolderDatabase
- Suspend-MailboxDatabaseCopy
- Update-MailboxDatabaseCopy

### **SnapCenter Plug-ins Package for Windows**をインストールするホストの要件

SnapCenter Plug-ins Package for Windowsをインストールする前に、基本的なホストシステムのスペース要 件とサイジング要件を理解しておく必要があります。

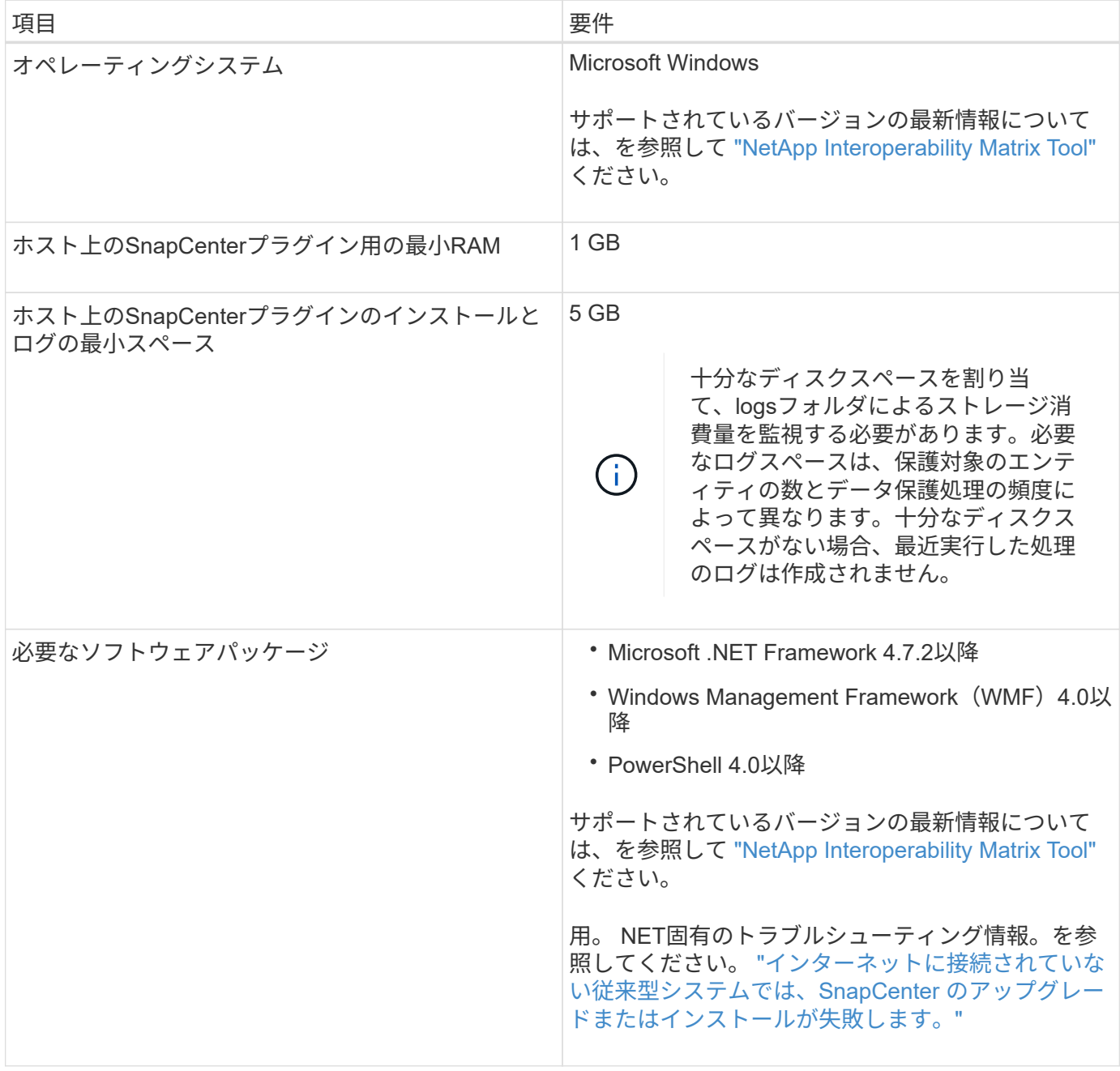

### **SnapCenter Plug-in for Windows**のクレデンシャルを設定する

SnapCenter は、クレデンシャルを使用して SnapCenter 処理を実行するユーザを認証し ますプラグインパッケージのインストールに使用するクレデンシャルと、データベース でデータ保護処理を実行するためのクレデンシャルをそれぞれ作成する必要がありま す。

### タスクの内容

Windowsホストにプラグインをインストールするには、クレデンシャルを設定する必要がありま す。Windowsのクレデンシャルは、ホストを導入してプラグインをインストールしたあとに作成することもで きますが、SVMを追加したあと、ホストの導入とプラグインのインストールを開始する前に作成することを 推奨します。

このクレデンシャルには、管理者権限(リモートホストに対する管理者権限を含む)を設定します。

個 々 のリソースグループのクレデンシャルを設定し、ユーザ名に完全なadmin権限がない場合は、少なくと もリソースグループとバックアップの権限を割り当てる必要があります。

#### 手順

- 1. 左側のナビゲーションペインで、 \* 設定 \* をクリックします。
- 2. [ 設定 ] ページで、 [\* 資格情報 ] をクリックします。
- 3. [ 新規作成 ( New ) 1をクリックする。

[クレデンシャル]ウィンドウが表示されます。

4. [Credential]ページで、次の手順を実行します。

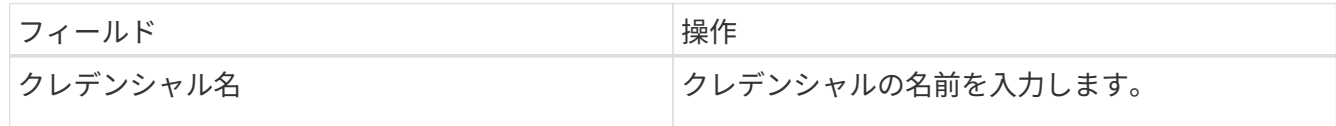

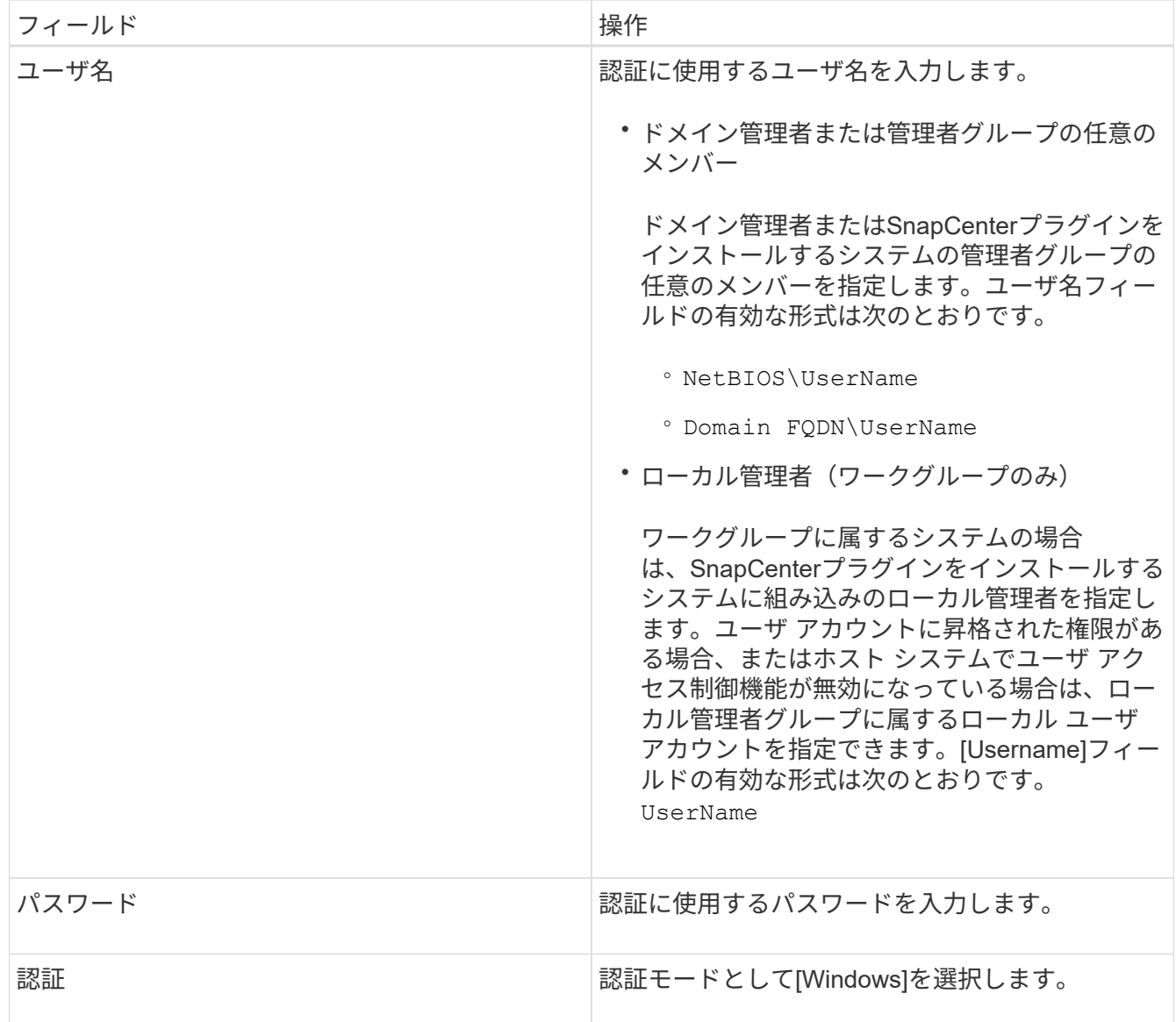

5. [OK]\*をクリックします。

### <span id="page-17-0"></span>**Windows Server 2012**以降での**gMSA**の設定

Windows Server 2012以降では、管理対象ドメインアカウントからサービスアカウント のパスワードを自動管理するグループ管理サービスアカウント(gMSA)を作成できま す。

開始する前に

- Windows Server 2012以降のドメインコントローラが必要です。
- ドメインのメンバーであるWindows Server 2012以降のホストが必要です。

手順

- 1. KDSルートキーを作成して、gMSA内のオブジェクトごとに一意のパスワードを生成します。
- 2. ドメインごとに、 Windows ドメインコントローラから次のコマンドを実行します。 Add-KDSRootKey -EffectiveImmedient
- 3. gMSAを作成して設定します。
	- a. 次の形式でユーザグループアカウントを作成します。

 domainName\accountName\$ .. コンピュータオブジェクトをグループに追加します。 .. 作成したユーザグループを使用してgMSAを作成します。

例えば、

```
 New-ADServiceAccount -name <ServiceAccountName> -DNSHostName <fqdn>
-PrincipalsAllowedToRetrieveManagedPassword <group>
-ServicePrincipalNames <SPN1,SPN2,…>
.. コマンドを実行し `Get-ADServiceAccount` てサービスアカウントを確認します。
```
- 4. ホストでgMSAを設定します。
	- a. gMSAアカウントを使用するホストで、Windows PowerShell用Active Directoryモジュールを有効にし ます。

これを行うには、PowerShellから次のコマンドを実行します。

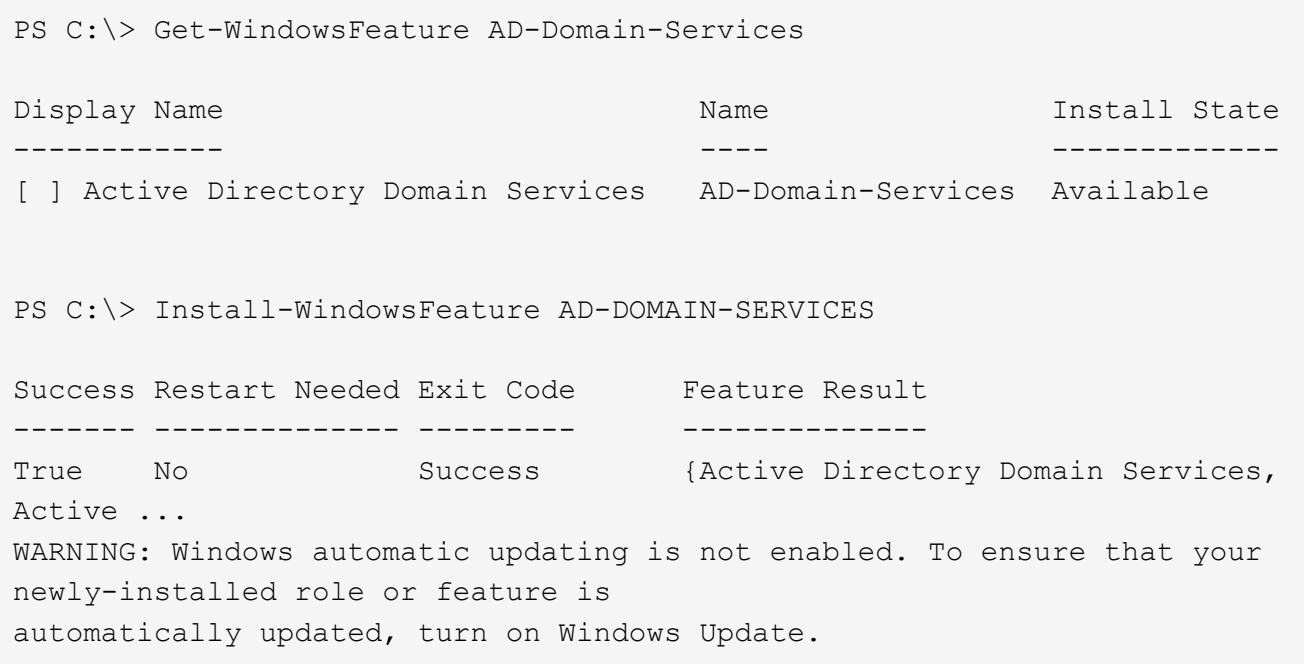

- a. ホストを再起動します。
- b. PowerShellコマンドプロンプトで次のコマンドを実行して、ホストにgMSAをインストールします。 Install-AdServiceAccount <gMSA>
- c. 次のコマンドを実行して、gMSAアカウントを確認します。 Test-AdServiceAccount <gMSA>
- 5. ホスト上の設定済みgMSAに管理者権限を割り当てます。
- 6. SnapCenterサーバで設定済みのgMSAアカウントを指定してWindowsホストを追加します。

選択したプラグインがSnapCenterサーバにインストールされ、指定したgMSAがプラグインのインストー ル時にサービスのログオンアカウントとして使用されます。

ホストを追加して**Plug-in for Exchange**をインストールする

SnapCenterの[ホストの追加]ページを使用して、Windowsホストを追加できます。指定 したホストに Plug-in for Exchange が自動的にインストールされます。プラグインのイ ンストールには、この方法を推奨します。ホストの追加とプラグインのインストール は、ホストごとまたはクラスタごとに実行できます。

開始する前に

- SnapCenter Admin など、プラグインのインストールとアンインストールの権限のあるロールが割り当て られているユーザが必要です
- Windowsホストにプラグインをインストールするときに、組み込みでないクレデンシャルを指定する場合 や、ユーザがローカルワークグループに属している場合は、ホストのUACを無効にする必要があります。
- メッセージキューサービスが実行されている必要があります。
- グループ管理サービスアカウント(gMSA)を使用する場合は、管理者権限でgMSAを設定する必要があ ります。詳細については、を参照してください ["Microsoft Exchange Server 2012](#page-17-0) [以降でグループマネー](#page-17-0) [ジドサービスアカウントを設定します](#page-17-0)["](#page-17-0)。

タスクの内容

- SnapCenter サーバをプラグインホストとして別の SnapCenter サーバに追加することはできません。
- ホストの追加とプラグインパッケージのインストールは、ホストごとまたはクラスタごとに実行できま す。
- ExchangeノードがDAGの一部である場合、SnapCenterサーバにノードを1つだけ追加することはできま せん。
- クラスタ( Exchange DAG )にプラグインをインストールする場合は、ネットアップ LUN 上にデータベ ースがないノードがある場合でも、クラスタのすべてのノードにインストールされます。

SnapCenter 4.6以降では、SCEはマルチテナンシーをサポートしており、次の方法でホストを追加できます。

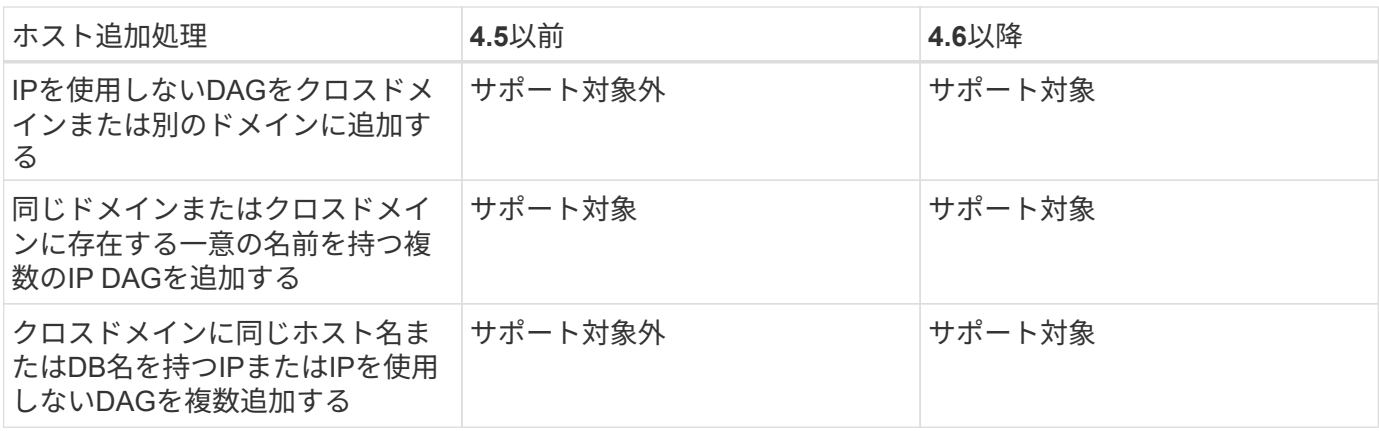

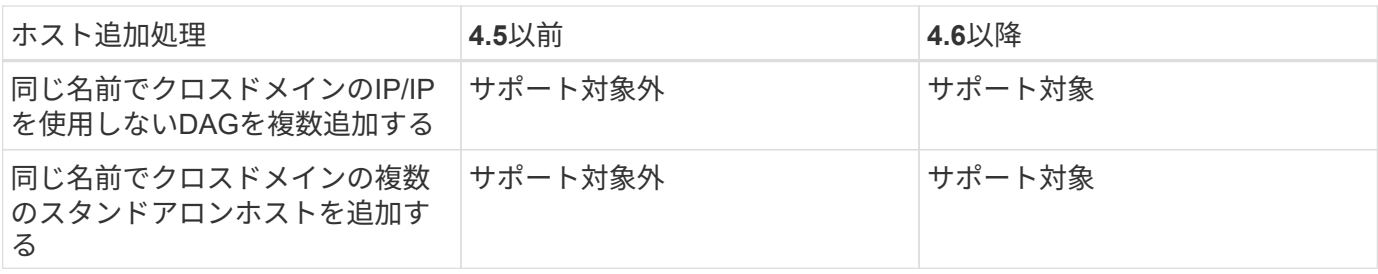

Plug-in for ExchangeはSnapCenter Plug-ins Package for Windowsに依存し、同じバージョンである必要があ ります。Plug-in for Exchangeのインストール時には、SnapCenter Plug-ins Package for Windowsがデフォル トで選択され、VSSハードウェアプロバイダとともにインストールされます。

SnapManager for Microsoft Exchange ServerおよびSnapDrive for Windowsがすでにインストールされている 場合は、 また、Plug-in for Exchangeを同じExchangeサーバにインストールする場合は、SnapDrive for Windowsで使用するVSSハードウェアプロバイダの登録を解除する必要があります。これは、Plug-in for ExchangeおよびSnapCenter Plug-ins Package for WindowsとともにインストールされたVSSハードウェアプ ロバイダとの互換性がないためです。詳細については、を参照してください ["Data ONTAP VSS](https://kb.netapp.com/Advice_and_Troubleshooting/Data_Protection_and_Security/SnapCenter/How_to_manually_register_the_Data_ONTAP_VSS_Hardware_Provider) [ハ](https://kb.netapp.com/Advice_and_Troubleshooting/Data_Protection_and_Security/SnapCenter/How_to_manually_register_the_Data_ONTAP_VSS_Hardware_Provider)[ードウェア](https://kb.netapp.com/Advice_and_Troubleshooting/Data_Protection_and_Security/SnapCenter/How_to_manually_register_the_Data_ONTAP_VSS_Hardware_Provider) [プロバイダを](https://kb.netapp.com/Advice_and_Troubleshooting/Data_Protection_and_Security/SnapCenter/How_to_manually_register_the_Data_ONTAP_VSS_Hardware_Provider)[手](https://kb.netapp.com/Advice_and_Troubleshooting/Data_Protection_and_Security/SnapCenter/How_to_manually_register_the_Data_ONTAP_VSS_Hardware_Provider)[動で](https://kb.netapp.com/Advice_and_Troubleshooting/Data_Protection_and_Security/SnapCenter/How_to_manually_register_the_Data_ONTAP_VSS_Hardware_Provider)[登録](https://kb.netapp.com/Advice_and_Troubleshooting/Data_Protection_and_Security/SnapCenter/How_to_manually_register_the_Data_ONTAP_VSS_Hardware_Provider)[する方](https://kb.netapp.com/Advice_and_Troubleshooting/Data_Protection_and_Security/SnapCenter/How_to_manually_register_the_Data_ONTAP_VSS_Hardware_Provider)[法](https://kb.netapp.com/Advice_and_Troubleshooting/Data_Protection_and_Security/SnapCenter/How_to_manually_register_the_Data_ONTAP_VSS_Hardware_Provider)["](https://kb.netapp.com/Advice_and_Troubleshooting/Data_Protection_and_Security/SnapCenter/How_to_manually_register_the_Data_ONTAP_VSS_Hardware_Provider)。

手順

- 1. 左側のナビゲーションペインで、 \* Hosts \* (ホスト) をクリックします。
- 2. 上部で [Managed Hosts] が選択されていることを確認します。
- 3. [追加]\*をクリックします。
- 4. [Hosts]ページで、次の手順を実行します。

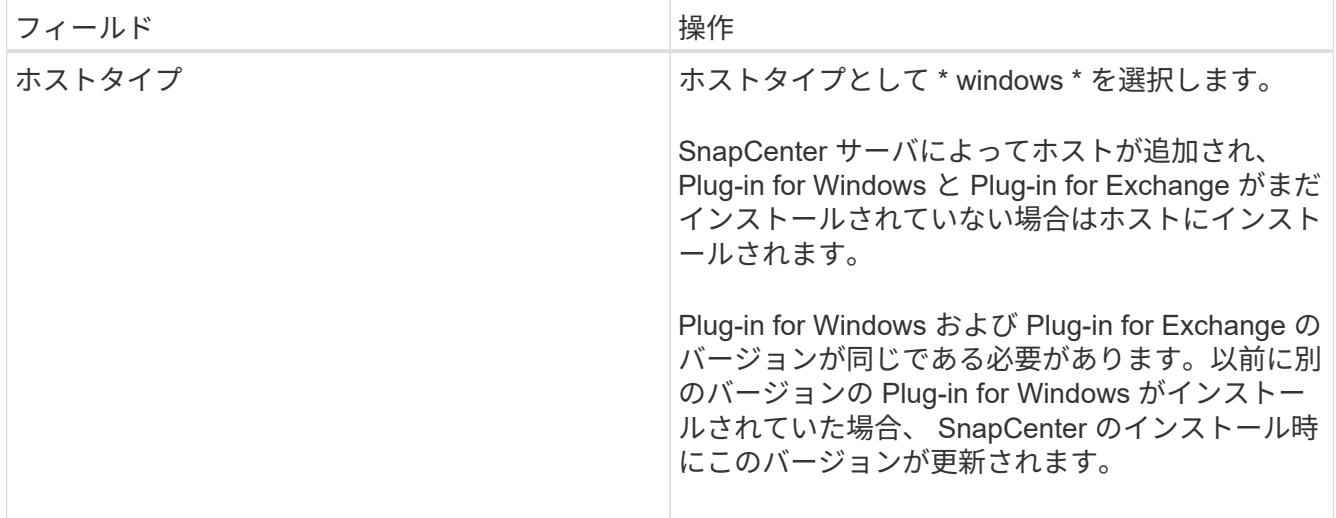

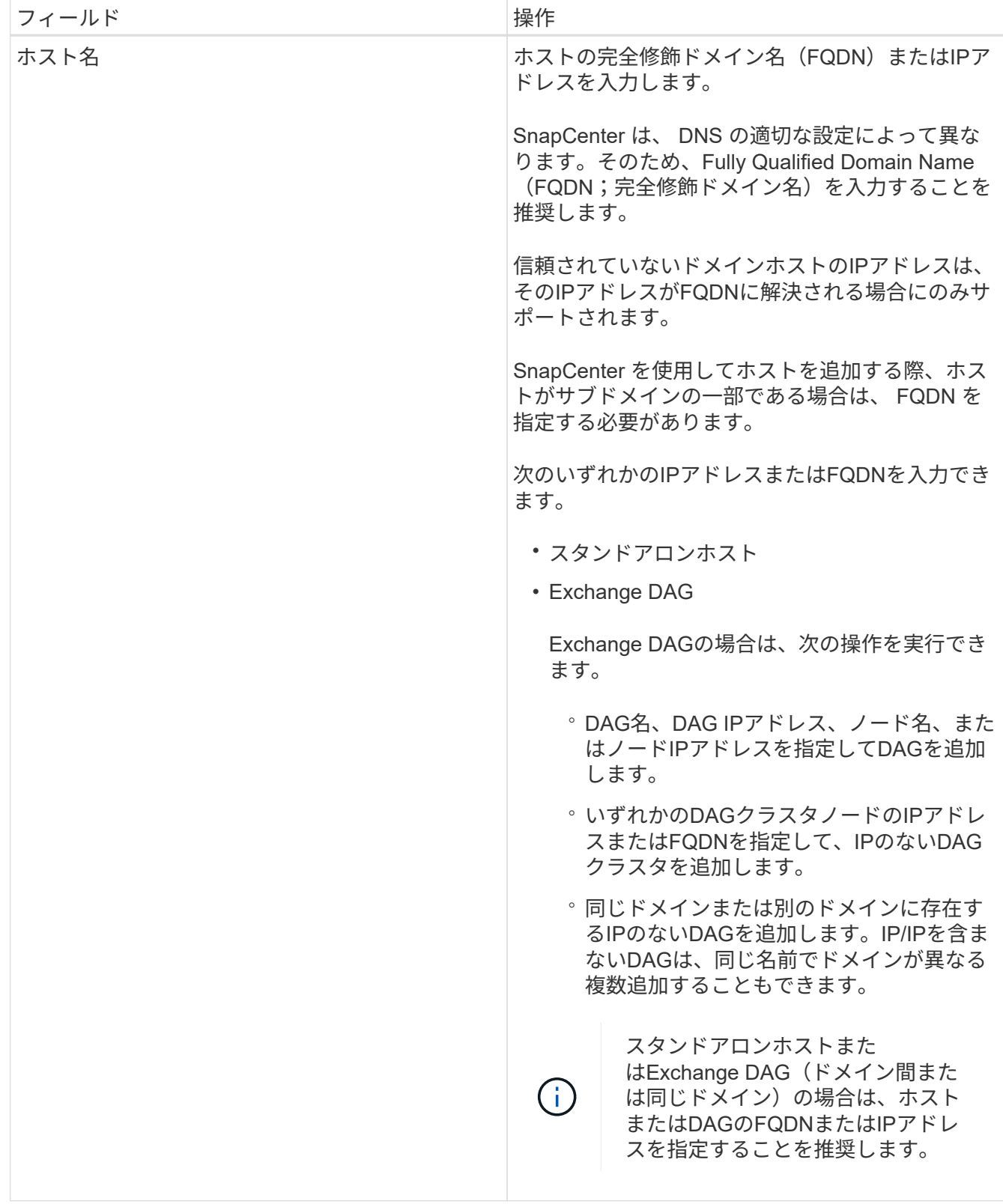

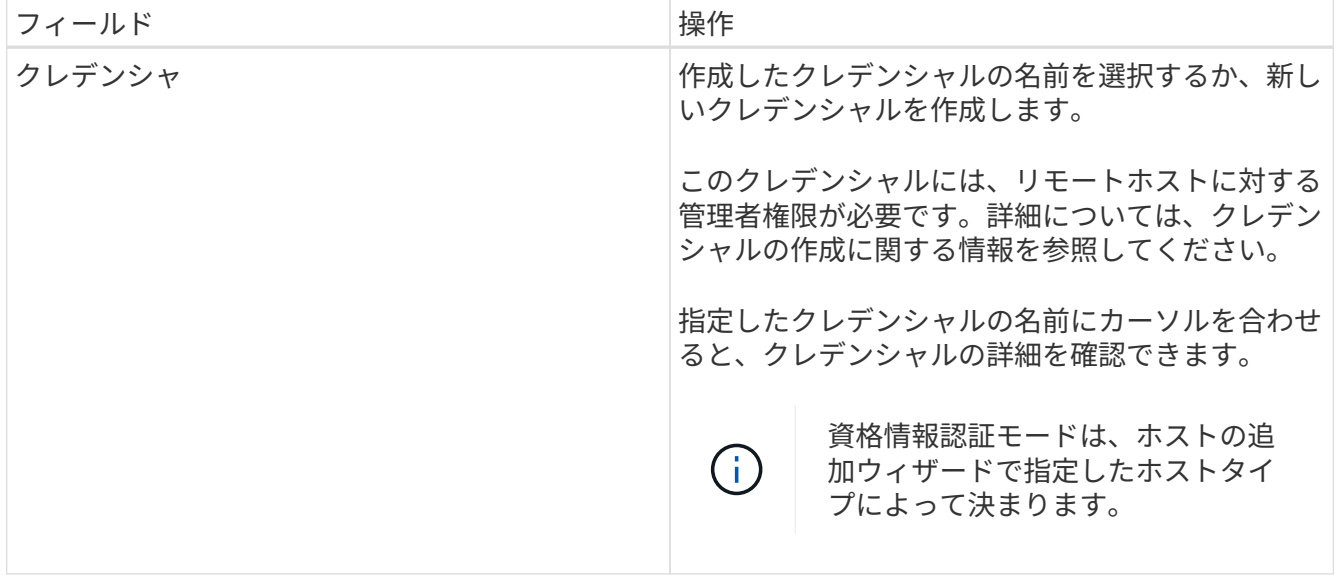

5. [Select Plug-ins to Install]セクションで、インストールするプラグインを選択します。

Plug-in for Exchange を選択すると、 SnapCenter Plug-in for Microsoft SQL Server の選択が自動的に解除 されます。Microsoftでは、Exchangeに必要なメモリ使用量やその他のリソース使用量を考慮して、SQL ServerとExchangeサーバを同じシステムにインストールしないことを推奨しています。

6. (オプション) \* その他のオプション \* をクリックします。

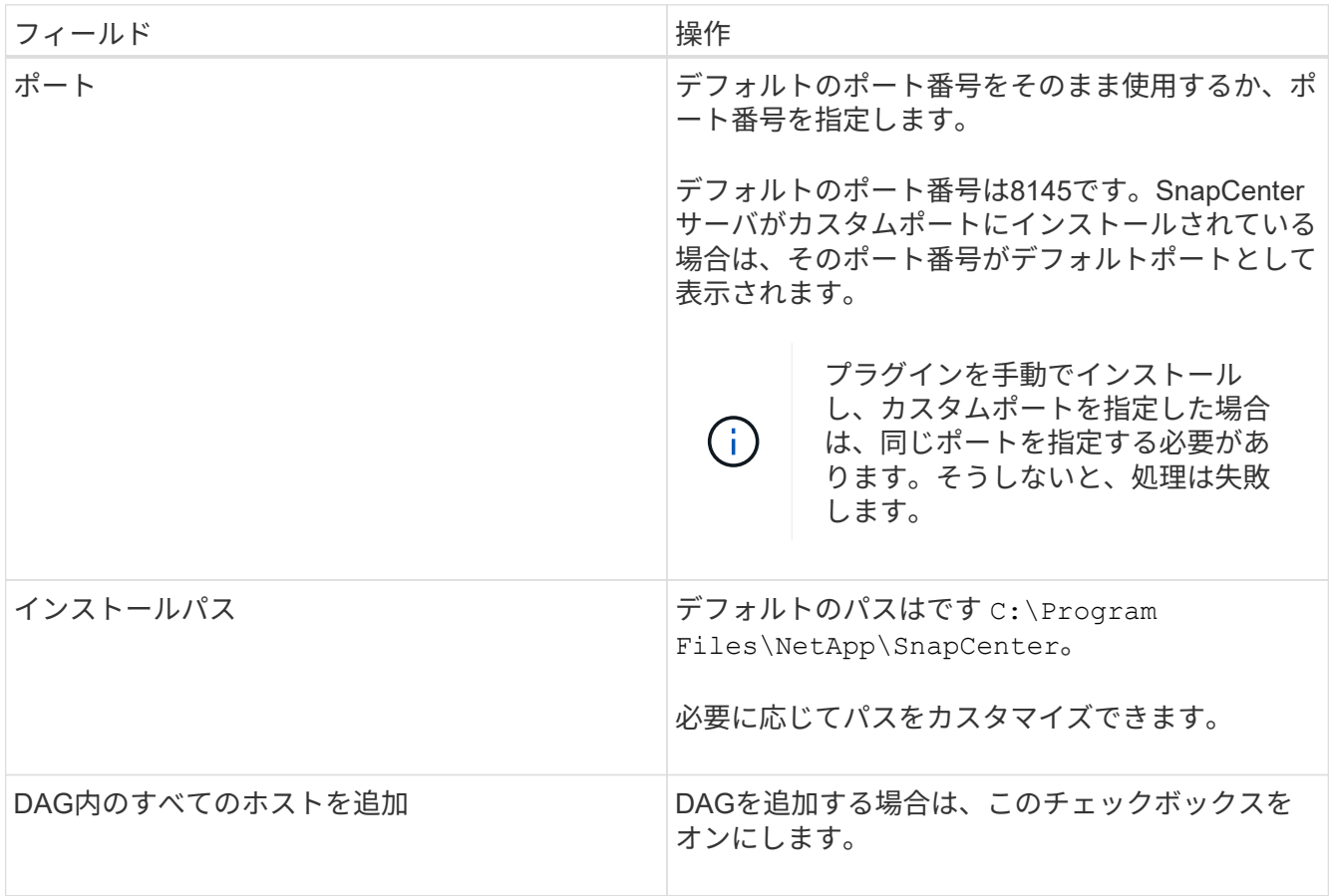

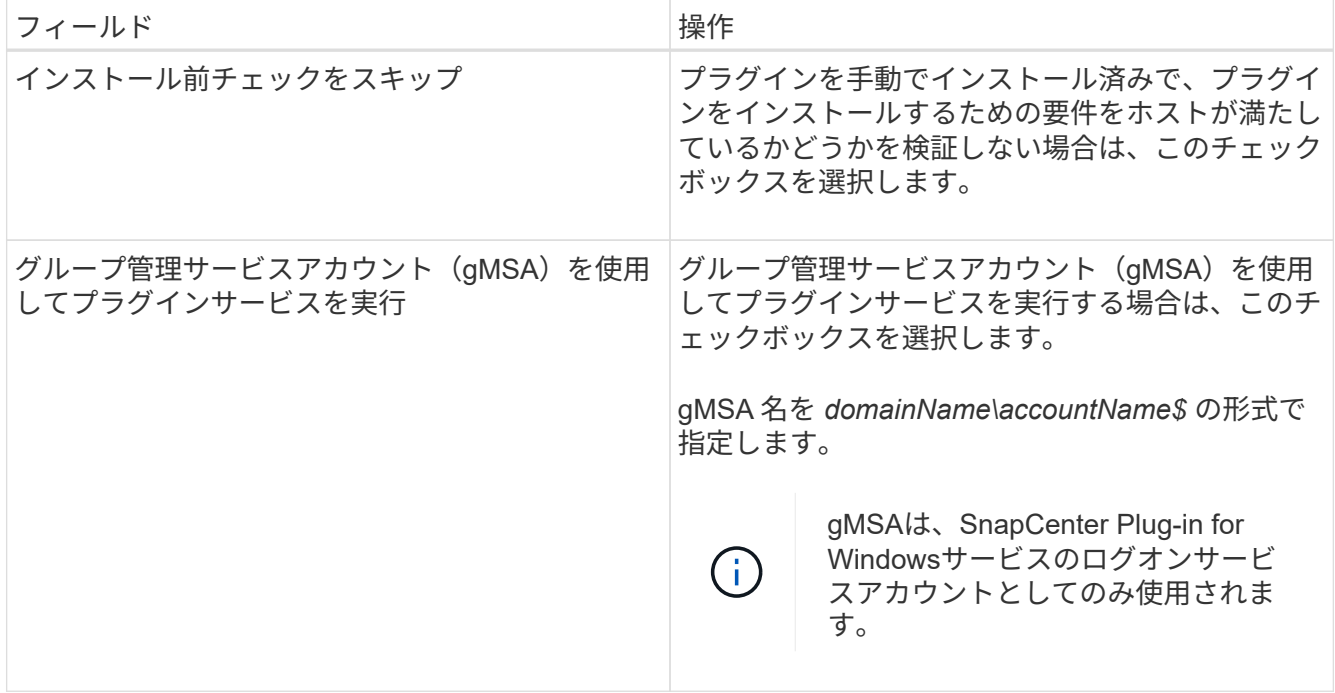

7. [Submit (送信) ] をクリックします。

[Skip prechecks]チェック ボックスをオフにしていると、ホストがプラグインをインストールするための 要件を満たしているかどうかを確認するための検証が行われます。最小要件を満たしていない場合は、該 当するエラーまたは警告メッセージが表示されます。

エラーがディスクスペースまたはRAMに関連している場合は、WebAppにあるweb.configファイルを更新 してデフォルト値を変更できます C:\Program Files\NetApp\SnapCenter 。エラーが他のパラメー タに関連している場合は、問題を修正する必要があります。

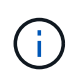

HAセットアップでweb.configファイルを更新する場合は、両方のノードでファイルを更新 する必要があります。

8. インストールの進行状況を監視します。

### **PowerShell**コマンドレットを使用した**SnapCenter Server**ホストからの**Plug-in for Exchange**のインストール

Plug-in for Exchange は SnapCenter の GUI からインストールする必要があります。GUI を使用しない場合は、SnapCenterサーバホストまたはリモートホストでPowerShellコマ ンドレットを使用できます。

開始する前に

- SnapCenter サーバがインストールおよび設定されている必要があります。
- ホストのローカル管理者、または管理者権限を持つユーザである必要があります。
- この処理は、SnapCenter Adminなど、プラグインのインストールとアンインストールの権限のあるロー ルが割り当てられているユーザが実行する必要があります。
- Plug-in for Exchange をインストールする前に、サポートされている構成のインストール要件と種類を確 認しておく必要があります。

• Plug-in for Exchange をインストールするホストには Windows ホストを使用する必要があります。

### 手順

- 1. SnapCenter サーバホストで、 \_Open-SmConnection\_cmdlet を使用してセッションを確立し、クレデン シャルを入力します。
- 2. Plug-in for Exchange をインストールするホストを追加するには、 \_Add-SmHost\_cmdlet と必要なパラメ ータを使用します。

コマンドレットで使用できるパラメータとその説明については、 RUN\_Get-Help コマンド *NAME* を実行 して参照できます。または、を参照することもできます ["SnapCenter](https://library.netapp.com/ecm/ecm_download_file/ECMLP2886895) [ソフトウェアコマンドレットリファ](https://library.netapp.com/ecm/ecm_download_file/ECMLP2886895) [レンス](https://library.netapp.com/ecm/ecm_download_file/ECMLP2886895)[ガ](https://library.netapp.com/ecm/ecm_download_file/ECMLP2886895)[イド](https://library.netapp.com/ecm/ecm_download_file/ECMLP2886895)["](https://library.netapp.com/ecm/ecm_download_file/ECMLP2886895)。

ホストはスタンドアロンホストでもDAGでもかまいません。DAG を指定する場合は、 -IsDAG\_parameter が必要です。

3. 必要なパラメータを指定して、 \_Install-SmHostPackage\_cmdlet を使用し、 Plug-in for Exchange をイン ストールします。

このコマンドは、指定したホストに Plug-in for Exchange をインストールし、 SnapCenter にプラグイン を登録します。

コマンドラインからの**SnapCenter Plug-in for Exchange**のサイレントインストール

Plug-in for Exchange は、 SnapCenter ユーザインターフェイス内からインストールする 必要があります。ただし、何らかの理由でインストールできない場合は、 Windows のコ マンドラインから、 Plug-in for Exchange のインストールプログラムをサイレントモー ドで自動的に実行できます。

開始する前に

- Microsoft Exchange Serverリソースをバックアップしておく必要があります。
- SnapCenter プラグインパッケージをインストールしておく必要があります。
- をインストールする前に、以前のリリースの SnapCenter Plug-in for Microsoft SQL Server を削除する必 要があります。

詳細については、を参照してください ["SnapCenter Plug-in](https://kb.netapp.com/Advice_and_Troubleshooting/Data_Protection_and_Security/SnapCenter/How_to_Install_a_SnapCenter_Plug-In_manually_and_directly_from_thePlug-In_Host) [をプラグインホストから](https://kb.netapp.com/Advice_and_Troubleshooting/Data_Protection_and_Security/SnapCenter/How_to_Install_a_SnapCenter_Plug-In_manually_and_directly_from_thePlug-In_Host)[手](https://kb.netapp.com/Advice_and_Troubleshooting/Data_Protection_and_Security/SnapCenter/How_to_Install_a_SnapCenter_Plug-In_manually_and_directly_from_thePlug-In_Host)[動で直接インスト](https://kb.netapp.com/Advice_and_Troubleshooting/Data_Protection_and_Security/SnapCenter/How_to_Install_a_SnapCenter_Plug-In_manually_and_directly_from_thePlug-In_Host) [ールする方](https://kb.netapp.com/Advice_and_Troubleshooting/Data_Protection_and_Security/SnapCenter/How_to_Install_a_SnapCenter_Plug-In_manually_and_directly_from_thePlug-In_Host)[法](https://kb.netapp.com/Advice_and_Troubleshooting/Data_Protection_and_Security/SnapCenter/How_to_Install_a_SnapCenter_Plug-In_manually_and_directly_from_thePlug-In_Host)["](https://kb.netapp.com/Advice_and_Troubleshooting/Data_Protection_and_Security/SnapCenter/How_to_Install_a_SnapCenter_Plug-In_manually_and_directly_from_thePlug-In_Host)。

手順

- 1. プラグインホストに C : \temp\_folder が存在し、ログインしているユーザにフルアクセス権があるかど うかを確認します。
- 2. C : \ProgramData\NetApp\SnapCenter \Package\_Repository から SnapCenter Plug-in for Microsoft Windows をダウンロードします。

このパスには、 SnapCenter サーバがインストールされているホストからアクセスできます。

- 3. プラグインをインストールするホストにインストールファイルをコピーします。
- 4. ローカルホストのWindowsコマンドプロンプトで、プラグインのインストールファイルを保存したディレ

クトリに移動します。

5. 次のコマンドを入力してプラグインをインストールします。

\_snapcenter \_windows\_host\_plugin.exe "/silent/debuglog "<Debug\_Log\_Path>" /log" <Log\_Path>" b\_SNAPCENTER\_port=<Num>Suite\_INSTALLDIR="<Install\_Directory\_Path>" BV ServiceAccount=<domain\administrator> BV SERVICEPCPWD = <SCW> インストール、 ISW>

例:

*C* : *\ProgramData\NetApp\SnapCenter \Package Repository\_snapcenter \_windows\_host\_plugin.exe "/silent/debuglog" C* : *\HPPW\_SCSQL\_Install.log "/log" C* : *\temp\temp\b\_SNAPCENTER\_PORT = 8145 Suite\_INSTALLDIR=" C* : *\Program Files\NetApp\SnapManager SnapCenter \BIT\_VISPRI* 管理者パスワ ードです

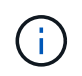

Plug-in for Exchange のインストール時に渡されるすべてのパラメータでは、大文字と小文 字が区別されます。

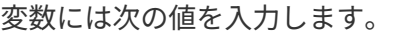

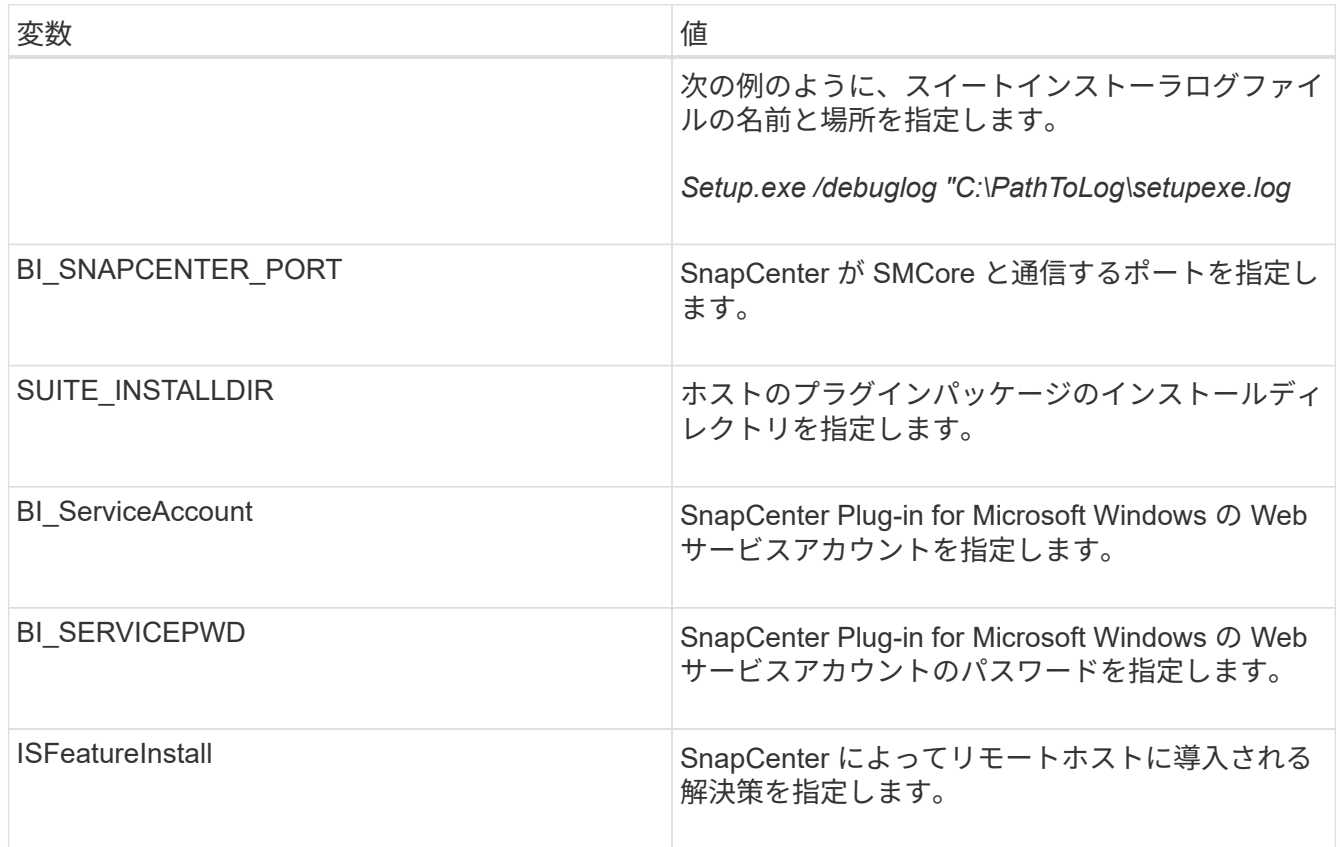

- 6. Windows タスクスケジューラ、メインインストールログファイル *C:\Installdebug.log* 、およびその他のイ ンストールファイルを *C:\Temp*. で監視します。
- 7. *%temp%* ディレクトリを監視して、 \_msiexe.exe\_installers がエラーなしでソフトウェアをインストール しているかどうかを確認します。

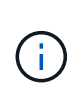

Plug-in for Exchange をインストールすると、 SnapCenter サーバではなくホストにプラグ インが登録されます。SnapCenter GUIまたはPowerShellコマンドレットを使用してホスト を追加することで、SnapCenterサーバにプラグインを登録できます。ホストを追加する と、プラグインが自動的に検出されます。

**SnapCenter**プラグインパッケージのインストールステータスの監視

SnapCenterプラグインパッケージのインストールの進捗状況は、[Jobs]ページで監視で きます。インストールの進捗状況をチェックして、インストールが完了するタイミング や問題が発生していないかどうかを確認できます。

タスクの内容

以下のアイコンがジョブページに表示され、操作の状態を示します。

- 実行中
- v 完了しまし
- x 失敗
- 完了(警告あり)または警告のため開始できませんでした
- キューに登録済み

#### 手順

- 1. 左側のナビゲーションペインで、 **Monitor** をクリックします。
- 2. [\* Monitor\*] ページで、 [\* Jobs] をクリックします。
- 3. [ジョブ]ページで、プラグインのインストール処理のみが表示されるようにリストをフィルタリングする には、次の手順を実行します。
	- a. [\* フィルタ \* ( Filter \* ) ] をクリック
	- b. オプション:開始日と終了日を指定します。
	- c. タイプドロップダウンメニューから、 \* プラグインインストール \* を選択します。
	- d. [Status]ドロップダウンメニューから、インストールステータスを選択します。
	- e. [ 適用( Apply ) ] をクリックします。
- 4. インストールジョブを選択し、 [ \* 詳細 \* ] をクリックしてジョブの詳細を表示します。
- 5. [ \* ジョブの詳細 \* ] ページで、 [ \* ログの表示 \* ] をクリックします。

**CA**証明書の設定

**CA**証明書**CSR**ファイルの生成

証明書署名要求(CSR)を生成し、生成されたCSRを使用して認証局(CA)から取得で きる証明書をインポートできます。証明書には秘密鍵が関連付けられます。

CSRはエンコードされたテキストのブロックであり、署名済みCA証明書を取得するために認定証明書ベンダ

ーに提供されます。

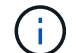

CA証明書RSAキーの長さは3072ビット以上にする必要があります。

CSRを生成する方法については、を参照してください ["CA](https://kb.netapp.com/Advice_and_Troubleshooting/Data_Protection_and_Security/SnapCenter/How_to_generate_CA_Certificate_CSR_file) [証明書](https://kb.netapp.com/Advice_and_Troubleshooting/Data_Protection_and_Security/SnapCenter/How_to_generate_CA_Certificate_CSR_file) [CSR](https://kb.netapp.com/Advice_and_Troubleshooting/Data_Protection_and_Security/SnapCenter/How_to_generate_CA_Certificate_CSR_file) [ファイルの](https://kb.netapp.com/Advice_and_Troubleshooting/Data_Protection_and_Security/SnapCenter/How_to_generate_CA_Certificate_CSR_file)[生](https://kb.netapp.com/Advice_and_Troubleshooting/Data_Protection_and_Security/SnapCenter/How_to_generate_CA_Certificate_CSR_file)[成方](https://kb.netapp.com/Advice_and_Troubleshooting/Data_Protection_and_Security/SnapCenter/How_to_generate_CA_Certificate_CSR_file)[法](https://kb.netapp.com/Advice_and_Troubleshooting/Data_Protection_and_Security/SnapCenter/How_to_generate_CA_Certificate_CSR_file)["](https://kb.netapp.com/Advice_and_Troubleshooting/Data_Protection_and_Security/SnapCenter/How_to_generate_CA_Certificate_CSR_file)。

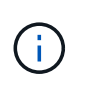

ドメイン (\*.domain.company.com) またはシステム (machine1.domain.company.com) の CA 証明書を所有している場合、 CA 証明書 CSR ファイルの生成を省略できます。SnapCenter を使用して既存のCA証明書を導入できます。

クラスタ構成の場合、クラスタ名(仮想クラスタFQDN)、およびそれぞれのホスト名がCA証明書に記載さ れている必要があります。証明書を更新するには、証明書を取得する前に Subject Alternative Name ( SAN )フィールドに値を入力します。ワイルドカード証明書( \* .domain.company.com )の場合、証明書にはド メインのすべてのホスト名が暗黙的に含まれます。

**CA**証明書のインポート

Microsoft管理コンソール(MMC)を使用して、SnapCenterサーバおよびWindowsホス トプラグインにCA証明書をインポートする必要があります。

手順

- 1. Microsoft 管理コンソール (MMC) に移動し、 [ \* ファイル \* ] 、 [ スナップインの追加と削除 ] の順にクリ ックします。
- 2. [ スナップインの追加と削除 ] ウィンドウで、 [**Certificates**] を選択し、 [**Add**] をクリックします。
- 3. [ 証明書 ] スナップインウィンドウで、 [**Computer account**] オプションを選択し、 [ 完了 \*] をクリックし ます。
- 4. [ \* コンソールルート **>** 証明書–ローカルコンピュータ **>** 信頼されたルート証明機関 **>** 証明書 \*] をクリッ クします。
- 5. [ 信頼されたルート証明機関 ] フォルダを右クリックし、 [ すべてのタスク **>\*Import** ] を選択してインポ ートウィザードを開始します。
- 6. 次の手順でウィザードを完了します。

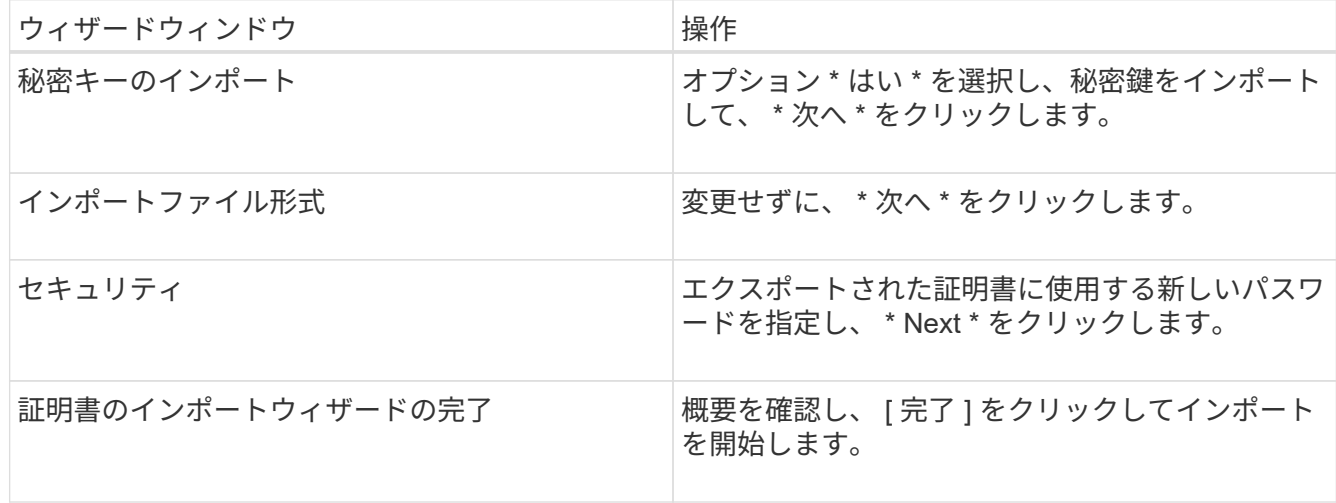

証明書のインポートは、秘密鍵にバンドルされている必要があります(サポートされてい る形式は、**.pfx**、.p12、および\*.p7b)。

7. 「Personal」フォルダに対して手順5を繰り返します。

**CA**証明書サムプリントの取得

 $\left(\begin{array}{c} 1 \end{array}\right)$ 

証明書サムプリントは、証明書を識別する16進数の文字列です。サムプリントは、サム プリントアルゴリズムを使用して証明書の内容から計算されます。

手順

- 1. GUIで次の手順を実行します。
	- a. 証明書をダブルクリックします。
	- b. [ 証明書 ] ダイアログボックスで、 [ \* 詳細 \* ] タブをクリックします。
	- c. フィールドのリストをスクロールし、 [**Thumbprint**] をクリックします。
	- d. ボックスから16進数の文字をコピーします。
	- e. 16進数の間のスペースを削除します。

たとえば、サムプリントが「 A9 09 50 2D d8 2a 14 33 e6 F8 38 86 b0 0d 42 77 A3 2a 7b 」の場合、 スペースを削除すると、「 a909502dd82ae41433e6f83886b00d4277a32a7b 」となります。

- 2. PowerShellから次の手順を実行します。
	- a. 次のコマンドを実行して、インストールされている証明書のサムプリントを表示し、最近インストー ルされた証明書をサブジェクト名で識別します。

*Get-ChildItem -* パス証明書: *\localmachine\My*

b. サムプリントをコピーします。

**Windows**ホストプラグインサービスでの**CA**証明書の設定

インストールされているデジタル証明書をアクティブ化するには、Windowsホストプラ グインサービスを使用してCA証明書を設定する必要があります。

SnapCenterサーバおよびCA証明書がすでに導入されているすべてのプラグインホストで、次の手順を実行し ます。

手順

1. 次のコマンドを実行して、SMCoreのデフォルトポート8145を使用して既存の証明書バインディングを削 除します。

例:

<sup>&</sup>gt; netsh http delete sslcert ipport=0.0.0.0: <SMCore Port>

 > netsh http delete sslcert ipport=0.0.0.0:8145 . 次のコマンドを実行して、新しくインストールした証明書を Windowsホストのプラグインサービスとバインドします。

```
> $cert = " <certificate thumbprint> "
> $guid = [guid]::NewGuid().ToString("B")
> netsh http add sslcert ipport=0.0.0.0: <SMCore Port> certhash=$cert
appid="$guid"
```
例:

```
> $cert = "a909502dd82ae41433e6f83886b00d4277a32a7b"
> $guid = [guid]::NewGuid().ToString("B")
> netsh http add sslcert ipport=0.0.0.0: <SMCore Port> certhash=$cert
appid="$guid"
```
プラグインに対して**CA**証明書を有効にする

CA証明書を設定し、SnapCenterサーバと対応するプラグインホストにCA証明書を導入 する必要があります。プラグインのCA証明書の検証を有効にする必要があります。

開始する前に

- CA 証明書を有効または無効にするには、 run\_Set-SmCertificateSetting\_cmdlet を使用します。
- このプラグインの証明書ステータスは、 *Get-SmCertificateSettings* を使用して表示できます。

コマンドレットで使用できるパラメータとその説明については、 RUN\_Get-Help コマンド *NAME* を実行して 参照できます。または、を参照することもできます ["SnapCenter](https://library.netapp.com/ecm/ecm_download_file/ECMLP2886895) [ソフトウェアコマンドレットリファレンス](https://library.netapp.com/ecm/ecm_download_file/ECMLP2886895) [ガ](https://library.netapp.com/ecm/ecm_download_file/ECMLP2886895)[イド](https://library.netapp.com/ecm/ecm_download_file/ECMLP2886895)["](https://library.netapp.com/ecm/ecm_download_file/ECMLP2886895)。

手順

- 1. 左側のナビゲーションペインで、 \* Hosts \* (ホスト) をクリックします。
- 2. [Hosts] ページで、 [\*Managed Hosts] をクリックします。
- 3. プラグインホストを1つまたは複数選択します。
- 4. [ \* その他のオプション \* ] をクリックします。
- 5. [ 証明書の検証を有効にする ] を選択します。

終了後

[管理対象ホスト]タブのホストには南京錠が表示され、南京錠の色はSnapCenterサーバとプラグインホスト間 の接続のステータスを示します。

• \* <mark>ら</mark> \*は、CA証明書が有効になっておらず、プラグインホストにも割り当てられていないことを示しま す。

- \*\* ♪ は、CA証明書が正常に検証されたことを示します。
- \*\* <mark>☆</mark> は、CA証明書を検証できなかったことを示します。
- \*\* <mark>A</mark> は、接続情報を取得できなかったことを示します。
	- ステータスが黄色または緑の場合は、データ保護処理が正常に完了しています。  $\mathbf{d}$

### **Exchange**と**SnapCenter**が共存するように**SnapManager 7.x**を設定する

SnapCenter Plug-in for Microsoft Exchange Server を SnapManager for Microsoft Exchange Server と共存できるようにするには、 SnapManager for Microsoft Exchange Server がインストールされている Exchange Server と同じ Exchange Server に SnapCenter Plug-in for Microsoft Exchange Server をインストールし、 SnapManager for Exchange のスケジュールを無効にする必要があります。 および SnapCenter Plug-in for Microsoft Exchange Server を使用して新しいスケジュールとバックアップを設定し ます。

開始する前に

- SnapManager for Microsoft Exchange ServerおよびSnapDrive for Windowsがすでにインストールされて おり、SnapManager for Microsoft Exchange Serverのバックアップがシステム上およびSnapInfoディレク トリに存在します。
- 不要になったSnapManager for Microsoft Exchange Serverで作成したバックアップを削除または再利用し ておく必要があります。
- SnapManager for Microsoft Exchange Serverで作成したすべてのスケジュールをWindowsスケジューラで 一時停止または削除しておく必要があります。
- SnapManager Plug-in for Microsoft Exchange Server と SnapCenter for Microsoft Exchange Server は同じ Exchange サーバ上に共存できますが、既存の SnapManager for Microsoft Exchange Server を SnapCenter にアップグレードすることはできません。

SnapCenter には、アップグレードのオプションはありません。

• SnapCenter では、 SnapManager for Microsoft Exchange Server バックアップからの Exchange データベ ースのリストアはサポートされていません。

SnapCenter Plug-in for Microsoft Exchange Server のインストール後に SnapManager for Microsoft Exchange Server をアンインストールしないで、 SnapManager for Microsoft Exchange Server のバック アップをリストアする場合は、追加の手順を実行する必要があります。

### 手順

1. すべての DAG ノードで PowerShell を使用して、 SnapDrive for Windows VSS ハードウェアプロバイダ が登録されているかどうかを確認します。 *vssadmin list provider*

```
C:\Program Files\NetApp\SnapDrive>vssadmin list providers
vssadmin 1.1 - Volume Shadow Copy Service administrative command-line
tool
(C) Copyright 2001-2013 Microsoft Corp.
Provider name: 'Data ONTAP VSS Hardware Provider'
     Provider type: Hardware
     Provider Id: {ddd3d232-a96f-4ac5-8f7b-250fd91fd102}
     Version: 7. 1. 4. 6845
```
- 2. SnapDrive ディレクトリから、 SnapDrive for Windows から VSS ハードウェアプロバイダの登録を解除 します。 *navssprv.exe -r service – u*
- 3. VSS ハードウェアプロバイダが削除されたことを確認します。 *vssadmin list providers*
- 4. SnapCenter に Exchange ホストを追加し、 SnapCenter Plug-in for Microsoft Windows および SnapCenter Plug-in for Microsoft Exchange Server をインストールします。
- 5. すべての DAG ノードの SnapCenter Plug-in for Microsoft Windows ディレクトリで、 VSS ハードウェア プロバイダが登録されていることを確認します: *vssadmin list providers*

```
[PS] C:\Windows\system32>vssadmin list providers
vssadmin 1.1 - Volume Shadow Copy Service administrative command-line
tool
(C) Copyright 2001-2013 Microsoft Corp.
Provider name: 'Data ONTAP VSS Hardware Provider'
     Provider type: Hardware
     Provider Id: {31fca584-72be-45b6-9419-53a3277301d1}
     Version: 7. 0. 0. 5561
```
- 6. SnapManager for Microsoft Exchange Server のバックアップスケジュールを停止します。
- 7. SnapCenter GUI を使用して、オンデマンドバックアップの作成、スケジュールされたバックアップの設 定、保持の設定を行います。
- 8. SnapManager for Microsoft Exchange Server をアンインストールします。

SnapManager for Microsoft Exchange Server を今すぐアンインストールしないで、 SnapManager for Microsoft Exchange Server のバックアップをリストアする場合は、次の手順を実行します。

a. すべての DAG ノードから SnapCenter Plug-in for Microsoft Exchange Server の登録を解除します。 \_navssprv.exe -r service -u \_

C:\Program Files\NetApp\SnapCenter\SnapCenter Plug-in for Microsoft Windows>navssprv.exe -r service -u

b. C : \Program Files\NetApp\SnapManager \SnapDrive\_directory から、すべての DAG ノードに

SnapDrive for Windows を登録します。 navssprv.exe -r service -c hostname \\username -p password\_

## <span id="page-32-0"></span>**SnapCenter Plug-in for VMware vSphere**のインストール

データベースまたはファイルシステムが仮想マシン(VM)に格納されている場合 や、VMとデータストアを保護する場合は、SnapCenter Plug-in for VMware vSphere仮想 アプライアンスを導入する必要があります。

展開の詳細については、を参照してください ["](https://docs.netapp.com/us-en/sc-plugin-vmware-vsphere/scpivs44_get_started_overview.html)[導入の概要](https://docs.netapp.com/us-en/sc-plugin-vmware-vsphere/scpivs44_get_started_overview.html)["](https://docs.netapp.com/us-en/sc-plugin-vmware-vsphere/scpivs44_get_started_overview.html)。

### **CA**証明書の導入

SnapCenter Plug-in for VMware vSphereでCA証明書を設定する方法については、を参照してください ["SSL](https://kb.netapp.com/Advice_and_Troubleshooting/Data_Protection_and_Security/SnapCenter/How_to_create_and_or_import_an_SSL_certificate_to_SnapCenter_Plug-in_for_VMware_vSphere_(SCV)) [証明書](https://kb.netapp.com/Advice_and_Troubleshooting/Data_Protection_and_Security/SnapCenter/How_to_create_and_or_import_an_SSL_certificate_to_SnapCenter_Plug-in_for_VMware_vSphere_(SCV))[を作成またはインポートします](https://kb.netapp.com/Advice_and_Troubleshooting/Data_Protection_and_Security/SnapCenter/How_to_create_and_or_import_an_SSL_certificate_to_SnapCenter_Plug-in_for_VMware_vSphere_(SCV))["](https://kb.netapp.com/Advice_and_Troubleshooting/Data_Protection_and_Security/SnapCenter/How_to_create_and_or_import_an_SSL_certificate_to_SnapCenter_Plug-in_for_VMware_vSphere_(SCV))。

### **CRL**ファイルの設定

SnapCenter Plug-in for VMware vSphereは、事前に設定されたディレクトリでCRLファイルを検索しま す。VMware vSphere 用 SnapCenter プラグインの CRL ファイルのデフォルトディレクトリは、 \_/opt/NetApp/config/crl\_です 。

このディレクトリには、複数のCRLファイルを配置できます。受信証明書は、各CRLに対して検証されます。

## <span id="page-32-1"></span>データ保護の準備

バックアップ、クローニング、リストアなどのデータ保護処理を実行する場合は、事前 に戦略を定義し、環境をセットアップする必要があります。また、 SnapVault サーバで SnapMirror テクノロジと SnapCenter テクノロジを使用するように設定することもでき ます。

SnapVaultテクノロジとSnapMirrorテクノロジを利用するには、ストレージデバイスのソースボリュームとデ スティネーションボリューム間のデータ保護関係を設定して初期化する必要があります。これらのタスク は、NetAppSystem Managerを使用するか、ストレージコンソールのコマンドラインを使用して実行できま す。

• 詳細はこちら \*

### ["REST API](https://docs.netapp.com/us-en/ontap-automation/getting_started_with_the_rest_api.html)[の使用](https://docs.netapp.com/us-en/ontap-automation/getting_started_with_the_rest_api.html)["](https://docs.netapp.com/us-en/ontap-automation/getting_started_with_the_rest_api.html)

### **SnapCenter Plug-in for Microsoft Exchange Server**を使用するための前提条件

Plug-in for Exchangeを使用する前に、SnapCenter管理者がSnapCenterサーバをインストールして設定し、前 提条件となるタスクを実行する必要があります。

- SnapCenter サーバをインストールして設定します。
- SnapCenter にログインします。
- SnapCenter環境を設定するために、ストレージシステム接続を追加または割り当て、クレデンシャルを作

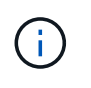

SnapCenter では、異なるクラスタにある同じ名前の SVM は複数サポートされませ ん。SnapCenter でサポートする SVM には、それぞれ一意の名前を付ける必要がありま す。

- ホストを追加し、SnapCenter Plug-in for Microsoft WindowsとSnapCenter Plug-in for Microsoft Exchange Serverをインストールして、リソースを検出(更新)します。
- SnapCenter Plug-in for Microsoft Windows を使用して、ホスト側のストレージをプロビジョニングしま す。
- SnapCenterサーバを使用してVMware RDM LUN上にあるExchangeデータベースを保護する場合 は、SnapCenter Plug-in for VMware vSphereを導入してプラグインをSnapCenterに登録する必要があり ます。詳細については、 SnapCenter Plug-in for VMware vSphere のドキュメントを参照してください。

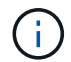

VMDKはサポートされません。

- Microsoft Exchangeツールを使用して、既存のMicrosoft Exchange Serverデータベースをローカルディス クからサポート対象のストレージに移動します。
- バックアップレプリケーションが必要な場合は、SnapMirror関係とSnapVault関係をセットアップしま す。

SnapCenter 4.1.1 ユーザの場合、 SnapCenter Plug-in for VMware vSphere 4.1.1 のドキュメントには、仮想 化されたデータベースとファイルシステムの保護に関する情報が記載されています。NetAppデータブローカ ー1.0および1.0.1のドキュメントには、SnapCenter 4.2.xのユーザ向けに、LinuxベースのNetAppデータブロ ーカー仮想アプライアンス(オープン仮想アプライアンス形式)が提供するSnapCenter Plug-in for VMware vSphereを使用した仮想データベースおよびファイルシステムの保護に関する情報が記載されていま す。SnapCenter 4.3.xのユーザ向けに、SnapCenter Plug-in for VMware vSphere 4.3のドキュメントに は、LinuxベースのSnapCenter Plug-in for VMware vSphere仮想アプライアンス(オープン仮想アプライアン ス形式)を使用した仮想データベースとファイルシステムの保護に関する情報が記載されています。

["SnapCenter Plug-in for VMware vSphere](https://docs.netapp.com/us-en/sc-plugin-vmware-vsphere/)[のド](https://docs.netapp.com/us-en/sc-plugin-vmware-vsphere/)[キ](https://docs.netapp.com/us-en/sc-plugin-vmware-vsphere/)[ュメント](https://docs.netapp.com/us-en/sc-plugin-vmware-vsphere/)["](https://docs.netapp.com/us-en/sc-plugin-vmware-vsphere/)

### **Exchange Server**を保護するためのリソース、リソースグループ、ポリシーの使用方法

SnapCenterを使用する前に、実行するバックアップ、リストア、および再シードの処理に関連する基本的な 概念を理解しておくと役立ちます。ここでは、さまざまな処理のリソース、リソースグループ、およびポリシ ーを操作します。

- リソースとは、通常は、SnapCenterでバックアップするメールボックスデータベースまたはMicrosoft Exchangeデータベース可用性グループ(DAG)です。
- SnapCenterリソースグループは、ホストまたはExchange DAG上のリソースの集まりであり、リソースグ ループにはDAG全体または個 々 のデータベースを含めることができます。

リソースグループに対して処理を実行すると、リソースグループに対して指定したスケジュールに従っ て、リソースグループに定義されているリソースに対して処理が実行されます。

単一のリソースまたはリソースグループをオンデマンドでバックアップできます。単一のリソースおよび リソースグループに対してスケジュールされたバックアップを実行することもできます。

リソースグループは、以前はデータセットと呼ばれていました。

• ポリシーは、バックアップ頻度、コピーの保持、スクリプト、およびデータ保護処理のその他の特性を指 定します。

リソースグループを作成するときに、そのグループのポリシーを1つ以上選択します。単一のリソースに 対してオンデマンドでバックアップを実行する場合は、ポリシーを1つ以上選択することもできます。

リソースグループは、保護対象となるものと、曜日と時間の観点から保護する場合を定義するものと考えてく ださい。ポリシーは、保護する方法を定義するポリシーと考えてください。たとえば、ホストのすべてのデー タベースをバックアップする場合は、ホストのすべてのデータベースを含むリソースグループを作成します。 そのあとに、日次ポリシーと時間次ポリシーの2つのポリシーをリソースグループに適用できます。リソース グループを作成してポリシーを適用する際に、フルバックアップを1日1回実行するようにリソースグループ を設定し、別のスケジュールでログバックアップを1時間ごとに実行するように設定します。次の図は、デー タベースのリソース、リソースグループ、およびポリシーの関係を示しています。

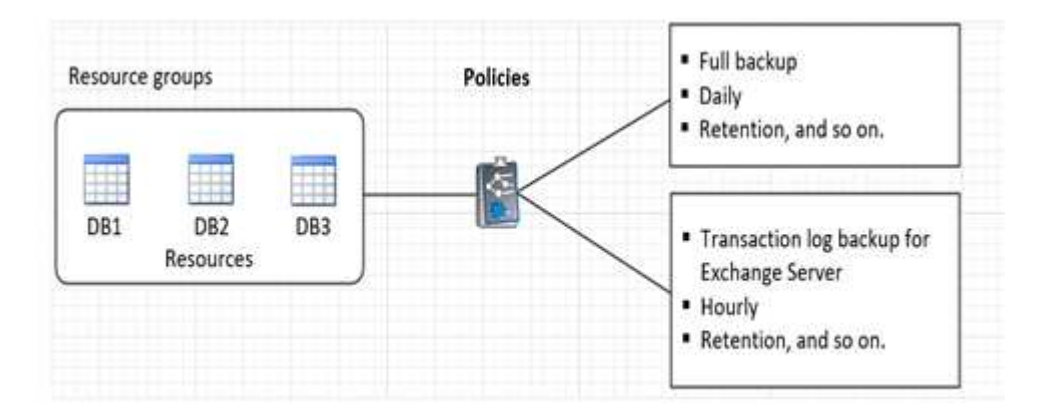

## <span id="page-34-0"></span>**Exchange**リソースのバックアップ

バックアップのワークフロー

SnapCenter Plug-in for Microsoft Exchange Serverをインストールした環境で は、SnapCenterを使用してExchangeリソースをバックアップできます。

スケジュールを設定して、複数のサーバで同時に複数のバックアップを実行することができます。同じリソー スに対してバックアップ処理とリストア処理を同時に実行することはできません。同じボリューム上でのアク ティブバックアップコピーとパッシブバックアップコピーはサポートされていません。

次のワークフローは、バックアップ処理の実行順序を示しています。

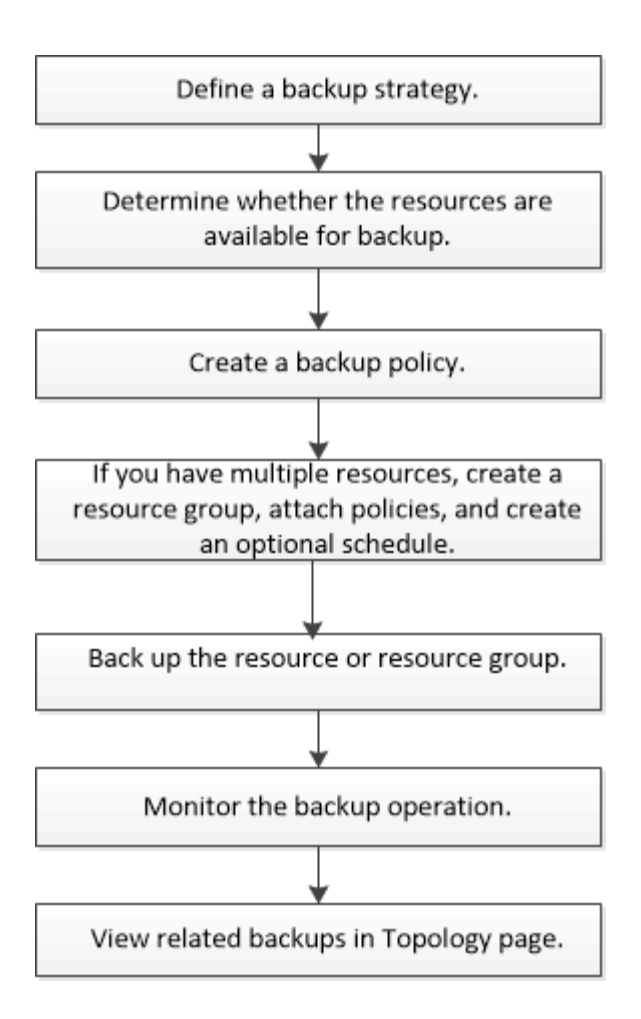

### **Exchange**データベースとバックアップの検証

SnapCenter Plug-in for Microsoft Exchange Serverではバックアップの検証は行われませ んが、Exchangeに付属のEseutilツールを使用して、Exchangeデータベースおよびバッ クアップを検証できます。

Microsoft Exchange Eseutilツールは、Exchangeサーバに付属のコマンドラインユーティリティです。このユ ーティリティを使用すると、整合性チェックを実行して、Exchangeデータベースおよびバックアップの整合 性を検証できます。

\* ベストプラクティス: \* 最低 2 つのレプリカを含む DAG 構成の一部であるデータベースに対して、整合性 チェックを実行する必要はありません。

詳細については、を参照してください ["Microsoft Exchange Server](https://docs.microsoft.com/en-us/exchange/exchange-server?view=exchserver-2019) [のマニュアル](https://docs.microsoft.com/en-us/exchange/exchange-server?view=exchserver-2019)["](https://docs.microsoft.com/en-us/exchange/exchange-server?view=exchserver-2019)。

**Exchange**リソースをバックアップに使用できるかどうかの確認

リソースとは、インストールしたプラグインで管理されるデータベース、Exchangeデー タベース可用性グループです。これらのリソースをリソースグループに追加してデータ 保護ジョブを実行できますが、その前に使用可能なリソースを特定しておく必要があり ます。使用可能なリソースを確認することで、プラグインのインストールが正常に完了 したことの確認にもなります。

開始する前に

- SnapCenterサーバのインストール、ホストの追加、ストレージシステム接続の作成、クレデンシャルの追 加、Plug-in for Exchangeのインストールなどのタスクを完了しておく必要があります。
- Single Mailbox Recoveryソフトウェアの機能を利用するには、Single Mailbox Recoveryソフトウェアがイ ンストールされているExchange Server上にアクティブ・データベースを配置しておく必要があります。
- データベースがVMware RDM LUN上にある場合は、SnapCenter Plug-in for VMware vSphereを導入し てSnapCenterに登録する必要があります。詳細については、を ["SnapCenter Plug-in for VMware vSphere](https://docs.netapp.com/us-en/sc-plugin-vmware-vsphere/scpivs44_get_started_overview.html) [のド](https://docs.netapp.com/us-en/sc-plugin-vmware-vsphere/scpivs44_get_started_overview.html)[キ](https://docs.netapp.com/us-en/sc-plugin-vmware-vsphere/scpivs44_get_started_overview.html)[ュメント](https://docs.netapp.com/us-en/sc-plugin-vmware-vsphere/scpivs44_get_started_overview.html)["](https://docs.netapp.com/us-en/sc-plugin-vmware-vsphere/scpivs44_get_started_overview.html) 参照してください。

タスクの内容

- [ 詳細 ] ページの [ 全体のステータス \*] オプションが [ バックアップに使用できない ] に設定されている場 合は、データベースをバックアップできません。次のいずれかに該当する場合、 \* Overall Status \* オプシ ョンはバックアップに使用できない状態に設定されます。
	- データベースが NetApp LUN 上にない。
	- データベースが正常な状態でない。

データベースがmount、unmount、reseed、またはrecovery pending状態のときは正常な状態ではあり ません。

• Database Availability Group(DAG;データベース可用性グループ)がある場合は、DAGからバックアッ プジョブを実行して、グループ内のすべてのデータベースをバックアップできます。

#### 手順

- 1. 左側のナビゲーションペインで、 [ リソース ] をクリックし、 [ リソース ] ページの左上にあるプラグイン のドロップダウンリストから [Microsoft Exchange Server\*] を選択します。
- 2. リソースページで、 \* 表示 \* ドロップダウン・リストから \* データベース \* 、 \* データベース可用性グル ープ \* 、または \* リソース・グループ \* を選択します。

すべてのデータベースとDAGは、それぞれのDAGまたはホスト名とともにFQDN形式で表示されるため、 複数のデータベースを区別できます。

をクリック し、ホスト名とExchangeサーバを選択してリソースをフィルタリングします。そのあと に あをクリックすると、フィルタ ペインが閉じます。

3. [ リソースの更新 ] をクリックします。

新しく追加、名前変更、または削除されたリソースは、SnapCenterサーバインベントリに更新されます。

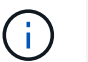

SnapCenter以外でデータベースの名前が変更された場合は、リソースを更新する必要があ ります。

リソースは、リソース名、データベース可用性グループ名、データベースが現在アクティブなサーバ、コ ピーがあるサーバ、前回のバックアップ時刻、全体的なステータスなどの情報とともに表示されます。

◦ データベースがネットアップ以外のストレージにある場合は、[Overall Status]列に「Not available for backup」と表示されます。

DAG では、アクティブなデータベースコピーがネットアップ以外のストレージにある場合に、少なく とも 1 つのパッシブデータベースコピーがネットアップストレージにあると、「全体のステータス」

列には保護されていないと表示されます。

ネットアップ以外のストレージタイプのデータベースでは、データ保護処理を実行できません。

- データベースがネットアップストレージ上にあり、保護されていない場合は、「 \* Overall Status \* 」 列に保護されていないことが表示されます。
- データベースがネットアップストレージシステム上にあり、保護されている場合、ユーザインターフ ェイスの「バックアップ実行なし」というメッセージが「総合ステータス」列に表示されます。
- データベースがネットアップストレージシステム上にあり、保護されている場合に、データベースの バックアップがトリガされると、ユーザインターフェイスの「 Backup succeeded 」というメッセー ジが「 \* Overall Status \* 」列に表示されます。

**Exchange Server**データベースのバックアップポリシーの作成

SnapCenterを使用してMicrosoft Exchange Serverリソースをバックアップする前 に、Exchangeリソースまたはリソースグループのバックアップポリシーを作成できま す。また、リソースグループの作成時や単一のリソースのバックアップ時にバックアッ プポリシーを作成することもできます。

開始する前に

• データ保護戦略を定義しておく必要があります。

詳細については、Exchangeデータベースのデータ保護戦略の定義に関する情報を参照してください。

- SnapCenter のインストール、ホストの追加、リソースの特定、ストレージシステム接続の作成などのタ スクを実行して、データ保護の準備をしておく必要があります。
- Exchange Serverリソースをリフレッシュ(検出)しておく必要があります。
- Snapshotをミラーまたはバックアップにレプリケートする場合は、SnapCenter管理者がソースボリュー ムとデスティネーションボリュームの両方のStorage Virtual Machine (SVM) をユーザに割り当てておく 必要があります。
- プリスクリプトとポストスクリプトでPowerShellスクリプトを実行する場合は、ファイルでパラメータの 値をtrueに設定する必要があります usePowershellProcessforScripts web.config 。

デフォルト値はfalseです。

タスクの内容

- バックアップポリシーは、バックアップを管理および保持する方法、およびリソースまたはリソースグル ープをバックアップする頻度を規定する一連のルールです。また、スクリプト設定を指定することもでき ます。ポリシーでオプションを指定することで、別のリソースグループにポリシーを再利用して時間を節 約できます。
- フルバックアップの保持は、特定のポリシーに固有です。フルバックアップの保持数が4のポリシーAを使 用するデータベースまたはリソースでは、4つのフルバックアップが保持され、同じデータベースまたは リソースのポリシーBには影響しません。保持数を3に設定すると、3つのフルバックアップが保持される 場合があります。
- ログバックアップの保持はポリシーに関係なく有効で、データベースまたはリソースのすべてのログバッ クアップに適用されます。したがって、ポリシーBを使用してフルバックアップを実行する場合、ログ保 持設定は、ポリシーAで同じデータベースまたはリソース上に作成されたログバックアップに影響しま

す。同様に、ポリシーAのログ保持設定は、同じデータベース上にポリシーBで作成されたログバックアッ プに影響します。

• scripts\_pathは、プラグインホストのSMCoreServiceHost.exe.Configファイルにあ るPredefinedWindowsScriptsDirectoryキーを使用して定義します。

必要に応じて、このパスを変更してSMcoreサービスを再起動できます。セキュリティを確保するため に、デフォルトのパスを使用することを推奨します。

キーの値は、api/4.7/configsettingsを介してスワッガーから表示できます

GET APIを使用すると、キーの値を表示できます。Set APIはサポートされていません。

\* ベストプラクティス: \* 維持するフルバックアップとログバックアップの総数に基づいて、セカンダリ 保持ポリシーを設定することを推奨します。セカンダリの保持ポリシーを設定する場合は、異なるボリ ュームにあるデータベースとログの場合、各バックアップに3つのSnapshotを保持でき、データベースと ログが同じボリュームにある場合は、各バックアップに2つのSnapshotを保持できることに注意してくだ さい。

### • SnapLock

◦ [バックアップコピーを特定の日数だけ保持する]オプションを選択した場合は、SnapLockの保持期間 を指定した保持日数以下にする必要があります。

Snapshotのロック期間を指定すると、保持期間が終了するまでSnapshotが削除されません。その結 果、保持されるSnapshotの数がポリシーで指定されている数よりも多くなる可能性があります。

ONTAP 9.12.1以前のバージョンでは、SnapLockヴォールトSnapshotから作成されたクローン にSnapLockヴォールトの有効期限が継承されます。SnapLockの有効期限が過ぎた時点で、ストレー ジ管理者がクローンを手動でクリーンアップする必要があります。

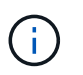

プライマリSnapLock設定はSnapCenterバックアップポリシーで管理され、セカンダ リSnapLock設定はONTAPで管理されます。

### 手順

- 1. 左側のナビゲーションペインで、 \* 設定 \* をクリックします。
- 2. [ 設定 ] ページで、 [ \* ポリシー \* ] をクリックします。
- 3. [ 新規作成( New ) ] をクリックする。
- 4. [ 名前 ] ページで、ポリシー名と概要を入力します。
- 5. [Backup Type] ページで、次の手順を実行します。
	- a. バックアップタイプを選択:

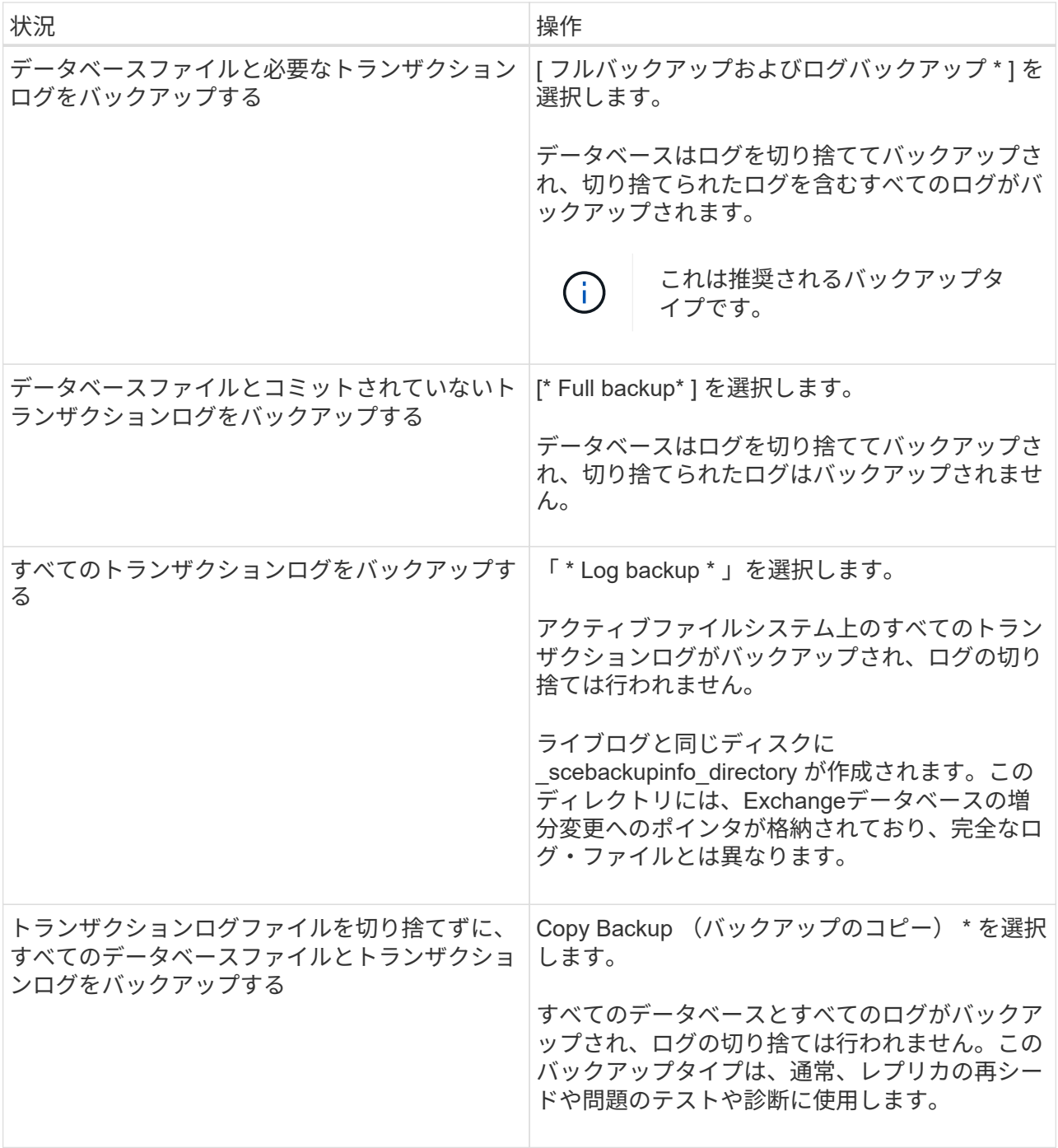

 $\bigcap$ 

ログバックアップに必要なスペースは、up-to-the-minute (UTM;最新の状態へのリス トア)ではなく、フルバックアップの保持に基づいて定義する必要があります。

 $\bigcap$ 

Exchangeボリューム(LUN)を扱う場合は、ログとデータベースに対して個別のバッ クアップポリシーを作成し、同じラベルを使用して、ログポリシーのkeep(retention) をデータベースポリシーの2倍の数に設定します。詳細については、を参照してくださ い。 ["SnapCenter for Exchange](https://kb.netapp.com/Advice_and_Troubleshooting/Data_Protection_and_Security/SnapCenter/SnapCenter_for_Exchange_Backups_only_keep_half_the_Snapshots_on_the_Vault_destination_log_volume)[バックアップでは、バックアップデスティネーションロ](https://kb.netapp.com/Advice_and_Troubleshooting/Data_Protection_and_Security/SnapCenter/SnapCenter_for_Exchange_Backups_only_keep_half_the_Snapshots_on_the_Vault_destination_log_volume) [グボリュームに保](https://kb.netapp.com/Advice_and_Troubleshooting/Data_Protection_and_Security/SnapCenter/SnapCenter_for_Exchange_Backups_only_keep_half_the_Snapshots_on_the_Vault_destination_log_volume)[持](https://kb.netapp.com/Advice_and_Troubleshooting/Data_Protection_and_Security/SnapCenter/SnapCenter_for_Exchange_Backups_only_keep_half_the_Snapshots_on_the_Vault_destination_log_volume)[される](https://kb.netapp.com/Advice_and_Troubleshooting/Data_Protection_and_Security/SnapCenter/SnapCenter_for_Exchange_Backups_only_keep_half_the_Snapshots_on_the_Vault_destination_log_volume)[Snapshot](https://kb.netapp.com/Advice_and_Troubleshooting/Data_Protection_and_Security/SnapCenter/SnapCenter_for_Exchange_Backups_only_keep_half_the_Snapshots_on_the_Vault_destination_log_volume)[の](https://kb.netapp.com/Advice_and_Troubleshooting/Data_Protection_and_Security/SnapCenter/SnapCenter_for_Exchange_Backups_only_keep_half_the_Snapshots_on_the_Vault_destination_log_volume)[半](https://kb.netapp.com/Advice_and_Troubleshooting/Data_Protection_and_Security/SnapCenter/SnapCenter_for_Exchange_Backups_only_keep_half_the_Snapshots_on_the_Vault_destination_log_volume)[分](https://kb.netapp.com/Advice_and_Troubleshooting/Data_Protection_and_Security/SnapCenter/SnapCenter_for_Exchange_Backups_only_keep_half_the_Snapshots_on_the_Vault_destination_log_volume)[だ](https://kb.netapp.com/Advice_and_Troubleshooting/Data_Protection_and_Security/SnapCenter/SnapCenter_for_Exchange_Backups_only_keep_half_the_Snapshots_on_the_Vault_destination_log_volume)[け](https://kb.netapp.com/Advice_and_Troubleshooting/Data_Protection_and_Security/SnapCenter/SnapCenter_for_Exchange_Backups_only_keep_half_the_Snapshots_on_the_Vault_destination_log_volume)[が保](https://kb.netapp.com/Advice_and_Troubleshooting/Data_Protection_and_Security/SnapCenter/SnapCenter_for_Exchange_Backups_only_keep_half_the_Snapshots_on_the_Vault_destination_log_volume)[持](https://kb.netapp.com/Advice_and_Troubleshooting/Data_Protection_and_Security/SnapCenter/SnapCenter_for_Exchange_Backups_only_keep_half_the_Snapshots_on_the_Vault_destination_log_volume)[されます](https://kb.netapp.com/Advice_and_Troubleshooting/Data_Protection_and_Security/SnapCenter/SnapCenter_for_Exchange_Backups_only_keep_half_the_Snapshots_on_the_Vault_destination_log_volume)["](https://kb.netapp.com/Advice_and_Troubleshooting/Data_Protection_and_Security/SnapCenter/SnapCenter_for_Exchange_Backups_only_keep_half_the_Snapshots_on_the_Vault_destination_log_volume)

b. [Database Availability Group Settings]セクションで、処理を選択します。

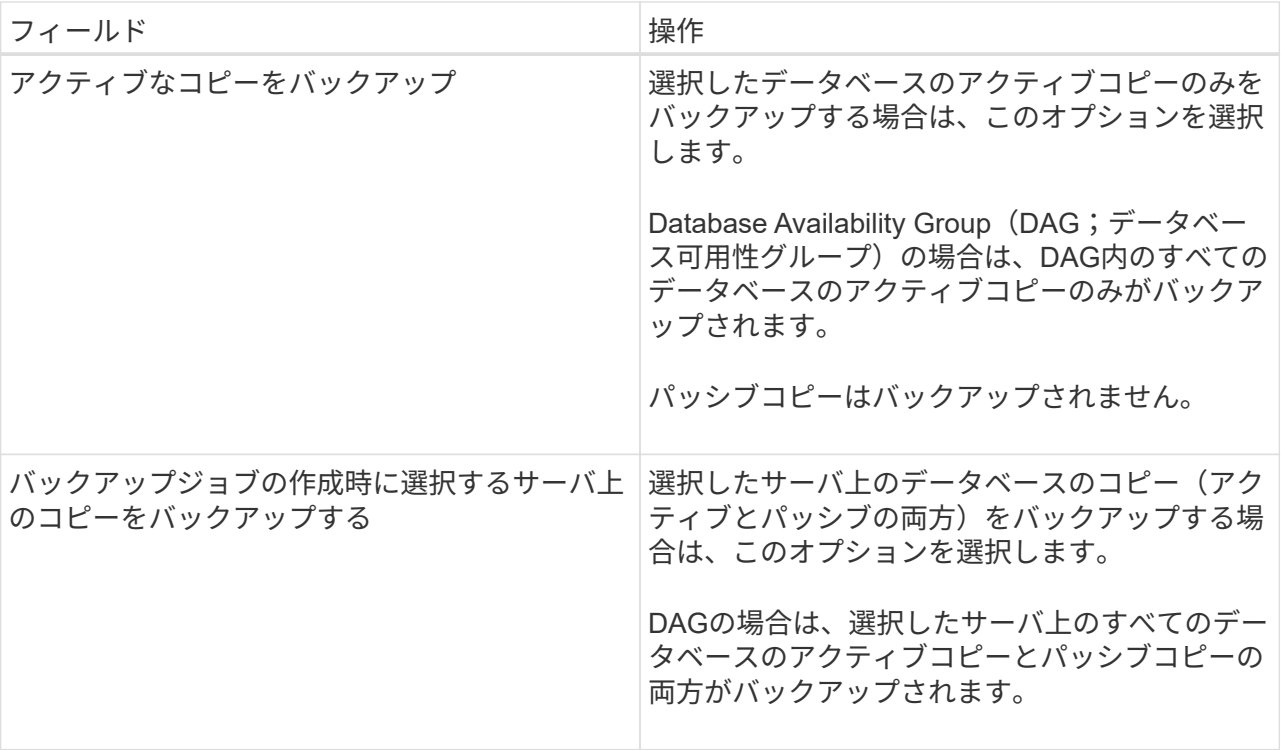

( i )

クラスタ構成では、ポリシーで設定された保持設定に従って、バックアップがクラスタ の各ノードで保持されます。クラスタの所有者ノードが変更された場合、以前の所有者 ノードのバックアップが保持されます。保持期間はノードレベルでのみ適用されます。

c. [ スケジュール頻度 ] セクションで、 1 つ以上の頻度タイプを選択します。 \* オンデマンド \* 、 \* 毎時 \* 、 \* 毎日 \* 、 \* 毎週 \* 、および \* 毎月 \* 。

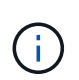

リソースグループを作成する際に、バックアップ処理のスケジュール(開始日、終了日 )を指定できます。これにより、ポリシーとバックアップ頻度が同じであるリソースグ ループを作成できますが、各ポリシーに異なるバックアップスケジュールを割り当てる ことができます。

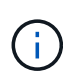

午前2時にスケジュールを設定している場合、夏時間(DST)中はスケジュールはトリガー されません。

6. [Retention]ページで、保持を設定します。

表示されるオプションは、以前に選択したバックアップタイプと頻度タイプによって異なります。

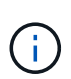

最大保持数は、 ONTAP 9.4 以降のリソースでは 1018 、 ONTAP 9.3 以前のリソースでは 254 です。保持数を使用しているONTAPバージョンでサポートされる値よりも大きい値に 設定すると、バックアップは失敗します。

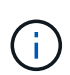

SnapVaultレプリケーションを有効にする場合は、保持数を2以上に設定する必要がありま す。保持数を1に設定すると、新しいSnapshotがターゲットにレプリケートされるまで最初 のSnapshotがSnapVault関係の参照Snapshotになるため、保持処理が失敗する可能性があ ります。

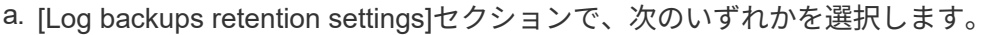

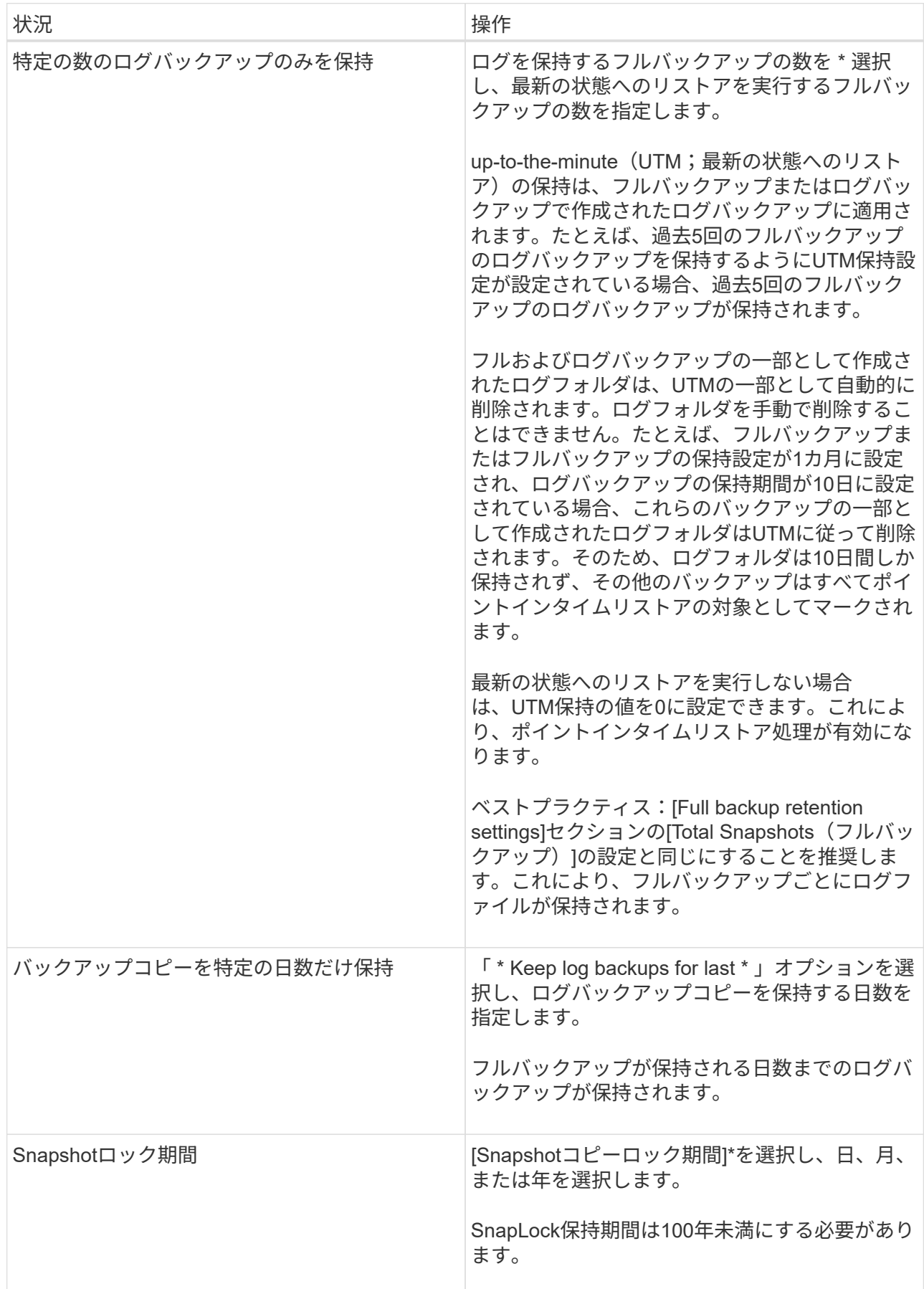

バックアップタイプとして \* Log backup \* を選択した場合は、フルバックアップの最新の状態へのリ ストア保持設定の一部としてログバックアップが保持されます。

b. [Full backup retention settings]セクションで、オンデマンドバックアップの場合は次のいずれかを選択 し、フルバックアップの場合は1つを選択します。

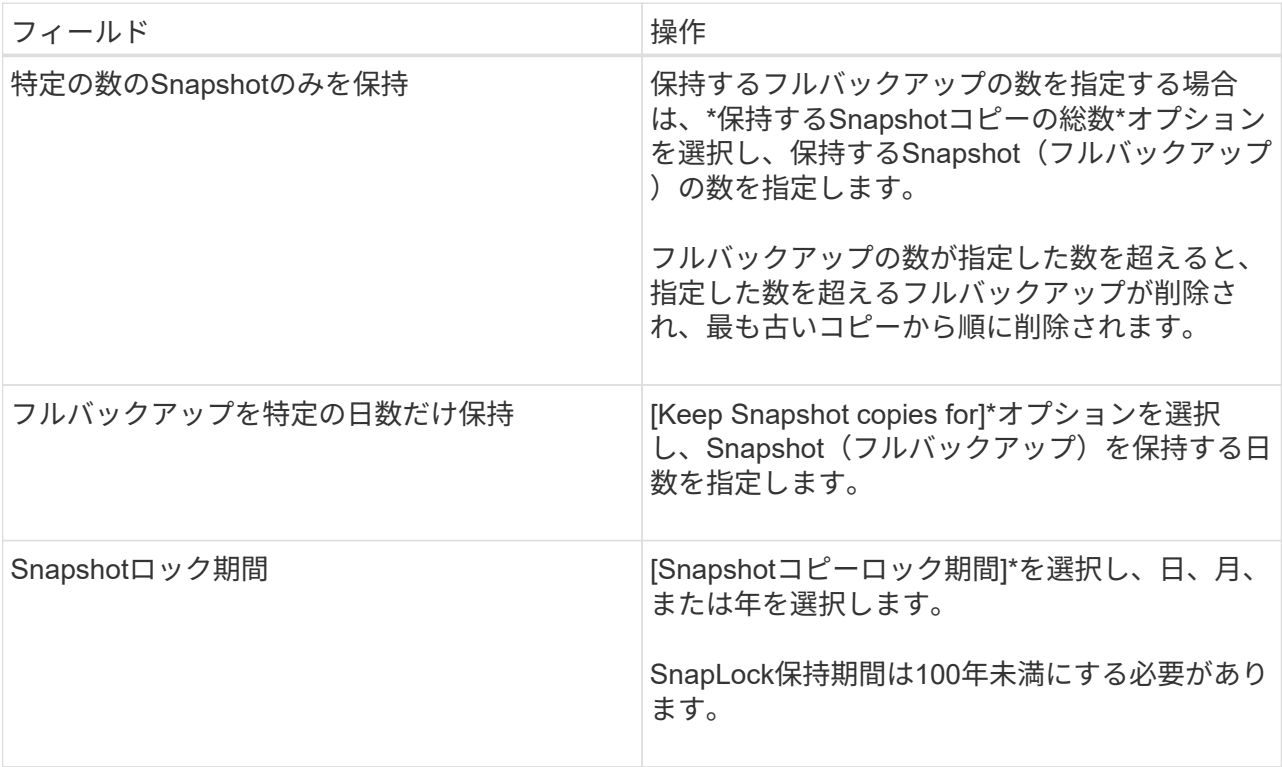

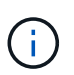

DAG構成のホストにログバックアップのみのデータベースがあり、フルバックアップが ない場合は、次の方法でログバックアップが保持されます。

- デフォルトでは、 SnapCenter は DAG 内の他のすべてのホストでこのデータベースの最も古いフ ルバックアップを検出し、フルバックアップの前に作成されたこのホスト上のすべてのログバッ クアップを削除します。
- ログバックアップのみを使用する DAG 内のホストのデフォルトの保持設定を上書きするには、 C : \Program Files\NetApp\SnapManager WebApp\web.config\_file にキー \* MaxLogBackupOnlyCountWithoutFullBackup \* を追加します。

<add key="MaxLogBackupOnlyCountWithoutFullBackup" value="10">

この例の値が10の場合、ホストで保持できるログバックアップは最大10個です。

7. [Replication]ページで、次のセカンダリレプリケーションオプションのいずれかまたは両方を選択しま す。

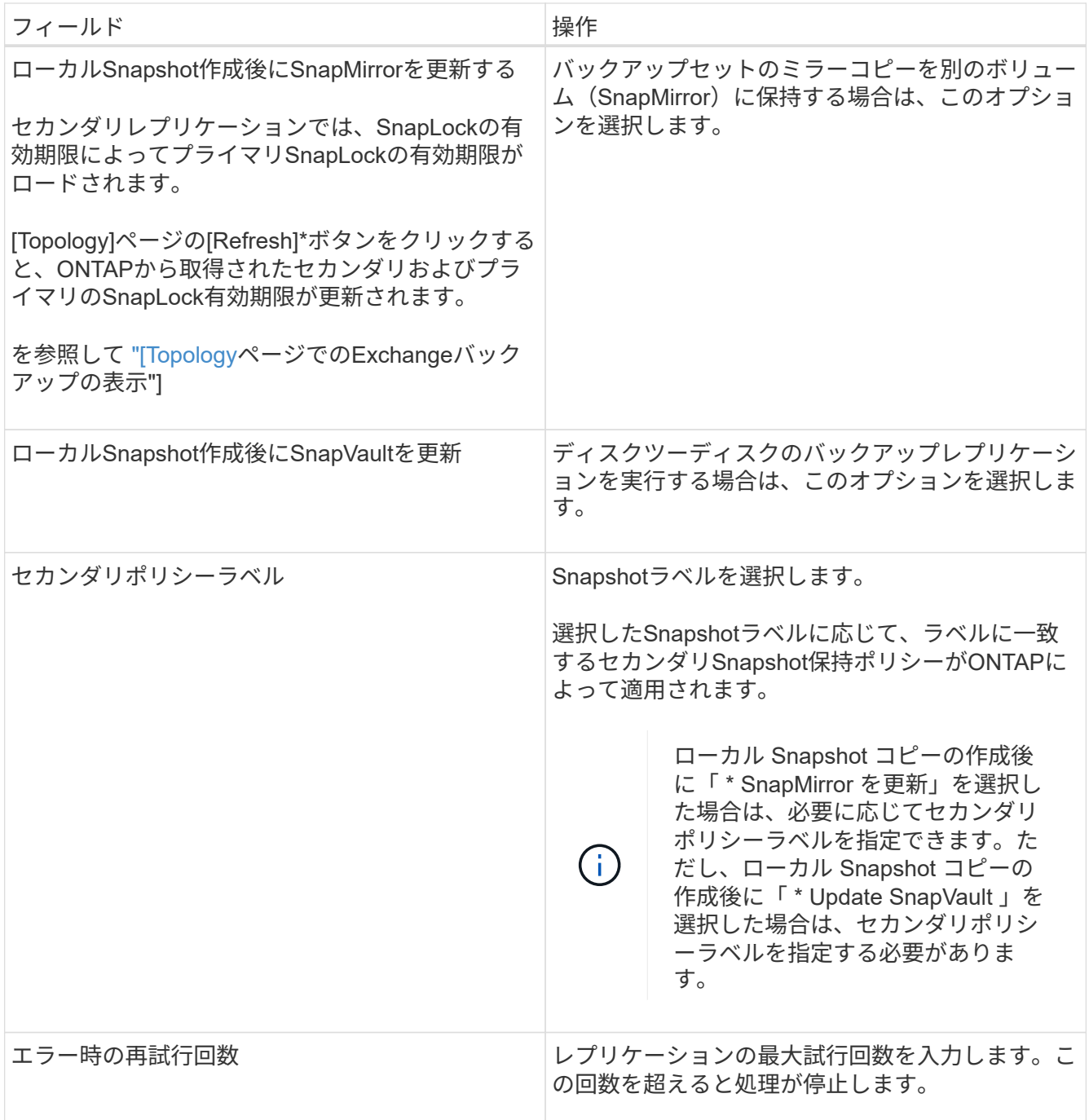

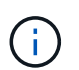

セカンダリストレージのSnapshotの最大数に達しないように、ONTAPでセカンダリストレ ージのSnapMirror保持ポリシーを設定する必要があります。

- 8. スクリプトページで、バックアップ処理の前後に実行するプリスクリプトまたはポストスクリプトのパス と引数を入力します。
	- プリスクリプトのバックアップ引数には、「 \$Database 」および「 \$ServerInstance 」が含まれま す。
	- PostScript バックアップ引数には、「 \$Database 」、「 \$ServerInstance 」、「 \$BackupName 」、「 \$LogDirectory 」、「 \$LogSnapshot 」が含まれます。

スクリプトを実行して、SNMPトラップの更新、アラートの自動化、ログの送信などを行うことがで

きます。

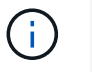

プリスクリプトまたはポストスクリプトのパスにドライブまたは共有を含めることはでき ません。パスはscripts\_pathからの相対パスである必要があります。

9. 概要を確認し、 [ 完了 ] をクリックします。

**Exchange Server**のリソースグループの作成とポリシーの適用

リソースグループはすべてのデータ保護ジョブに必要です。また、リソースグループに1 つ以上のポリシーを適用して、実行するデータ保護ジョブのタイプと保護スケジュール を定義する必要があります。

### タスクの内容

• scripts\_pathは、プラグインホストのSMCoreServiceHost.exe.Configファイルにあ るPredefinedWindowsScriptsDirectoryキーを使用して定義します。

必要に応じて、このパスを変更してSMcoreサービスを再起動できます。セキュリティを確保するため に、デフォルトのパスを使用することを推奨します。

キーの値は、api/4.7/configsettingsを介してスワッガーから表示できます

GET APIを使用すると、キーの値を表示できます。Set APIはサポートされていません。

• ONTAP 9.12.1以前のバージョンでは、リストアの一環としてSnapLockヴォールトSnapshotから作成され たクローンにSnapLockヴォールトの有効期限が継承されます。SnapLockの有効期限が過ぎた時点で、ス トレージ管理者がクローンを手動でクリーンアップする必要があります。

### 手順

- 1. 左側のナビゲーションペインで、 [ \* リソース ] をクリックし、リストから Microsoft Exchange Server プ ラグインを選択します。
- 2. [ リソース ] ページで、 [ \* 表示 ] リストから [ \* データベース \* ] を選択します。

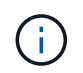

最近 SnapCenter にリソースを追加した場合は、 [\* リソースの更新 \* ] をクリックして、新 しく追加したリソースを表示します。

- 3. [New Resource Group] をクリックします。
- 4. [ 名前 ] ページで、次の操作を実行します。

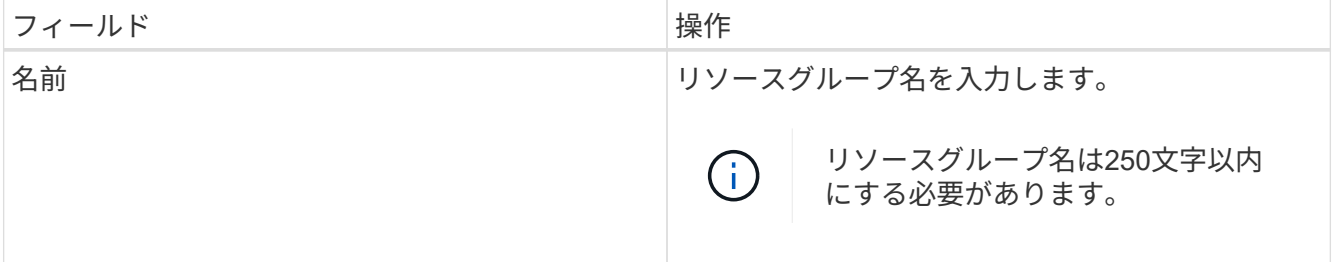

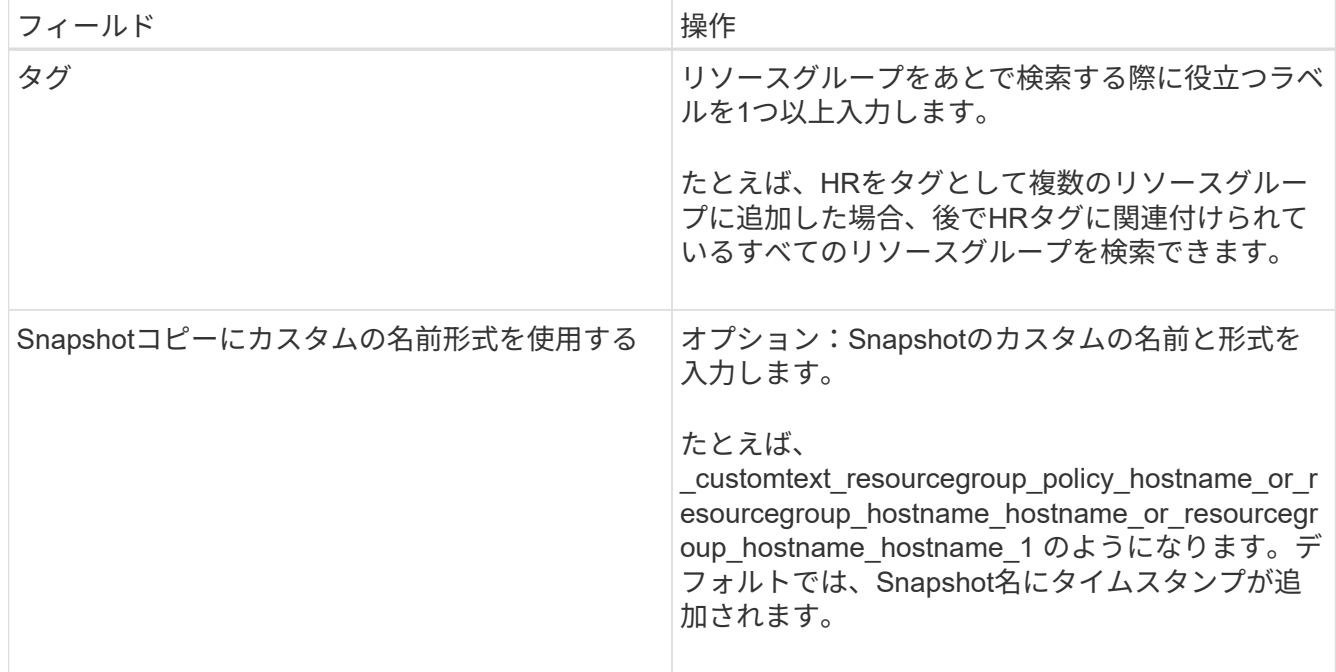

- 5. Resources ページで、次の手順を実行します。
	- a. リソースタイプとデータベース可用性グループをドロップダウンリストから選択して、使用可能なリ ソースのリストをフィルタリングします。

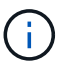

最近追加したリソースは、リソースリストを更新するまで[Available Resources]のリス トに表示されません。

[Available Resources]セクションと[Selected Resources]セクションに、データベース名とホスト のFQDNが表示されます。このFQDNは、データベースが特定のホストでアクティブであり、このホス トでバックアップを作成しない可能性があることを示します。バックアップ・ジョブ作成時に選択す るサーバ上の \* バックアップ・コピーのバックアップ・オプションを選択した場合に、バックアップ を作成するサーバ選択オプションから 1 つ以上のバックアップ・サーバを選択する必要があります。

- b. 検索テキストボックスにリソースの名前を入力するか、スクロールしてリソースを探します。
- c. [ 使用可能なリソース ] セクションから [ 選択したリソース ] セクションにリソースを移動するには、 次のいずれかの手順を実行します。
	- 同じボリューム上のすべてのリソースを [ 選択したリソース ] セクションに移動するには、 \* 同一 ストレージボリューム上のすべてのリソースを自動選択 \* を選択します。
	- [ 使用可能なリソース ] セクションからリソースを選択し、右矢印をクリックして [ 選択したリソ ース ] セクションに移動します。

SnapCenter for Microsoft Exchange Serverのリソースグループに含めることができるデータベー スは、Snapshotあたり30個までです。1つのリソースグループに30を超えるデータベースがある 場合は、追加のデータベース用に2つ目のSnapshotが作成されます。そのため、メインバックアッ プジョブの下に2つのサブジョブが作成されます。セカンダリレプリケーションが設定されたバッ クアップで、SnapMirrorまたはSnapVaultの更新の実行中に、両方のサブジョブの更新が重複する 場合があります。ログにジョブが完了したことが記録されている場合でも、メインのバックアッ プジョブは無期限に実行され続けます。

6. [Policies] ページで、次の手順を実行します。

a. ドロップダウンリストから1つ以上のポリシーを選択します。

 $(i)$ 

\*\*をクリックしてポリシーを作成することもできます<sup>++</sup>。

バックアップ・ジョブ作成時に選択するサーバ上の \* バックアップ・コピーがポリシー に含まれている場合は、サーバ選択オプションが表示され、 1 つ以上のサーバを選択で G きます。サーバ選択オプションでは、選択したデータベースがNetAppストレージ上に あるサーバのみが表示されます。

[ 選択したポリシーのスケジュールを設定 ] セクションに、選択したポリシーが一覧表示されます。

- b. [選択したポリシーのスケジュールを設定]セクションで、スケジュールを設定するポリシーの\*列にあ る\*をクリックし ます。
- c. [Add schedules for policy\_name\_] ダイアログボックスで、開始日、有効期限、頻度を指定してスケジ ュールを設定し、 [\*OK] をクリックします。

この処理は、ポリシーに指定されている頻度ごとに実行する必要があります。設定されたスケジュー ルは、 [ 選択したポリシーのスケジュールの設定 ] セクションの [ 適用されたスケジュール \*] 列に一 覧表示されます。

サードパーティのバックアップスケジュールがSnapCenterバックアップスケジュールと重複している場合 はサポートされません。

7. [ 通知 ] ページの [ 電子メールの設定 \*] ドロップダウンリストから、電子メールを送信するシナリオを選 択します。

また、送信者と受信者のEメールアドレス、およびEメールの件名を指定する必要があります。リソースグ ループで実行された操作のレポートを添付する場合は、|ジョブレポートの添付 (Attach Job Report) 1 を選択します。

Eメール通知を使用する場合は、GUIまたはPowerShellコマンドを使用して、SMTPサーバの詳細を指定し ておく必要があります Set-SmSmtpServer。

コマンドレットで使用できるパラメータとその説明については、 RUN\_Get-Help コマンド *NAME* を実行 して参照できます。または、を参照することもできます ["SnapCenter](https://library.netapp.com/ecm/ecm_download_file/ECMLP2886895) [ソフトウェアコマンドレットリファ](https://library.netapp.com/ecm/ecm_download_file/ECMLP2886895) [レンス](https://library.netapp.com/ecm/ecm_download_file/ECMLP2886895)[ガ](https://library.netapp.com/ecm/ecm_download_file/ECMLP2886895)[イド](https://library.netapp.com/ecm/ecm_download_file/ECMLP2886895)["](https://library.netapp.com/ecm/ecm_download_file/ECMLP2886895)。

8. 概要を確認し、 [ 完了 ] をクリックします。

### **Exchange**データベースのバックアップ

いずれのリソースグループにも含まれていないデータベースは、[Resources]ページから バックアップできます。

開始する前に

- バックアップポリシーを作成しておく必要があります。
- バックアップ処理で使用されるアグリゲートを、データベースで使用されるSVMに割り当てておく必要が あります。
- セカンダリストレージとの SnapMirror 関係があるリソースをバックアップする場合、ストレージユーザ に割り当てられるロールには「 'SnapMirro all' 」権限を含める必要があります。ただし、「 vsadmin 」ロ ールを使用している場合、「 'SnapMirro all 」権限は必要ありません。
- ネットアップストレージとネットアップ以外のストレージ上にアクティブ / パッシブデータベースコピー のあるデータベースまたはデータベース可用性グループのバックアップを実行する場合は、 また、ポリシ ーのバックアップ・ジョブ作成時間 \* オプションで、サーバ上のバックアップ・アクティブ・コピー \* ま たはバックアップ・コピーを選択した場合、バックアップ・ジョブは警告状態になります。NetAppストレ ージ上のアクティブ/パッシブデータベースコピーのバックアップは成功し、ネットアップ以外のストレー ジ上のアクティブ/パッシブデータベースコピーのバックアップは失敗します。

\* ベストプラクティス: \* アクティブデータベースとパッシブデータベースのバックアップは同時に実行 しないでください。競合状態が発生し、いずれかのバックアップが失敗する可能性があります。

手順

- 1. 左側のナビゲーションペインで、 [\* リソース ] をクリックし、リストから [Microsoft Exchange Server プ ラグイン \*] を選択します。
- 2. リソースページで、 \* 表示 \* リストから \* データベース \* または \* データベース可用性グループ \* のいず れかを選択します。

[Resources]ページの アイコンは、データベースがネットアップ以外のストレージにあることを示し ます。

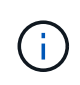

DAGで、アクティブなデータベースコピーがネットアップ以外のストレージにあり、少な くとも1つのパッシブデータベースコピーがNetAppストレージにある場合は、データベース を保護できます。

をクリックし おスト名とデータベースタイプを選択してリソースをフィルタリングします。次に、\* をクリックしてフィルタペインを閉じることができます 。

- データベースをバックアップする場合は、データベース名をクリックします。
	- i. Topology ビューが表示されたら、 **Protect** をクリックします。
	- ii. [Database Protect Resource]ウィザードが表示されたら、手順3に進みます。
- データベース可用性グループをバックアップする場合は、データベース可用性グループの名前をクリ ックします。
- 3. カスタムのSnapshot名を指定する場合は、[リソース]ページで\*[Snapshotコピーにカスタムの名前形式を 使用する]\*チェックボックスを選択し、Snapshot名に使用するカスタムの名前形式を入力します。

たとえば、 customText policy hostname or resource hostname hostname 1 です。デフォルトで は、Snapshot名にタイムスタンプが追加されます。

- 4. [Policies] ページで、次の手順を実行します。
	- a. ドロップダウンリストから1つ以上のポリシーを選択します。

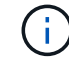

\*\*をクリックしてポリシーを作成することもできます <sup>+</sup>

 $(i)$ 

バックアップ・ジョブ作成時に選択するサーバ上の \* バックアップ・コピーがポリシー に含まれている場合は、サーバ選択オプションが表示され、 1 つ以上のサーバを選択で きます。サーバ選択オプションでは、選択したデータベースがNetAppストレージ上に あるサーバのみが表示されます。

[ 選択したポリシーのスケジュールを設定 ] セクションに、選択したポリシーが一覧表示されます。

b.

スケジュールを設定するポリシーの[スケジュールの設定]列で\*\*をクリックします <sup>|+</sup> 。

c. [Add schedules for policy\_name] ウィンドウで、スケジュールを設定し、 [**OK**] をクリックします。

ここで、 policy name は 選択したポリシーの名前です。

設定されたスケジュールは、 [ 適用されたスケジュール ] 列に一覧表示されます。

5. [ 通知 ] ページの [ 電子メールの設定 \*] ドロップダウンリストから、電子メールを送信するシナリオを選 択します。

また、送信者と受信者のEメールアドレス、およびEメールの件名を指定する必要があります。リソース上 で実行されたバックアップ処理のレポートを添付する場合は、 [ ジョブレポートの添付( Attach Job Report ) ] を選択します。

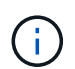

Eメール通知を使用する場合は、GUIまたはPowerShellコマンドSet-SmSmSmtpServerを使 用して、SMTPサーバの詳細を指定しておく必要があります。

6. 概要を確認し、 [ 完了 ] をクリックします。

データベーストポロジページが表示されます。

- 7. [ 今すぐバックアップ ] をクリックします。
- 8. Backup (バックアップ)ページで、次の手順を実行します。
	- a. リソースに複数のポリシーを適用している場合は、「 \* Policy \* 」ドロップダウン・リストから、バッ クアップに使用するポリシーを選択します。

オンデマンドバックアップ用に選択したポリシーにバックアップスケジュールが関連付けられている 場合、オンデマンドバックアップは、スケジュールタイプに指定した保持設定に基づいて保持されま す。

b. [ バックアップ ] をクリックします。

- 9. ページ下部の[Activity]ペインでジョブをダブルクリックして[Job Details]ページを表示し、バックアップの 進捗状況を監視します。
	- MetroCluster構成では、フェイルオーバー後にSnapCenterで保護関係を検出できないことがありま す。

詳細については、次を参照してください。 ["MetroCluster](https://kb.netapp.com/Advice_and_Troubleshooting/Data_Protection_and_Security/SnapCenter/Unable_to_detect_SnapMirror_or_SnapVault_relationship_after_MetroCluster_failover)[のフェイルオーバー](https://kb.netapp.com/Advice_and_Troubleshooting/Data_Protection_and_Security/SnapCenter/Unable_to_detect_SnapMirror_or_SnapVault_relationship_after_MetroCluster_failover)[後](https://kb.netapp.com/Advice_and_Troubleshooting/Data_Protection_and_Security/SnapCenter/Unable_to_detect_SnapMirror_or_SnapVault_relationship_after_MetroCluster_failover)[に](https://kb.netapp.com/Advice_and_Troubleshooting/Data_Protection_and_Security/SnapCenter/Unable_to_detect_SnapMirror_or_SnapVault_relationship_after_MetroCluster_failover)[SnapMirror](https://kb.netapp.com/Advice_and_Troubleshooting/Data_Protection_and_Security/SnapCenter/Unable_to_detect_SnapMirror_or_SnapVault_relationship_after_MetroCluster_failover)[関係](https://kb.netapp.com/Advice_and_Troubleshooting/Data_Protection_and_Security/SnapCenter/Unable_to_detect_SnapMirror_or_SnapVault_relationship_after_MetroCluster_failover)[また](https://kb.netapp.com/Advice_and_Troubleshooting/Data_Protection_and_Security/SnapCenter/Unable_to_detect_SnapMirror_or_SnapVault_relationship_after_MetroCluster_failover) [は](https://kb.netapp.com/Advice_and_Troubleshooting/Data_Protection_and_Security/SnapCenter/Unable_to_detect_SnapMirror_or_SnapVault_relationship_after_MetroCluster_failover)[SnapVault](https://kb.netapp.com/Advice_and_Troubleshooting/Data_Protection_and_Security/SnapCenter/Unable_to_detect_SnapMirror_or_SnapVault_relationship_after_MetroCluster_failover)[関係](https://kb.netapp.com/Advice_and_Troubleshooting/Data_Protection_and_Security/SnapCenter/Unable_to_detect_SnapMirror_or_SnapVault_relationship_after_MetroCluster_failover)[を](https://kb.netapp.com/Advice_and_Troubleshooting/Data_Protection_and_Security/SnapCenter/Unable_to_detect_SnapMirror_or_SnapVault_relationship_after_MetroCluster_failover)[検出](https://kb.netapp.com/Advice_and_Troubleshooting/Data_Protection_and_Security/SnapCenter/Unable_to_detect_SnapMirror_or_SnapVault_relationship_after_MetroCluster_failover)[できない](https://kb.netapp.com/Advice_and_Troubleshooting/Data_Protection_and_Security/SnapCenter/Unable_to_detect_SnapMirror_or_SnapVault_relationship_after_MetroCluster_failover)["](https://kb.netapp.com/Advice_and_Troubleshooting/Data_Protection_and_Security/SnapCenter/Unable_to_detect_SnapMirror_or_SnapVault_relationship_after_MetroCluster_failover)

◦ VMDK上のアプリケーションデータをバックアップする場合に、SnapCenter Plug-in for VMware vSphereのJavaヒープサイズが十分でないと、バックアップが失敗することがあります。

Java のヒープサイズを増やすには、スクリプトファイル /opt/NetApp/init\_scripts/scvservice\_. を探 します。このスクリプトでは、 *DO\_START METHOD\_Command* によって、 *SnapCenter VMware* プ ラグインサービスが開始されます。このコマンドを次のように更新します。 *\_java -jar -Xmx8192M -Xms4096M*

### **Exchange**リソースグループをバックアップする

リソースグループはホストまたはExchange DAG上のリソースの集まりであり、リソー スグループにはDAG全体または個 々 のデータベースを含めることができます。リソー スグループは[リソース]ページでバックアップできます。

開始する前に

- ポリシーを適用してリソースグループを作成しておく必要があります。
- バックアップ処理で使用されるアグリゲートを、データベースで使用されるStorage Virtual Machine (SVM)に割り当てておく必要があります。
- セカンダリストレージとの SnapMirror 関係があるリソースをバックアップする場合、ストレージユーザ に割り当てられるロールには「 'SnapMirro all' 」権限を含める必要があります。ただし、「 vsadmin 」ロ ールを使用している場合、「 'SnapMirro all 」権限は必要ありません。
- リソースグループに異なるホストの複数のデータベースが含まれている場合、ネットワークの問題が原因 で、一部のホストでのバックアップ処理の開始に時間がかかることがあります。PowerShellコマンドレッ トを使用して、の値を設定します MaxRetryForUninitializedHosts web.config Set-SmConfigSettings 。
- リソースグループに、ネットアップストレージとネットアップ以外のストレージ上にアクティブ / パッシ ブデータベースコピーのあるデータベースまたはデータベース可用性グループが含まれていて、ポリシー でバックアップジョブの作成時に選択するサーバでアクティブ / パッシブデータベースコピーのバックア ップ \* または \* バックアップコピーの選択が完了している場合: その後、バックアップジョブが警告状態 になります。

NetAppストレージ上のアクティブ/パッシブデータベースコピーのバックアップは成功し、ネットアップ 以外のストレージ上のアクティブ/パッシブデータベースコピーのバックアップは失敗します。

タスクの内容

リソースグループは、[Resources]ページからオンデマンドでバックアップできます。リソースグループにポ リシーが適用され、スケジュールが設定されている場合は、スケジュールに従って自動的にバックアップが実 行されます。

手順

- 1. 左側のナビゲーションペインで、 [\* リソース ] をクリックし、リストから [Microsoft Exchange Server プ ラグイン \*] を選択します。
- 2. [ リソース ] ページで、 [ \* 表示 ] リストから [ \* リソースグループ \* ] を選択します。

リソースグループを検索するには、検索ボックスにリソースグループ名を入力するか、をクリックし<mark>マ</mark>て タグを選択します。次に、をクリックしてフィルタペインを閉じることができます 。

- 3. [ リソースグループ ] ページで、バックアップするリソースグループを選択し、 [ 今すぐバックアップ \* ] をクリックします。
- 4. Backup (バックアップ) ページで、次の手順を実行します。

a. 複数のポリシーをリソースグループに関連付けている場合は、「 \* Policy \* 」ドロップダウンリストか ら、バックアップに使用するポリシーを選択します。

オンデマンドバックアップ用に選択したポリシーにバックアップスケジュールが関連付けられている 場合、オンデマンドバックアップは、スケジュールタイプに指定した保持設定に基づいて保持されま す。

- b. [ バックアップ ] をクリックします。
- 5. ページ下部の[Activity]ペインでジョブをダブルクリックして[Job Details]ページを表示し、バックアップの 進捗状況を監視します。

**Exchange Server**用の**PowerShell**コマンドレットを使用して、ストレージシステム接続 とクレデンシャルを作成する

PowerShellコマンドレットを使用してバックアップとリストアを実行する前に、Storage Virtual Machine(SVM)接続とクレデンシャルを作成する必要があります。

開始する前に

- PowerShellコマンドレットを実行できるようにPowerShell環境を準備しておく必要があります。
- ストレージ接続を作成するには、Infrastructure Adminロールに必要な権限が必要です。
- プラグインのインストールが実行中でないことを確認してください。

ホスト・プラグインのインストールは ' ストレージ・システム接続の追加中は実行しないでくださいホス ト・キャッシュが更新されず ' データベース・ステータスが SnapCenter GUI に表示される場合がありま すこれは ' バックアップには使用できませんまたは NetApp ストレージには使用できません

• ストレージシステム名は一意である必要があります。

SnapCenter では、異なるクラスタに同じ名前のストレージシステムを複数配置することはサポートされ ていません。SnapCenter でサポートされるストレージシステムには、それぞれ一意の名前およびデータ LIF の IP アドレスを割り当てる必要があります。

#### 手順

1. コマンドレットを使用して、PowerShell接続セッションを開始します Open-SmConnection 。

この例では、PowerShellセッションを開きます。

PS C:\> Open-SmConnection

2. コマンドレットを使用して、ストレージシステムへの新しい接続を作成し Add-SmStorageConnection ます。

新しいストレージシステム接続を作成する例を次に示します。

```
PS C:\> Add-SmStorageConnection -SVM test vs1 -Protocol Https
-Timeout 60
```
3. コマンドレットを使用して、新しいRun Asアカウントを作成し Add-Credential ます。

この例では、Windowsクレデンシャルを使用してExchangeAdminという名前の新しいRun Asアカウント を作成します。

PS C:> Add-SmCredential -Name ExchangeAdmin -AuthMode Windows -Credential sddev\administrator

コマンドレットで使用できるパラメータとその説明については、 RUN\_Get-Help コマンド *NAME* を実行して 参照できます。または、を参照することもできます ["SnapCenter](https://library.netapp.com/ecm/ecm_download_file/ECMLP2886895) [ソフトウェアコマンドレットリファレンス](https://library.netapp.com/ecm/ecm_download_file/ECMLP2886895) [ガ](https://library.netapp.com/ecm/ecm_download_file/ECMLP2886895)[イド](https://library.netapp.com/ecm/ecm_download_file/ECMLP2886895)["](https://library.netapp.com/ecm/ecm_download_file/ECMLP2886895)。

**PowerShell**コマンドレットを使用した**Exchange**リソースのバックアップ

Exchange Serverデータベースをバックアップするときは、SnapCenterサーバとの接続 を確立し、Exchangeサーバデータベースを検出し、ポリシーの追加、バックアップリソ ースグループの作成、バックアップ、およびバックアップステータスの表示を行いま す。

開始する前に

- PowerShellコマンドレットを実行できるようにPowerShell環境を準備しておく必要があります。
- ストレージシステム接続を追加し、クレデンシャルを作成しておく必要があります。
- ホストを追加し、リソースを検出しておく必要があります。

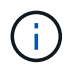

Plug-in for Exchangeではクローニング処理がサポートされないため、Add-SmPolicyコマンドレ ットのCloneTypeパラメータはPlug-in for Exchangeではサポートされません。

手順

1. Open-SmConnectionコマンドレットを使用して、指定したユーザのSnapCenterサーバとの接続セッショ ンを開始します。

Open-smconnection -SMSbaseurl https://snapctr.demo.netapp.com:8146/

ユーザ名とパスワードのプロンプトが表示されます。

2. Add-SmPolicyコマンドレットを使用して、バックアップポリシーを作成します。

この例では、フルバックアップとログバックアップのExchangeバックアップタイプを指定して新しいバ ックアップポリシーを作成しています。

```
C:\PS> Add-SmPolicy -PolicyName SCE_w2k12_Full_Log_bkp_Policy
-PolicyType Backup -PluginPolicytype SCE -SceBackupType
FullBackupAndLogBackup -BackupActiveCopies
```
この例では、1時間ごとのフルバックアップとログバックアップのExchangeバックアップタイプを指定し て新しいバックアップポリシーを作成しています。

C:\PS> Add-SmPolicy -PolicyName SCE w2k12 Hourly Full Log bkp Policy -PolicyType Backup -PluginPolicytype SCE -SceBackupType FullBackupAndLogBackup -BackupActiveCopies -ScheduleType Hourly -RetentionSettings @{'BackupType'='DATA';'ScheduleType'='Hourly';'RetentionCount'='10'}

この例では、Exchangeログのみをバックアップする新しいバックアップポリシーを作成します。

Add-SmPolicy -PolicyName SCE\_w2k12\_Log\_bkp\_Policy -PolicyType Backup -PluginPolicytype SCE -SceBackupType LogBackup -BackupActiveCopies

3. Get-SmResourcesコマンドレットを使用して、ホストリソースを検出します。

この例では、指定したホスト上でMicrosoft Exchange Serverプラグインのリソースを検出しています。

C:\PS> Get-SmResources -HostName vise-f6.sddev.mycompany.com -PluginCode SCE

4. Add-SmResourceGroupコマンドレットを使用して、SnapCenterに新しいリソースグループを追加しま す。

この例では、ポリシーとリソースを指定して新しいExchange Serverデータベースバックアップリソース グループを作成しています。

C:\PS> Add-SmResourceGroup -ResourceGroupName SCE w2k12 bkp RG -Description 'Backup ResourceGroup with Full and Log backup policy' -PluginCode SCE -Policies SCE\_w2k12\_Full\_bkp\_Policy,SCE\_w2k12\_Full\_Log\_bkp\_Policy,SCE\_w2k12\_Log\_bk p\_Policy -Resources @{'Host'='sce-w2k12-exch';'Type'='Exchange Database';'Names'='sce-w2k12-exch.sceqa.com\sce-w2k12-exch\_DB\_1,scew2k12-exch.sceqa.com\sce-w2k12-exch\_DB\_2'}

この例では、ポリシーとリソースを指定して、新しいExchange Database Availability Group(DAG;デー タベース可用性グループ)バックアップリソースグループを作成しています。

```
Add-SmResourceGroup -ResourceGroupName SCE_w2k12_bkp_RG -Description
'Backup ResourceGroup with Full and Log backup policy' -PluginCode SCE
-Policies
SCE_w2k12_Full_bkp_Policy,SCE_w2k12_Full_Log_bkp_Policy,SCE_w2k12_Log_bk
p_Policy -Resources @{"Host"="DAGSCE0102";"Type"="Database Availability
Group";"Names"="DAGSCE0102"}
```
5. New-SmBackupコマンドレットを使用して、新しいバックアップジョブを開始します。

```
C:\PS> New-SmBackup -ResourceGroupName SCE_w2k12_bkp_RG -Policy
SCE w2k12 Full Log bkp Policy
```
この例では、セカンダリストレージに新しいバックアップを作成します。

```
New-SMBackup -DatasetName ResourceGroup1 -Policy
Secondary_Backup_Policy4
```
6. Get-SmBackupReportコマンドレットを使用して、バックアップジョブのステータスを表示します。

次に、指定した日付に実行されたすべてのジョブのジョブ概要レポートを表示する例を示します。

C:\PS> Get-SmJobSummaryReport -Date ?1/27/2018?

次に、特定のジョブIDのジョブサマリレポートを表示する例を示します。

C:\PS> Get-SmJobSummaryReport -JobId 168

コマンドレットで使用できるパラメータとその説明については、 RUN\_Get-Help コマンド *NAME* を実行して 参照できます。または、を参照してください ["SnapCenter](https://library.netapp.com/ecm/ecm_download_file/ECMLP2886895) [ソフトウェアコマンドレットリファレンス](https://library.netapp.com/ecm/ecm_download_file/ECMLP2886895)[ガ](https://library.netapp.com/ecm/ecm_download_file/ECMLP2886895)[イド](https://library.netapp.com/ecm/ecm_download_file/ECMLP2886895) ["](https://library.netapp.com/ecm/ecm_download_file/ECMLP2886895)。

### バックアップ処理の監視

[SnapCenterJobs]ページを使用して、さまざまなバックアップ処理の進捗状況を監視で きます。進捗状況を確認して、いつ完了したか、問題が発生していないかを確認できま す。

タスクの内容

[Jobs]ページには次のアイコンが表示され、処理の状態が示されます。

• 実行中

- ▼ 完了しまし
- x 失敗
- ▲ 完了 (警告あり) または警告のため開始できませんでした
- キューに登録済み
- の キャンセル済み

### 手順

- 1. 左側のナビゲーションペインで、 **Monitor** をクリックします。
- 2. [ モニター ] ページで、 [ \* ジョブ \* ] をクリックします。
- 3. Jobs (ジョブ) ページで、次の手順を実行します。
	- a. をクリックして、リストの内容をバックアップ処理だけに絞り込みます。
	- b. 開始日と終了日を指定します。
	- c. [\* タイプ **]** ドロップダウン・リストから、 **[\*Backup**] を選択します。
	- d. [**Status**]( ステータス \*) ドロップダウンから、バックアップステータスを選択します。
	- e. [ 適用( Apply ) ] をクリックして、正常に完了した操作を表示する。
- 4. バックアップジョブを選択し、 [ \* 詳細 \* ] をクリックしてジョブの詳細を表示します。

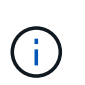

バックアップジョブのステータスは表示されますが 、ジョブの詳細をクリックすると、 バックアップ処理の子タスクの一部が進行中であるか、警告サインが表示されていること があります。

5. [ ジョブの詳細 ] ページで、 [ \* ログの表示 \* ] をクリックします。

**View logs** ボタンをクリックすると、選択した操作の詳細なログが表示されます。

### **[Activity]**ペインでの処理の監視

[ アクティビティ( Activity ) ] パネルには、最近実行された 5 つの操作が表示されまた、操作が開始された 日時と操作のステータスも表示されます。

[Activity (アクティビティ) ] ペインには、バックアップ、リストア、クローン、およびスケジュールされた バックアップ処理に関する情報が表示されます。

手順

- 1. 左側のナビゲーションペインで、 \* リソース \* をクリックし、リストから適切なプラグインを選択しま す。
- 2. [Activity]ペインでをクリックすると、 最新の5つの処理が表示されます。

いずれかの処理をクリックすると、\*[ジョブの詳細]\*ページに処理の詳細が表示されます。

### **Exchange**データベースのバックアップ処理をキャンセルします

キューに登録されているバックアップ処理をキャンセルできます。

- 必要なもの \*
- 操作をキャンセルするには、SnapCenter管理者またはジョブ所有者としてログインする必要があります。
- バックアップ操作は、 **Monitor** ページまたは **Activity** ペインからキャンセルできます。
- 実行中のバックアップ処理はキャンセルできません。
- SnapCenter GUI、PowerShellコマンドレット、またはCLIコマンドを使用して、バックアップ処理をキャ ンセルできます。
- キャンセルできない操作に対しては、 [ ジョブのキャンセル ] ボタンが無効になっています。
- ロールの作成中に ' このロールのすべてのメンバーが他のメンバーオブジェクトを表示して操作できるよ うにする \* を選択した場合は ' そのロールを使用している間に ' 他のメンバーのキューに入っているバッ クアップ操作をキャンセルできます
- 手順 \*

1. 次のいずれかを実行します。

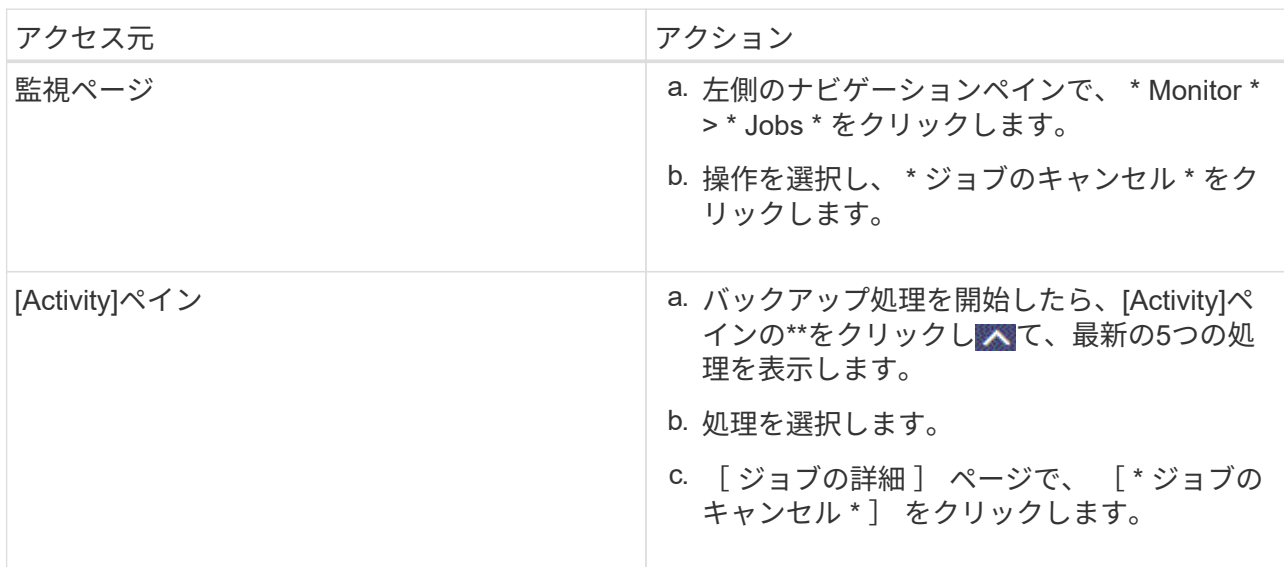

処理がキャンセルされ、リソースが以前の状態に戻ります。

**PowerShell**コマンドレットを使用した**Exchange**バックアップの削除

Remove-SmBackupコマンドレットを使用すると、他のデータ保護処理にExchangeバッ クアップが不要になった場合にExchangeバックアップを削除できます。

PowerShellコマンドレットを実行できるようにPowerShell環境を準備しておく必要があります。

コマンドレットで使用できるパラメータとその説明については、 RUN\_Get-Help コマンド *NAME* を実行して 参照できます。または、を参照することもできます ["SnapCenter](https://library.netapp.com/ecm/ecm_download_file/ECMLP2886895) [ソフトウェアコマンドレットリファレンス](https://library.netapp.com/ecm/ecm_download_file/ECMLP2886895) [ガ](https://library.netapp.com/ecm/ecm_download_file/ECMLP2886895)[イド](https://library.netapp.com/ecm/ecm_download_file/ECMLP2886895)["](https://library.netapp.com/ecm/ecm_download_file/ECMLP2886895)。

#### 手順

1. Open-SmConnectionコマンドレットを使用して、指定したユーザのSnapCenterサーバとの接続セッショ ンを開始します。

Open-SmConnection -SMSbaseurl https://snapctr.demo.netapp.com:8146/

2. コマンドレットを使用して、1つ以上のバックアップを削除します Remove-SmBackup 。

この例では、バックアップIDを使用してバックアップを2つ削除しています。

```
Remove-SmBackup -BackupIds 3,4
Remove-SmBackup
Are you sure want to remove the backup(s).
[Y] Yes [A] Yes to All [N] No [L] No to All [S] Suspend [?] Help
(default is "Y"):
```
**[Topology]**ページでの**Exchange**バックアップの表示

リソースのバックアップを準備する際には、プライマリストレージとセカンダリストレ ージ上のすべてのバックアップの図を表示すると役立つことがあります。

タスクの内容

[Topology]ページでは、選択したリソースまたはリソースグループに使用可能なすべてのバックアップを確認 できます。これらのバックアップの詳細を表示し、選択してデータ保護処理を実行できます。

プライマリストレージとセカンダリストレージ(ミラーコピーまたはバックアップコピー)のどちらにバック アップがあるかを確認するには、[コピーの管理]ビューの次のアイコンを確認します。

プライマリストレージで使用可能なバックアップの数が表示されます。

•

•

•

 SnapMirrorテクノロジを使用してセカンダリストレージにミラーリングされているバックアップ の数が表示されます。

 SnapVaultテクノロジを使用してセカンダリストレージにレプリケートされたバックアップの数が 表示されます。

◦ 表示されるバックアップの数には、セカンダリストレージから削除されたバックアップも含まれま す。

たとえば、バックアップを4つだけ保持するポリシーを使用して6つのバックアップを作成した場合、 バックアップの数は6と表示されます。

\* ベストプラクティス: \* 正しい数のレプリケートされたバックアップが表示されるように、トポロジを 更新することを推奨します。

手順

- 1. 左側のナビゲーションペインで、 \* リソース \* をクリックし、リストから適切なプラグインを選択しま す。
- 2. [ リソース ] ページで、データベース、リソース、またはリソースグループを \*View \* ドロップダウン・リ ストから選択します。
- 3. データベースの詳細ビューまたはリソースグループの詳細ビューでリソースを選択します。

リソースが保護されている場合は、選択したリソースのトポロジページが表示されます。

4. [Summary card]セクションで、プライマリストレージとセカンダリストレージにあるバックアップ数の概 要を確認します。

[Summary Card]セクションには、バックアップの総数とログバックアップの総数が表示されます。

「 \* Refresh \* 」ボタンをクリックすると、ストレージの照会が開始され、正確な数が表示されます。

SnapLockが有効なバックアップが作成された場合、\*[Refresh]\*ボタンをクリックすると、ONTAPから取 得されたプライマリおよびセカンダリSnapLockの有効期限が更新されます。週次スケジュールで は、ONTAPから取得したプライマリおよびセカンダリのSnapLock有効期限も更新されます。

アプリケーションリソースが複数のボリュームに分散している場合、バックアップのSnapLock有効期限 は、ボリューム内のSnapshotに設定されている最長のSnapLock有効期限になります。最長のSnapLock有 効期限がONTAPから取得されます。

オンデマンドバックアップのあと、\*[リフレッシュ]\*ボタンをクリックすると、バックアップまたはクロー ンの詳細がリフレッシュされます。

5. [ コピーの管理 ] ビューで、 [ プライマリストレージまたはセカンダリストレージからの \* バックアップ \* ] をクリックして、バックアップの詳細を表示します。

バックアップの詳細が表形式で表示されます。

6. 表でバックアップを選択し、データ保護アイコンをクリックして、リストア、名前変更、削除の各処理を 実行します。

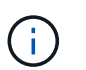

セカンダリストレージにあるバックアップは、名前の変更や削除はできません。Snapshot の削除は、ONTAPの保持設定で処理されます。

## <span id="page-57-0"></span>**Exchange**リソースのリストア

リストアのワークフロー

SnapCenterを使用すると、1つ以上のバックアップをアクティブファイルシステムにリ ストアして、Exchangeデータベースをリストアできます。

次のワークフローは、Exchangeデータベースリストア処理の実行順序を示しています。

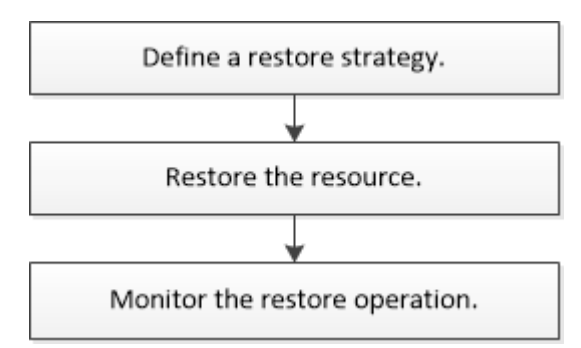

PowerShellコマンドレットを手動またはスクリプトで使用して、バックアップとリストアの処理を実行するこ ともできます。PowerShellコマンドレットの詳細については、SnapCenterコマンドレットのヘルプを使用す るか、を参照してください ["SnapCenter](https://library.netapp.com/ecm/ecm_download_file/ECMLP2886895) [ソフトウェアコマンドレットリファレンス](https://library.netapp.com/ecm/ecm_download_file/ECMLP2886895)[ガ](https://library.netapp.com/ecm/ecm_download_file/ECMLP2886895)[イド](https://library.netapp.com/ecm/ecm_download_file/ECMLP2886895)["](https://library.netapp.com/ecm/ecm_download_file/ECMLP2886895)。

### **Exchange**データベースをリストアするための要件

SnapCenter Plug-in for Microsoft Exchange ServerのバックアップからExchange Server データベースをリストアする前に、いくつかの要件を満たしていることを確認する必要 があります。

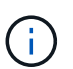

リストア機能を完全に使用するには、SnapCenter ServerとSnapCenter Plug-in for Exchangeデ ータベースの両方を4.6にアップグレードする必要があります。

- データベースをリストアするには、Exchange Serverがオンラインで実行されている必要があります。
- データベースがExchange Server上に存在している必要があります。

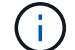

削除したデータベースのリストアはサポートされていません。

- データベースのSnapCenterスケジュールを一時停止する必要があります。
- SnapCenter ServerおよびSnapCenter Plug-in for Microsoft Exchange Serverホストが、リストアするバッ クアップを含むプライマリストレージとセカンダリストレージに接続されている必要があります。

### **Exchange**データベースのリストア

SnapCenterを使用して、バックアップされたExchangeデータベースをリストアできま す。

開始する前に

- リソースグループ、データベース、またはDatabase Availability Group(DAG;データベース可用性グル ープ)をバックアップしておく必要があります。
- Exchangeデータベースを別の場所に移行した場合、古いバックアップに対してリストア処理を実行でき ません。
- Snapshotをミラーまたはバックアップにレプリケートする場合は、SnapCenter管理者がユーザにソース ボリュームとデスティネーションボリュームの両方にSVMを割り当てておく必要があります。
- DAGで、アクティブなデータベースコピーがネットアップ以外のストレージにある場合に、NetAppスト

レージにあるデータベースのパッシブコピーバックアップからリストアするには、そのパッシブコピー( NetAppストレージ)をアクティブコピーとして作成し、リソースを更新してリストア処理を実行します。

コマンドを実行して Move-ActiveMailboxDatabase 、データベースのパッシブコピーをアクティブデ ータベースコピーとして設定します。

このコマンドについては、を参照して ["Microsoft](https://docs.microsoft.com/en-us/powershell/module/exchange/move-activemailboxdatabase?view=exchange-ps)[のド](https://docs.microsoft.com/en-us/powershell/module/exchange/move-activemailboxdatabase?view=exchange-ps)[キ](https://docs.microsoft.com/en-us/powershell/module/exchange/move-activemailboxdatabase?view=exchange-ps)[ュメント](https://docs.microsoft.com/en-us/powershell/module/exchange/move-activemailboxdatabase?view=exchange-ps)["](https://docs.microsoft.com/en-us/powershell/module/exchange/move-activemailboxdatabase?view=exchange-ps) ください。

タスクの内容

- データベースに対してリストア処理を実行すると、データベースは同じホストに再度マウントされ、新し いボリュームは作成されません。
- DAGレベルのバックアップは、個 々 のデータベースからリストアする必要があります。
- Exchangeデータベース(.edb)ファイル以外のファイルが存在する場合、フルディスクリストアはサポ ートされません。

Plug-in for Exchangeでは、ディスクにレプリケーションに使用するExchangeファイルなどのExchangeフ ァイルが含まれている場合、ディスク上でフルリストアは実行されません。フルリストアがExchangeの 機能に影響を及ぼす可能性がある場合、Plug-in for Exchangeは単一ファイルのリストア処理を実行しま す。

- Plug-in for Exchangeでは、BitLockerで暗号化されたドライブをリストアできません。
- scripts\_pathは、プラグインホストのSMCoreServiceHost.exe.Configファイルにあ るPredefinedWindowsScriptsDirectoryキーを使用して定義します。

必要に応じて、このパスを変更してSMcoreサービスを再起動できます。セキュリティを確保するため に、デフォルトのパスを使用することを推奨します。

キーの値は、api/4.7/configsettingsを介してスワッガーから表示できます

GET APIを使用すると、キーの値を表示できます。Set APIはサポートされていません。

• ONTAP 9.12.1以前のバージョンでは、リストアの一環としてSnapLockヴォールトSnapshotから作成され たクローンにSnapLockヴォールトの有効期限が継承されます。SnapLockの有効期限が過ぎた時点で、ス トレージ管理者がクローンを手動でクリーンアップする必要があります。

#### 手順

- 1. 左側のナビゲーションペインで、リソースページの左上にある \* リソース \* をクリックします。
- 2. ドロップダウンリストからExchange Serverプラグインを選択します。
- 3. [ リソース ] ページで、 [ 表示 ] リストから [ \* データベース \* ] を選択します。
- 4. リストからデータベースを選択します。
- 5.

[Manage Copies]ビューで、[Primary Backups]テーブルから\*を選択し、\*\*をクリックします<

6. [Options]ページで、次のいずれかのログバックアップオプションを選択します。

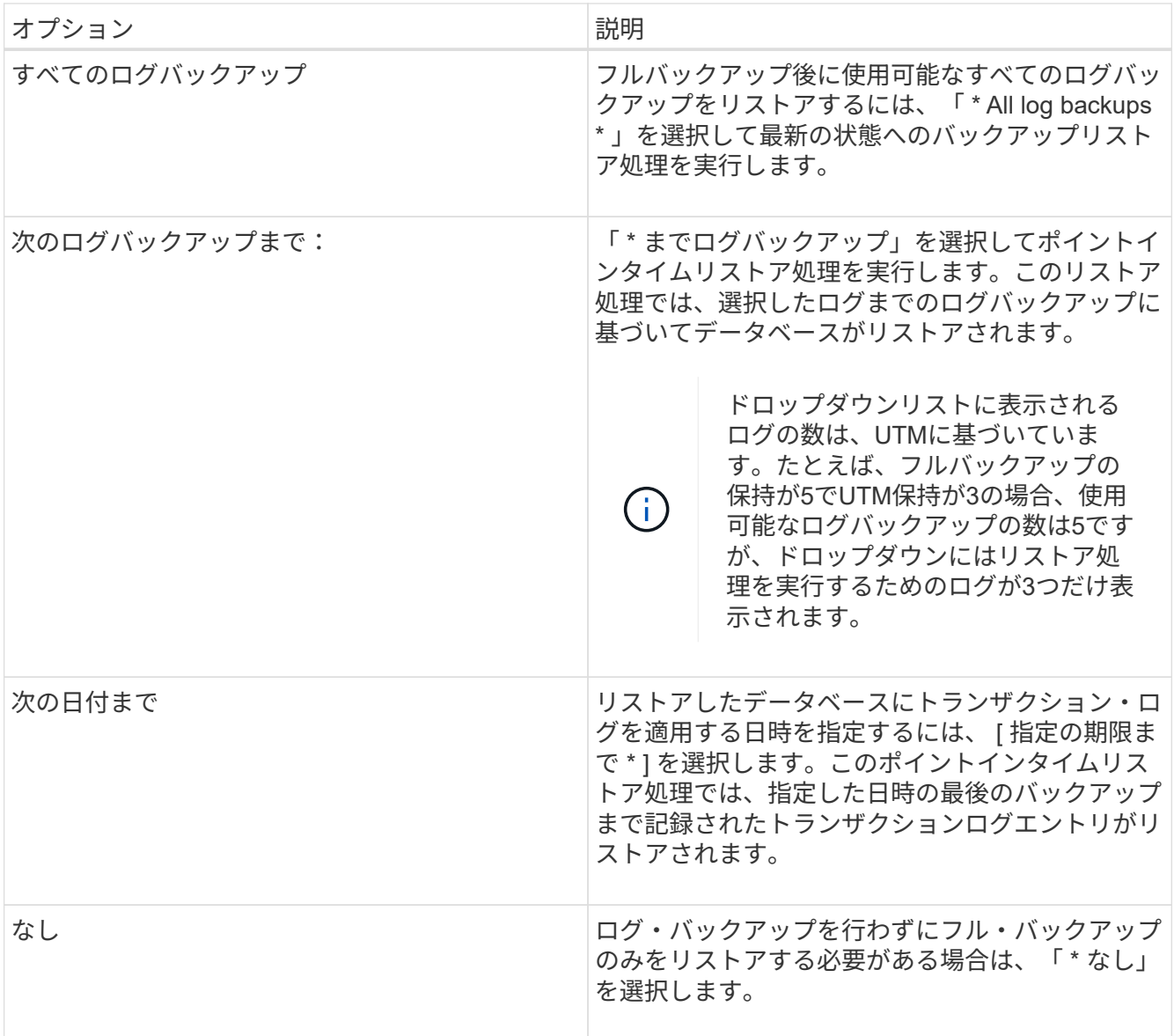

次のいずれかの操作を実行できます。

- \* リストア後にデータベースをリカバリしてマウント \* このオプションはデフォルトで選択されてい ます。
- \* リストア前にバックアップ内のトランザクション・ログの整合性を検証しない \* デフォルトでは、 SnapCenter はリストア処理を実行する前にバックアップ内のトランザクション・ログの整合性を検証 します。

\* ベストプラクティス: \* このオプションは選択しないでください。

7. スクリプトページで、リストア処理の前後に実行するプリスクリプトまたはポストスクリプトのパスと引 数を入力します。

リストアプレスクリプトの引数には、\$Databaseと\$ServerInstanceがあります。

リストアポストスクリプトの引数には、\$Database、\$ServerInstance、\$BackupName、\$LogDirectory、 および\$TargetServerInstanceがあります。

スクリプトを実行して、SNMPトラップの更新、アラートの自動化、ログの送信などを行うことができま す。

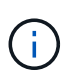

プリスクリプトまたはポストスクリプトのパスにドライブまたは共有を含めることはでき ません。パスはscripts\_pathからの相対パスである必要があります。

8. [ 通知 ] ページの [ 電子メールの設定 \*] ドロップダウンリストから、電子メールを送信するシナリオを選 択します。

また、送信者と受信者のEメールアドレス、およびEメールの件名を指定する必要があります。

- 9. 概要を確認し、 [ 完了 ] をクリックします。
- 10. ページ下部の[Activity]パネルを展開すると、リストアジョブのステータスを確認できます。

リストア・プロセスを監視するには、 \* Monitor \* > \* Jobs \* ページを使用します。

バックアップからアクティブデータベースをリストアするときに、レプリカとアクティブデータベースの間に 遅延があると、パッシブデータベースが一時停止状態または障害状態になることがあります。

状態の変化は、アクティブデータベースのログチェーンがフォークし、レプリケーションを中断する新しいブ ランチを開始したときに発生します。Exchange Serverはレプリカの修正を試みますが、修正できない場合 は、リストア後に新しいバックアップを作成し、レプリカを再シードする必要があります。

メールとメールボックスのきめ細かなリカバリ

Single Mailbox Recovery(SMBR)ソフトウェアを使用すると、Exchangeデータベース 全体の代わりに、メールまたはメールボックスをリストアおよびリカバリできます。

1つのメールをリカバリするためだけにデータベース全体をリストアすると、多くの時間とリソースが消費さ れます。SMBRを使用すると、Snapshotのクローンコピーを作成し、Microsoft APIを使用してSMBRにメール ボックスをマウントすることで、メールを迅速にリカバリできます。SMBRの使用方法については、を参照し てください ["SMBR](https://library.netapp.com/ecm/ecm_download_file/ECMLP2871407)[アドミニストレーション](https://library.netapp.com/ecm/ecm_download_file/ECMLP2871407)[ガ](https://library.netapp.com/ecm/ecm_download_file/ECMLP2871407)[イド](https://library.netapp.com/ecm/ecm_download_file/ECMLP2871407)["](https://library.netapp.com/ecm/ecm_download_file/ECMLP2871407)。

SMBRの追加情報については、次の資料を参照してください。

- ["SMBR](https://kb.netapp.com/Legacy/SMBR/How_to_manually_restore_a_single_item_with_SMBR)[を使用して](https://kb.netapp.com/Legacy/SMBR/How_to_manually_restore_a_single_item_with_SMBR)[単一](https://kb.netapp.com/Legacy/SMBR/How_to_manually_restore_a_single_item_with_SMBR)[アイテムを](https://kb.netapp.com/Legacy/SMBR/How_to_manually_restore_a_single_item_with_SMBR)[手](https://kb.netapp.com/Legacy/SMBR/How_to_manually_restore_a_single_item_with_SMBR)[動でリストアする方](https://kb.netapp.com/Legacy/SMBR/How_to_manually_restore_a_single_item_with_SMBR)[法](https://kb.netapp.com/Legacy/SMBR/How_to_manually_restore_a_single_item_with_SMBR)[\(](https://kb.netapp.com/Legacy/SMBR/How_to_manually_restore_a_single_item_with_SMBR)[Ontrack](https://kb.netapp.com/Legacy/SMBR/How_to_manually_restore_a_single_item_with_SMBR)[電源](https://kb.netapp.com/Legacy/SMBR/How_to_manually_restore_a_single_item_with_SMBR)[制御](https://kb.netapp.com/Legacy/SMBR/How_to_manually_restore_a_single_item_with_SMBR)[リストアにも](https://kb.netapp.com/Legacy/SMBR/How_to_manually_restore_a_single_item_with_SMBR)[適](https://kb.netapp.com/Legacy/SMBR/How_to_manually_restore_a_single_item_with_SMBR)[用可能\)](https://kb.netapp.com/Legacy/SMBR/How_to_manually_restore_a_single_item_with_SMBR)["](https://kb.netapp.com/Legacy/SMBR/How_to_manually_restore_a_single_item_with_SMBR)
- ["SnapCenter](https://kb.netapp.com/Advice_and_Troubleshooting/Data_Storage_Software/Single_Mailbox_Recovery_(SMBR)/How_to_restore_from_secondary_storage_in_SMBR_with_SnapCenter) [を使用して](https://kb.netapp.com/Advice_and_Troubleshooting/Data_Storage_Software/Single_Mailbox_Recovery_(SMBR)/How_to_restore_from_secondary_storage_in_SMBR_with_SnapCenter) [SMBR](https://kb.netapp.com/Advice_and_Troubleshooting/Data_Storage_Software/Single_Mailbox_Recovery_(SMBR)/How_to_restore_from_secondary_storage_in_SMBR_with_SnapCenter) [のセカンダリストレージからリストアする方](https://kb.netapp.com/Advice_and_Troubleshooting/Data_Storage_Software/Single_Mailbox_Recovery_(SMBR)/How_to_restore_from_secondary_storage_in_SMBR_with_SnapCenter)[法](https://kb.netapp.com/Advice_and_Troubleshooting/Data_Storage_Software/Single_Mailbox_Recovery_(SMBR)/How_to_restore_from_secondary_storage_in_SMBR_with_SnapCenter)["](https://kb.netapp.com/Advice_and_Troubleshooting/Data_Storage_Software/Single_Mailbox_Recovery_(SMBR)/How_to_restore_from_secondary_storage_in_SMBR_with_SnapCenter)
- ["SMBR](https://www.youtube.com/watch?v=fOMuaaXrreI&list=PLdXI3bZJEw7nofM6lN44eOe4aOSoryckg&index=3) [を使用した](https://www.youtube.com/watch?v=fOMuaaXrreI&list=PLdXI3bZJEw7nofM6lN44eOe4aOSoryckg&index=3) [SnapVault](https://www.youtube.com/watch?v=fOMuaaXrreI&list=PLdXI3bZJEw7nofM6lN44eOe4aOSoryckg&index=3) [からの](https://www.youtube.com/watch?v=fOMuaaXrreI&list=PLdXI3bZJEw7nofM6lN44eOe4aOSoryckg&index=3) [Microsoft Exchange](https://www.youtube.com/watch?v=fOMuaaXrreI&list=PLdXI3bZJEw7nofM6lN44eOe4aOSoryckg&index=3) [メールのリカバリ](https://www.youtube.com/watch?v=fOMuaaXrreI&list=PLdXI3bZJEw7nofM6lN44eOe4aOSoryckg&index=3)["](https://www.youtube.com/watch?v=fOMuaaXrreI&list=PLdXI3bZJEw7nofM6lN44eOe4aOSoryckg&index=3)

### セカンダリストレージから**Exchange Server**データベースをリストアする

バックアップしたExchange Serverデータベースは、セカンダリストレージ(ミラーま たはバックアップ)からリストアできます。

プライマリストレージからセカンダリストレージにSnapshotをレプリケートしておく必要があります。

タスクの内容

• ONTAP 9.12.1以前のバージョンでは、リストアの一環としてSnapLockヴォールトSnapshotから作成され たクローンにSnapLockヴォールトの有効期限が継承されます。SnapLockの有効期限が過ぎた時点で、ス

トレージ管理者がクローンを手動でクリーンアップする必要があります。

手順

- 1. 左側のナビゲーションペインで、 [\* リソース ] をクリックし、リストから [Microsoft Exchange Server プ ラグイン \*] を選択します。
- 2. [ リソース ] ページで、 [\*View] ドロップダウン・リストから [\*Database] または [\*Resource Group] を選 択します。
- 3. データベースまたはリソースグループを選択します。

データベースまたはリソースグループのトポロジページが表示されます。

- 4. [ コピーの管理 ] セクションで、セカンダリ・ストレージ・システム (ミラーまたはバックアップ) から \* バックアップ \* を選択します。
- 5. リストからバックアップを選択し、をクリックします <sup>6</sup>1 。
- 6. [Location]ページで、選択したリソースをリストアするデスティネーションボリュームを選択します。
- 7. リストア・ウィザードを完了し ' 概要を確認してから '[\* 終了 \*] をクリックします

**PowerShell**コマンドレットを使用した**Exchange**リソースのリストア

Exchangeデータベースをリストアするには、SnapCenterサーバとの接続セッションを 開始し、バックアップをリストしてバックアップ情報を取得し、バックアップをリスト アします。

PowerShellコマンドレットを実行できるようにPowerShell環境を準備しておく必要があります。

タスクの内容

ONTAP 9.12.1以前のバージョンでは、リストアの一環としてSnapLockヴォールトSnapshotから作成されたク ローンにSnapLockヴォールトの有効期限が継承されます。SnapLockの有効期限が過ぎた時点で、ストレージ 管理者がクローンを手動でクリーンアップする必要があります。

### 手順

1. コマンドレットを使用して、指定したユーザでSnapCenterサーバとの接続セッションを開始します Open-SmConnection 。

Open-smconnection -SMSbaseurl https://snapctr.demo.netapp.com:8146/

2. コマンドレットを使用して、リストアする1つ以上のバックアップに関する情報を取得します Get-SmBackup 。

次に、使用可能なすべてのバックアップに関する情報を表示する例を示します。

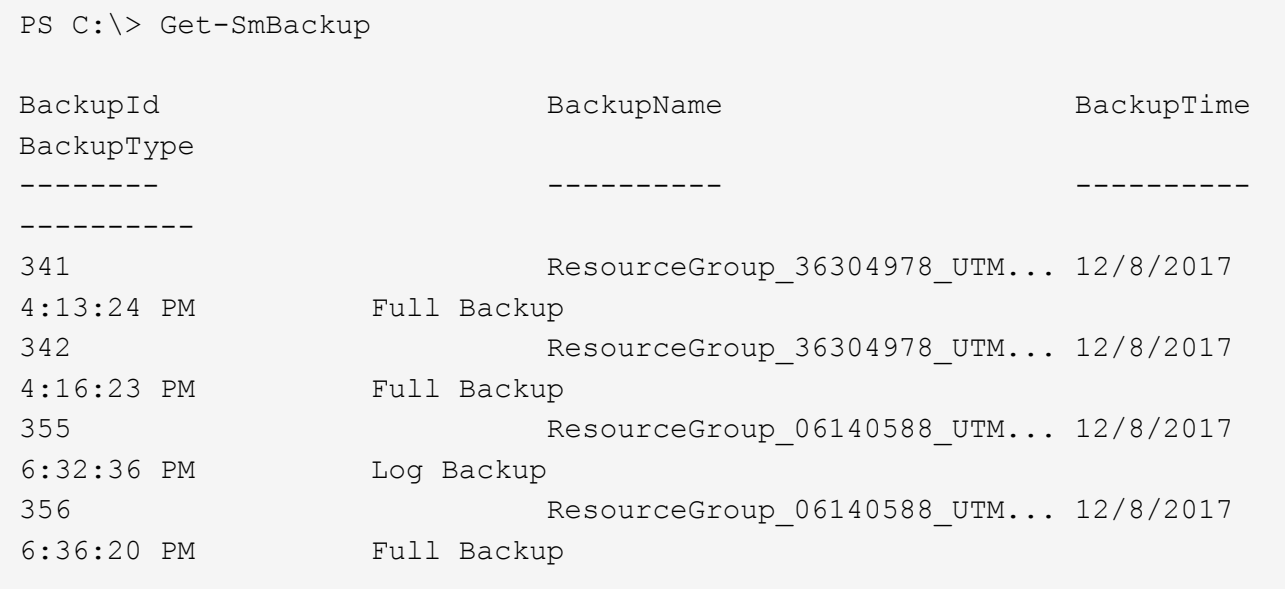

3. コマンドレットを使用して、バックアップからデータをリストアします Restore-SmBackup 。

この例では、最新の状態へのバックアップをリストアしています。

C:\PS> Restore-SmBackup -PluginCode SCE -AppObjectId 'sce-w2k12 exch.sceqa.com\sce-w2k12-exch\_DB\_2' -BackupId 341 -IsRecoverMount:\$true

この例では、ポイントインタイムバックアップをリストアしています。

C:\ PS> Restore-SmBackup -PluginCode SCE -AppObjectId 'sce-w2k12 exch.sceqa.com\sce-w2k12-exch\_DB\_2' -BackupId 341 -IsRecoverMount:\$true -LogRestoreType ByTransactionLogs -LogCount 2

この例では、セカンダリストレージのバックアップをプライマリストーリーにリストアします。

C:\ PS> Restore-SmBackup -PluginCode 'SCE' -AppObjectId 'DB2' -BackupId 81 -IsRecoverMount:\$true -Confirm:\$false -archive @{Primary="paw\_vs:vol1";Secondary="paw\_vs:vol1\_mirror"} -logrestoretype All

パラメータを使用 -archive すると、リストアに使用するプライマリボリュームとセカンダリボリューム を指定できます。

パラメータを指定する -IsRecoverMount:\$true と、リストア後にデータベースをマウントできます。

コマンドレットで使用できるパラメータとその説明については、 RUN\_Get-Help コマンド *NAME* を実行して 参照できます。または、を参照することもできます ["SnapCenter](https://library.netapp.com/ecm/ecm_download_file/ECMLP2886895) [ソフトウェアコマンドレットリファレンス](https://library.netapp.com/ecm/ecm_download_file/ECMLP2886895) [ガ](https://library.netapp.com/ecm/ecm_download_file/ECMLP2886895)[イド](https://library.netapp.com/ecm/ecm_download_file/ECMLP2886895)["](https://library.netapp.com/ecm/ecm_download_file/ECMLP2886895)。

**Exchange**のパッシブノードレプリカの再シード

コピーが破損している場合などにレプリカコピーを再シードする必要がある場合 は、SnapCenterの再シード機能を使用して最新のバックアップに再シードできます。

開始する前に

• SnapCenterサーバ4.1以降およびPlug-in for Exchange 4.1以降を使用している必要があります。

レプリカの再シードは、バージョン4.1より前のSnapCenterではサポートされていません。

• 再シードするデータベースのバックアップを作成しておく必要があります。

\* ベストプラクティス:ノード間の遅延を回避するために、再シード処理を実行する前に新しいバックアッ プを作成するか、最新のバックアップを実行しているホストを選択することを推奨します。

手順

- 1. 左側のナビゲーションペインで、 [\* リソース ] をクリックし、リストから [Microsoft Exchange Server プ ラグイン \*] を選択します。
- 2. [Resources]ページで、[View]リストから適切なオプションを選択します。

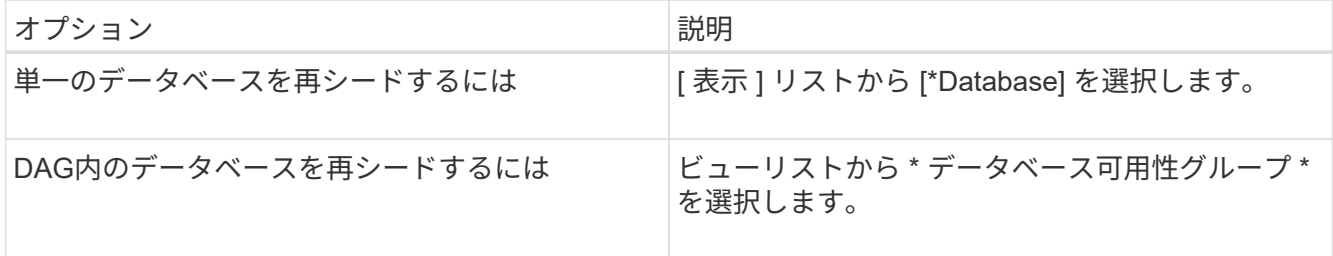

- 3. 再シードするリソースを選択します。
- 4. Manage Copies (コピーの管理)ページで、 \* Reseed-\* をクリックします。
- 5. 再シードウィザードで問題のあるデータベースコピーのリストから、再シードするデータベースコピーを 選択し、 \* Next \* をクリックします。
- 6. Host ウィンドウで、再シードするバックアップを含むホストを選択し、 \* Next \* をクリックします。
- 7. [ 通知 ] ページの [ 電子メールの設定 \*] ドロップダウンリストから、電子メールを送信するシナリオを選 択します。

また、送信者と受信者のEメールアドレス、およびEメールの件名を指定する必要があります。

- 8. 概要を確認し、 [ 完了 ] をクリックします。
- 9. ページ下部の[Activity]パネルを展開すると、ジョブのステータスを表示できます。

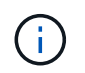

データベースのパッシブコピーがネットアップ以外のストレージにある場合、再シード処 理はサポートされません。

**Exchange**データベースヨウノ**PowerShell**コマントレツトヲシヨウシタレプリカノサイ シード

PowerShellコマンドレットを使用すると、同じホスト上の最新のコピーまたは代替ホス トからの最新のコピーを使用して、正常でないレプリカをリストアできます。

コマンドレットで使用できるパラメータとその説明については、 RUN\_Get-Help コマンド *NAME* を実行して 参照できます。または、を参照することもできます ["SnapCenter](https://library.netapp.com/ecm/ecm_download_file/ECMLP2886895) [ソフトウェアコマンドレットリファレンス](https://library.netapp.com/ecm/ecm_download_file/ECMLP2886895) [ガ](https://library.netapp.com/ecm/ecm_download_file/ECMLP2886895)[イド](https://library.netapp.com/ecm/ecm_download_file/ECMLP2886895)["](https://library.netapp.com/ecm/ecm_download_file/ECMLP2886895)。

手順

1. コマンドレットを使用して、指定したユーザでSnapCenterサーバとの接続セッションを開始します Open-SmConnection 。

Open-smconnection -SMSbaseurl https:\\snapctr.demo.netapp.com:8146/

2. コマンドレットを使用して、データベースを再シードし reseed-SmDagReplicaCopy ます。

この例では、ホスト「mva-rx200.netapp.com"」上のexecdbというデータベースの失敗したコピーを、そ のホスト上の最新のバックアップを使用して再シードします。

reseed-SmDagReplicaCopy -ReplicaHost "mva-rx200.netapp.com" -Database execdb

この例では、代替ホスト「mva-rx201.netapp.com."」上のデータベース(production/copy)の最新のバッ クアップを使用して、execdbという名前のデータベースの失敗したコピーを再シードします。

reseed-SmDagReplicaCopy -ReplicaHost "mva-rx200.netapp.com" -Database execdb -BackupHost "mva-rx201.netapp.com"

リストア処理の監視

[Jobs]ページを使用して、さまざまなSnapCenterリストア処理の進捗状況を監視できま す。処理の進捗状況を確認して、処理が完了するタイミングや問題が発生していないか を確認できます。

タスクの内容

リストア後の状態によって、リストア処理後のリソースの状況と、追加で実行できるリストア操作がわかりま す。

[Jobs]ページには、処理の状態を示す次のアイコンが表示されます。

実行中

•

- ▼ 完了しまし
- x 失敗
- ▲ 完了 (警告あり) または警告のため開始できませんでした
- キューに登録済み
- の キャンセル済み

### 手順

- 1. 左側のナビゲーションペインで、 **Monitor** をクリックします。
- 2. [\* Monitor\*] ページで、 [\* Jobs] をクリックします。
- 3. [\* ジョブ \* ] ページで、次の手順を実行します。
	- a. をクリックしてリストをフィルタリングし、リストア処理のみを表示します。
	- b. 開始日と終了日を指定します。
	- c. [\* タイプ **]** ドロップダウン・リストから、 **[** リストア \*] を選択します。
	- d. [\* Status \*] ドロップダウン・リストから、リストア・ステータスを選択します。
	- e. [ 適用( Apply ) ] をクリックして、正常に完了した操作を表示する。
- 4. リストアジョブを選択し、 \* Details \* をクリックして、ジョブの詳細を表示します。
- 5. [ \* ジョブの詳細 \* ] ページで、 [ \* ログの表示 \* ] をクリックします。

**View logs** ボタンをクリックすると、選択した操作の詳細なログが表示されます。

#### **Exchange**データベースのリストア処理をキャンセルします

キューに登録されているリストアジョブはキャンセルできます。

リストア処理をキャンセルするには、SnapCenter管理者またはジョブ所有者としてログインする必要があり ます。

#### タスクの内容

- キューに登録されたリストア処理は、 **Monitor** ページまたは **Activity** ペインからキャンセルできます。
- 実行中のリストア処理はキャンセルできません。
- キューに格納されているリストア処理は、SnapCenter GUI、PowerShellコマンドレット、またはCLIコマ ンドを使用してキャンセルできます。
- キャンセルできないリストア処理の場合、 [ ジョブのキャンセル ] ボタンは使用できません。
- ロールの作成中に [ ユーザー \ グループ ] ページで [ このロールのすべてのメンバーが他のメンバーオブジ ェクトを表示して操作できる ] を選択した場合は、そのロールを使用している間に、他のメンバーのキュ ーに登録されているリストア操作をキャンセルできます。

ステップ

次のいずれかを実行します。

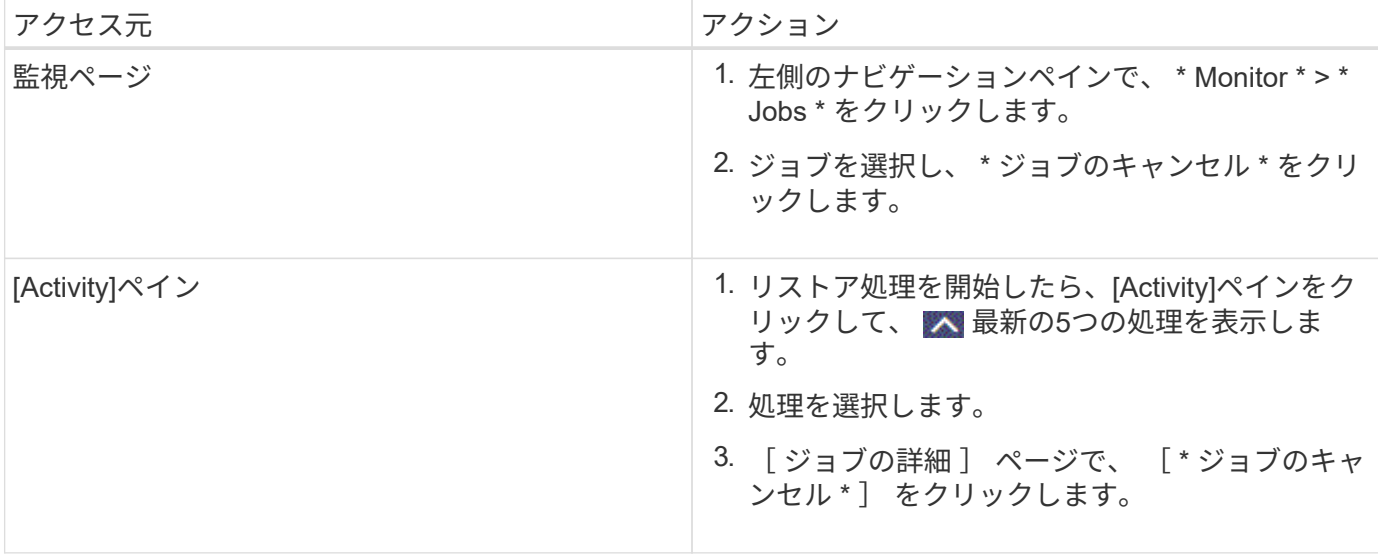

Copyright © 2024 NetApp, Inc. All Rights Reserved. Printed in the U.S.このドキュメントは著作権によって保 護されています。著作権所有者の書面による事前承諾がある場合を除き、画像媒体、電子媒体、および写真複 写、記録媒体、テープ媒体、電子検索システムへの組み込みを含む機械媒体など、いかなる形式および方法に よる複製も禁止します。

ネットアップの著作物から派生したソフトウェアは、次に示す使用許諾条項および免責条項の対象となりま す。

このソフトウェアは、ネットアップによって「現状のまま」提供されています。ネットアップは明示的な保 証、または商品性および特定目的に対する適合性の暗示的保証を含み、かつこれに限定されないいかなる暗示 的な保証も行いません。ネットアップは、代替品または代替サービスの調達、使用不能、データ損失、利益損 失、業務中断を含み、かつこれに限定されない、このソフトウェアの使用により生じたすべての直接的損害、 間接的損害、偶発的損害、特別損害、懲罰的損害、必然的損害の発生に対して、損失の発生の可能性が通知さ れていたとしても、その発生理由、根拠とする責任論、契約の有無、厳格責任、不法行為(過失またはそうで ない場合を含む)にかかわらず、一切の責任を負いません。

ネットアップは、ここに記載されているすべての製品に対する変更を随時、予告なく行う権利を保有します。 ネットアップによる明示的な書面による合意がある場合を除き、ここに記載されている製品の使用により生じ る責任および義務に対して、ネットアップは責任を負いません。この製品の使用または購入は、ネットアップ の特許権、商標権、または他の知的所有権に基づくライセンスの供与とはみなされません。

このマニュアルに記載されている製品は、1つ以上の米国特許、その他の国の特許、および出願中の特許によ って保護されている場合があります。

権利の制限について:政府による使用、複製、開示は、DFARS 252.227-7013(2014年2月)およびFAR 5252.227-19(2007年12月)のRights in Technical Data -Noncommercial Items(技術データ - 非商用品目に関 する諸権利)条項の(b)(3)項、に規定された制限が適用されます。

本書に含まれるデータは商用製品および / または商用サービス(FAR 2.101の定義に基づく)に関係し、デー タの所有権はNetApp, Inc.にあります。本契約に基づき提供されるすべてのネットアップの技術データおよび コンピュータ ソフトウェアは、商用目的であり、私費のみで開発されたものです。米国政府は本データに対 し、非独占的かつ移転およびサブライセンス不可で、全世界を対象とする取り消し不能の制限付き使用権を有 し、本データの提供の根拠となった米国政府契約に関連し、当該契約の裏付けとする場合にのみ本データを使 用できます。前述の場合を除き、NetApp, Inc.の書面による許可を事前に得ることなく、本データを使用、開 示、転載、改変するほか、上演または展示することはできません。国防総省にかかる米国政府のデータ使用権 については、DFARS 252.227-7015(b)項(2014年2月)で定められた権利のみが認められます。

#### 商標に関する情報

NetApp、NetAppのロゴ、<http://www.netapp.com/TM>に記載されているマークは、NetApp, Inc.の商標です。そ の他の会社名と製品名は、それを所有する各社の商標である場合があります。